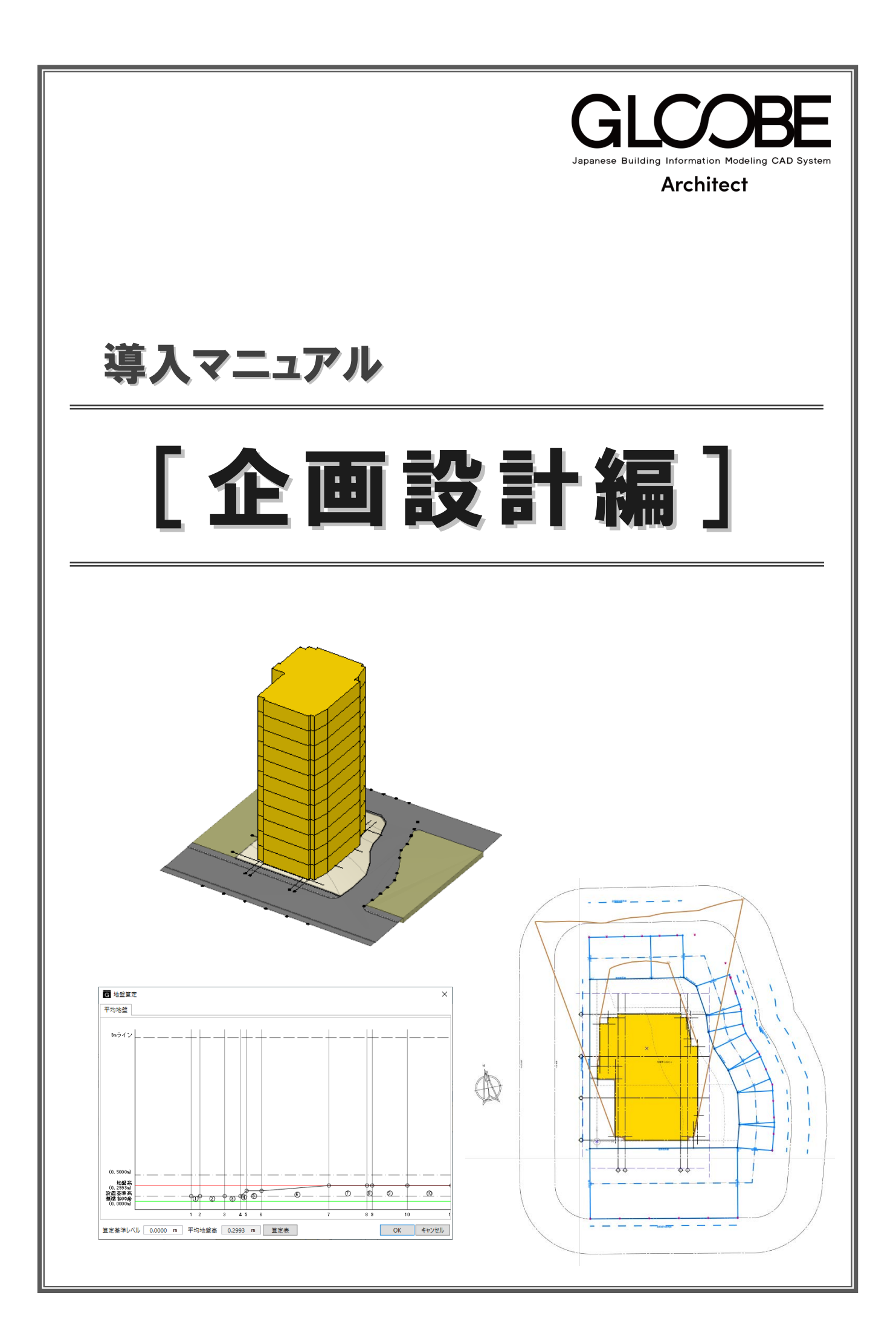

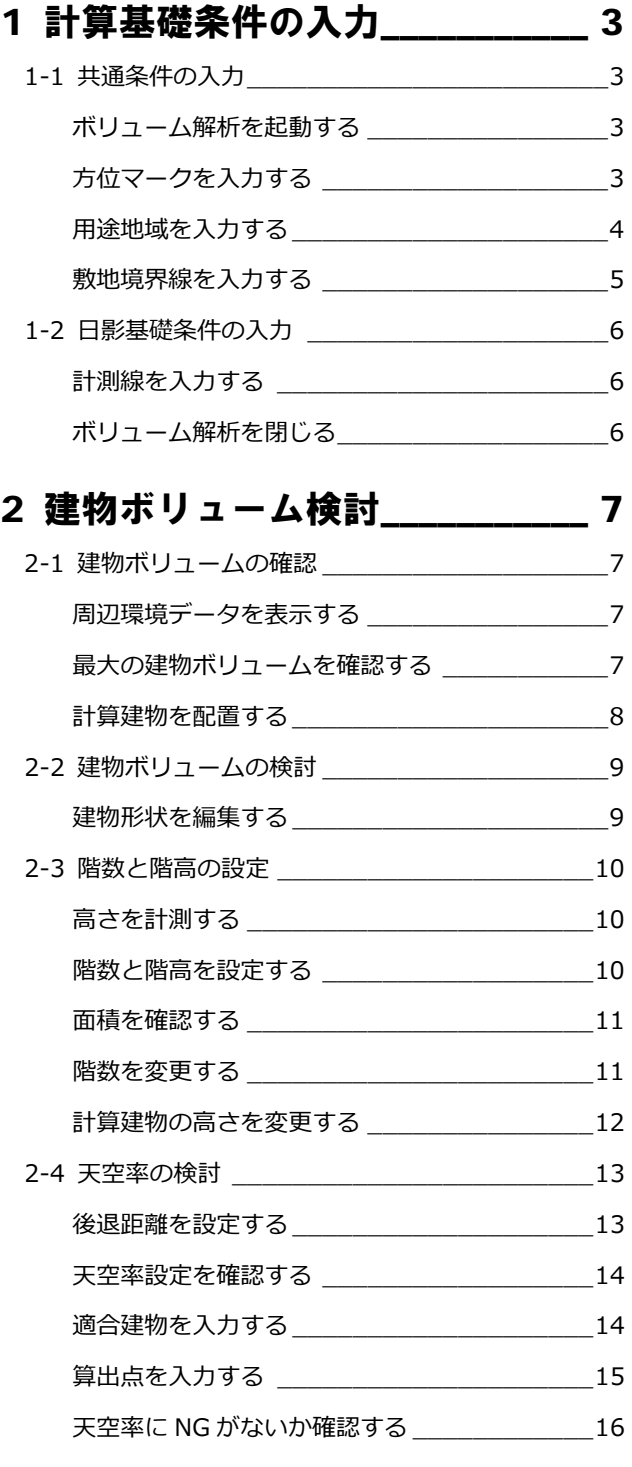

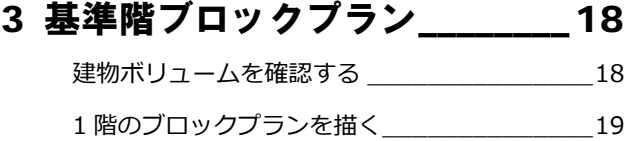

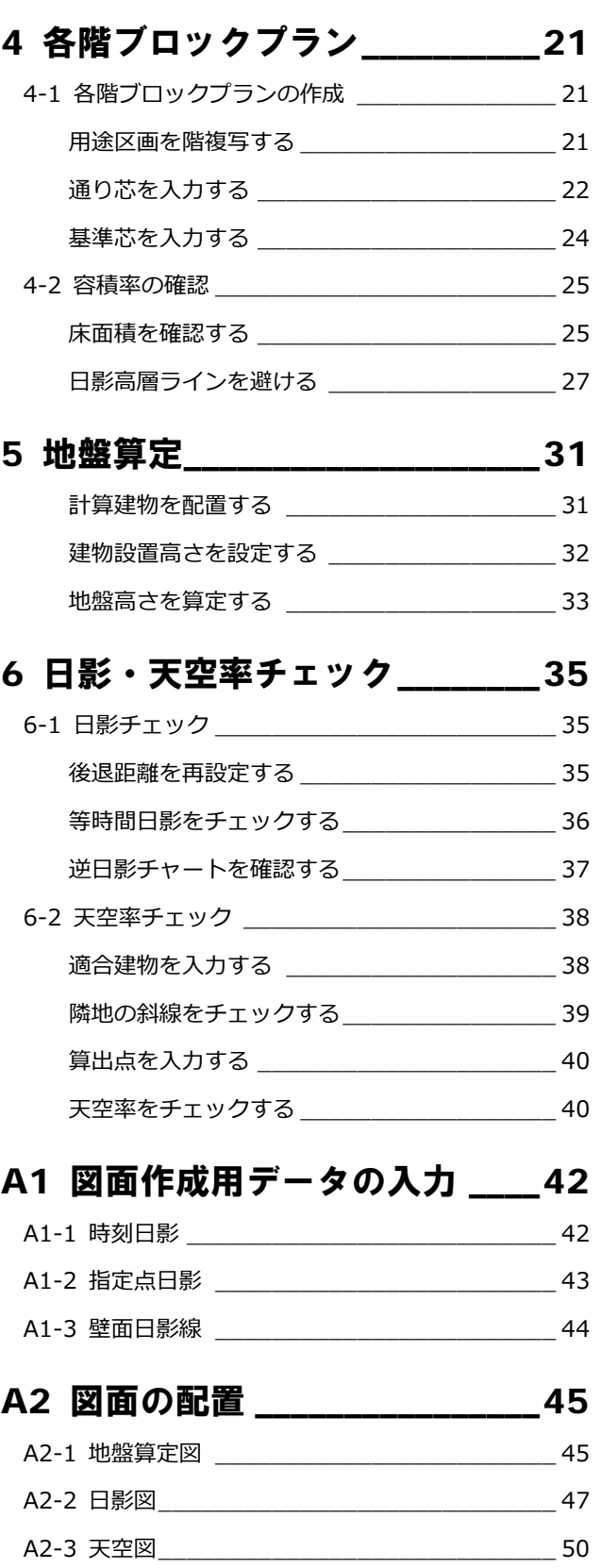

3

# 1 計算基礎条件の入力

敷地周辺環境入力済みデータに対して、方位、用途地域、 敷地境界線情報など、ボリューム解析に必要な計算条件 を入力しましょう。

【解説用データ】:L3\_1.GLM ※ GLOOBE ボタンをクリックして「開く」を選び、 「L3\_1.GLM」を開きます。

### 1-1 共通条件の入力

### ボリューム解析を起動する

- 1 階を表示します。
- 2 表示設定から「標準-ブロックプラン」を 選びます。
- 8「法規・チェック」タブをクリックして、「ボ リューム解析」を選びます。 「ボリューム解析」ウィンドウが開きます。

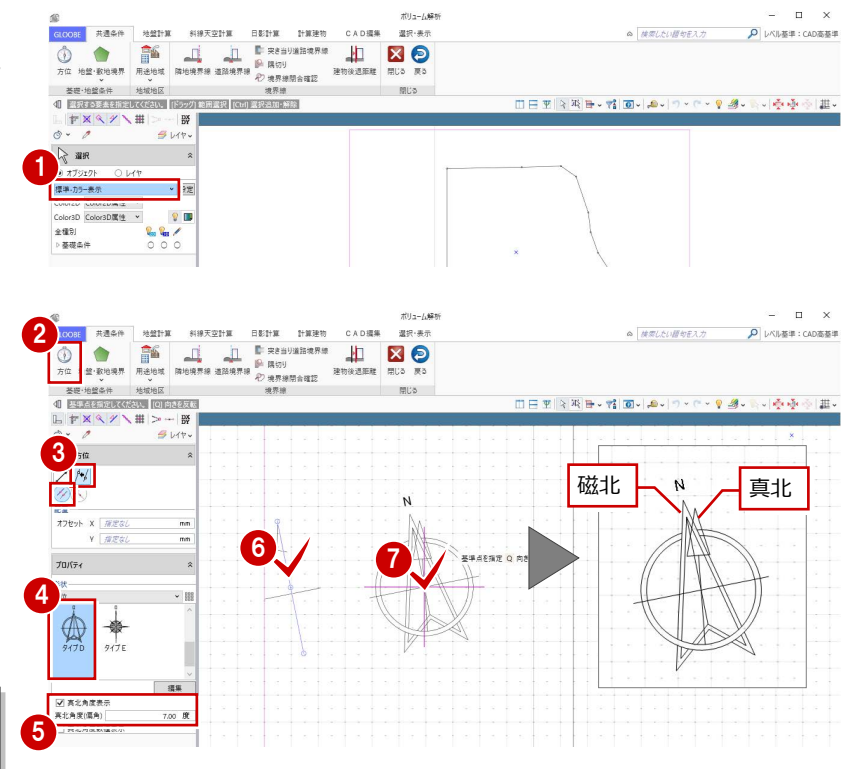

### 方位マークを入力する

- 表示テンプレートを「標準-カラー表示」 に変更します。
- 2 「方位」をクリックします。
- 6 入力モードを「要素角度参照」の「要素角 度参照(平行)」に変更します。
- テンプレートから「方位」の「タイプ D」 を選びます。
- 「真北角度表示」にチェックを付けて、真北 角度(ここでは「7」)を入力します。
- 6 汎用データの方位の縦線をクリックしま す。
- 方位マークの入力位置をクリックします。

「真北角度数値表示」を ON にすると、偏角の値 を表記できます。

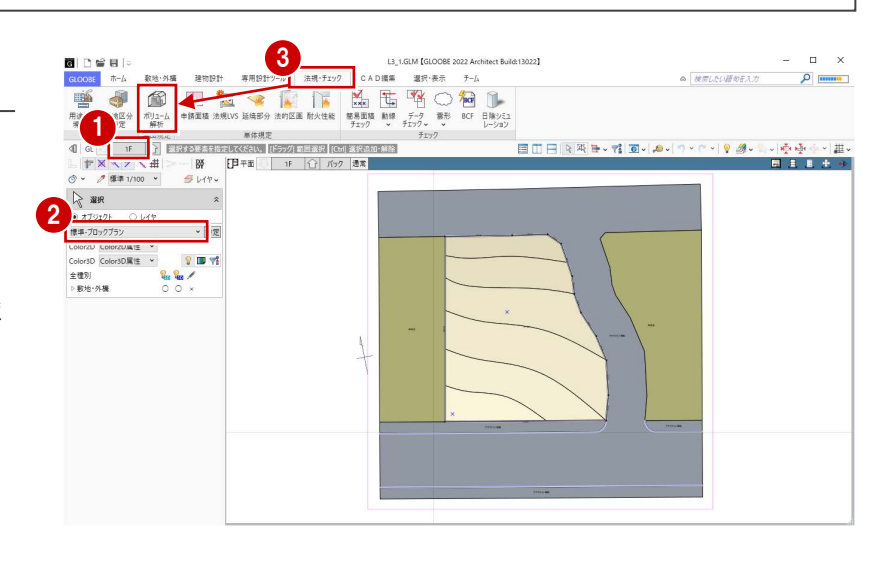

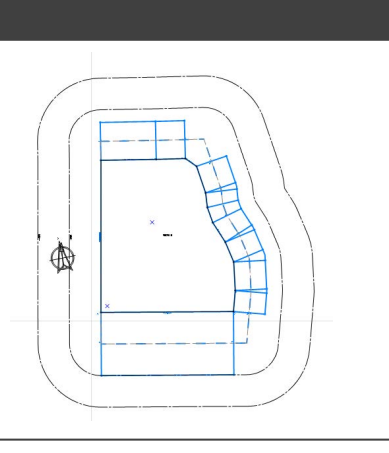

角度の参照元の方位マークを削除します。

- 8「選択」をクリックします。
- ◎ 汎用の方位マークをドラッグで範囲選択 します。
- **<sup>10</sup>** Delete キーを押して削除します。

- ■「用途地域」をクリックします。
- 2 テンプレートから、「近隣商業」の 「300%<容積≦ 400% 日影 5H・3H」を 選びます。
- 6 タブを切り替えて規制内容を確認し、「OK」 をクリックします。

ここでは次のような敷地条件とします。 【用途地域】近隣商業地域 【建蔽率】 60% 【容積率】 400% 【道路斜線】1:1.5(適用距離 20m) 【隣地斜線】31m+1:2.5

【日影規制】5 時間/3 時間

(平均地盤面+6.5m)

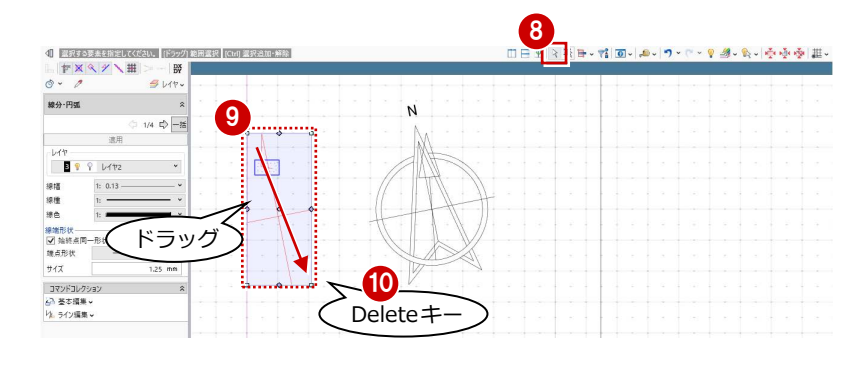

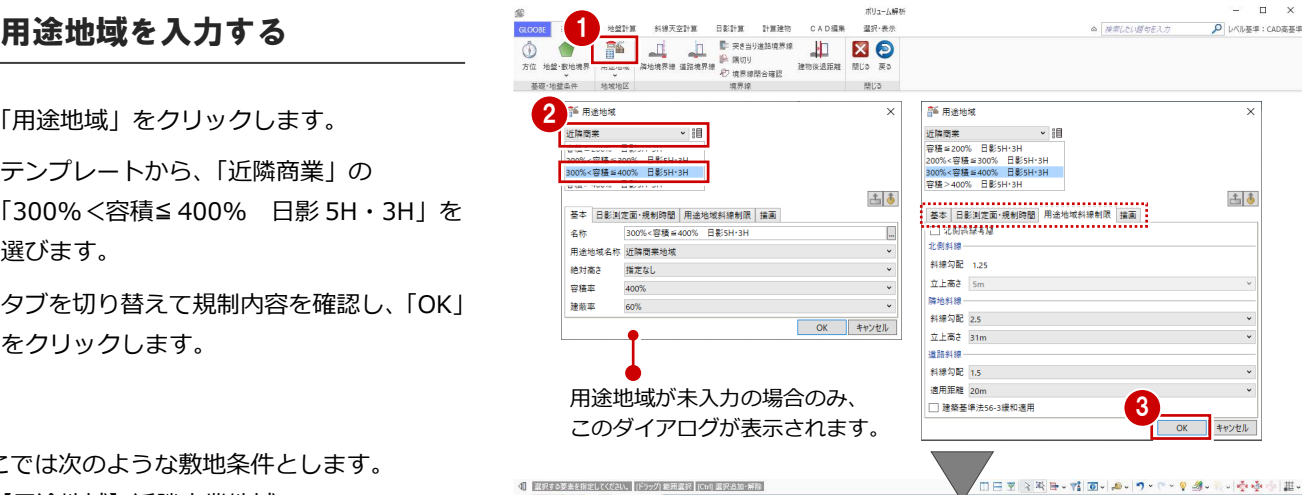

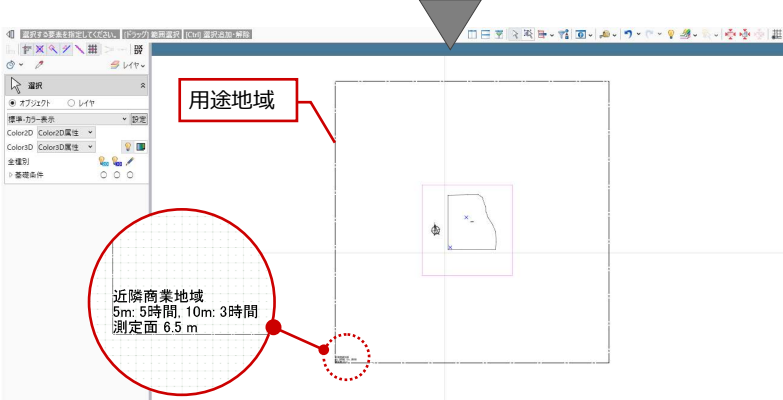

#### **用途地域のプロパティを確認するには** 入力した用途地域を選択するとプロパティが確認できます。 GLOOBE では、用途地域が持つ斜線制限、日影規制、高度地区の条件で計算を行いますので、必ずプロパティを確認してください。 用途地域 用途地域 用途地域 用途地域 用途地域 西国 古国 一 古早 週用 古早 運用 選用 古国 適用 適用 |二||◆|<br>|用途地域斜線制限 | 高度地区条件 | 描画<br>|基本 | 日影測定面・規制時間 - 基本 日影測定面 規制時間<br>用途地域斜線制限 高度地区条件 描画 ● OFF の場合は北側斜線を 名称 300%<容積 #400% 日最 日影規制<br>| 12 日影規制を有効にする<br>| 用途地域名称 近隣南来地域 ■ 用途地域名称<br>■ 高度地区 北側斜線一 計算しません。 料線タイプ 1段勾配+高さ制限 > 斜線勾配 1.29 絶対高さ 指定なし 5mライン 5 - 時間 0 - 0 - 分 料線勾配 1 | | |  $1.2500$  /1 立上高さ 5m 容積率 10mライン 3-1 時間 0-1 分 立上高さ1 隣地斜接  $10.00 - m$ 建蔽率 60% 测定面 料線勾配 2.5 斜接勾配 2  $0.6000 / 1$ 平均地替士  $6.50 m$ 立上高さ 31m □ 緩和高● 立上高さ2  $20.00 m$ 「商業地域」のテン 消防組織 本皮制限本社  $3100 - m$ 斜線勾配 1.5 □ 北側道路の料線は道路中心線から算定 プレートを選んだ ● 住居系地域において道 通用距離 20m □ 建築基準法56-3緩和適用 場合は自動で OFF 隣地の地盤面が1m 高度地区を設定するには、 ■■ 路幅員が 12m 以上ある になります。 「用途地域」の「高度地区」 場合の緩和を適用する 以上高い場合には **HO** REST  $\mathbb{Z}$  arms 場合は ON にします。 設定が必要です。 を使用します。

### **用途地域を変更するには**

1 つ以上の用途地域が入力済みの場合は、「用途地域」コマンドを実行した ときにコマンドサポートウィンドウに用途地域の一覧が表示されます。 用途地域を変更する場合は、この一覧から選んで用途地域の枠内をクリッ クします。

複数の用途地域の入力方法については、ヘルプの「用途地域」を参照して ください。

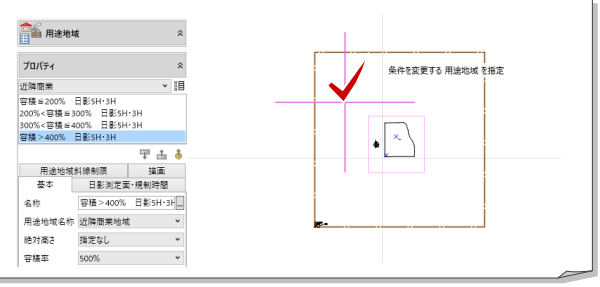

#### 1 計算基礎条件の入力

 $\Delta = \frac{1}{\sqrt{2}} \frac{1}{\sqrt{2}} \frac{1}{\sqrt$ 

่<br>□日田||২ন||№74||©||♪||♥||♥||♥||֍ֈֈֈֈֈֈֈֈֈֈֈֈֈֈֈ

D レベル基準: CAD高基準

### 敷地境界線を入力する

#### **隣地境界線を入力する**

- 「隣地境界線」をクリックします。
- 入力モードが「敷地境界線指定入力」であ ることを確認します。
- 「隣地地盤高さ」に「0.4」と入力します。
- 4 右図のように、隣地境界線に設定する地 盤・敷地境界の辺をクリックします。 指定した敷地辺上に、隣地境界線の情報が 入力されます。

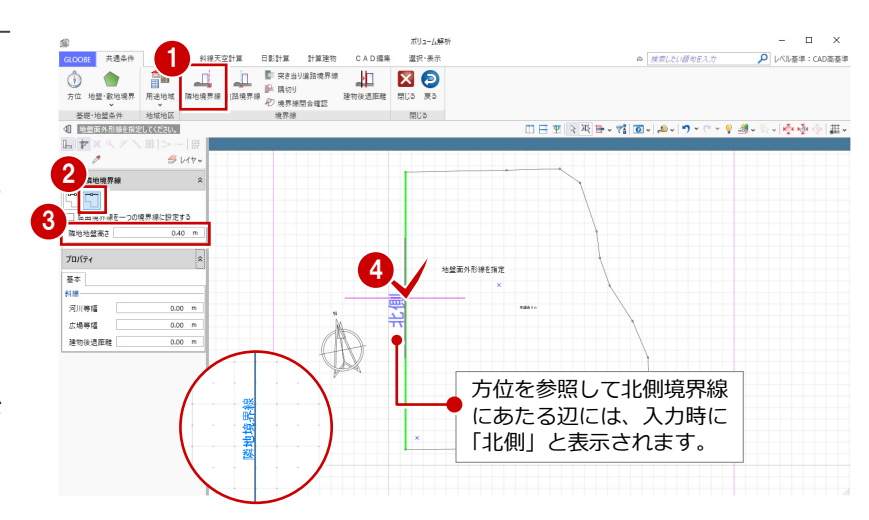

ボリューム解

### **道路境界線を入力する**

- ■「道路境界線」をクリックします。
- 2 入力モードが「敷地境界線指定入力」であ ることを確認します。

2 3

 $\circledcirc$ 

SE-1824 - 1878<br>4 CARASTER (CAR

 $5Vt$ 

**1999 - Prince Community Community Community Community Community Community Community Community Community Community**<br>1990 - Prince Community Community Community Community Community Community Community Community Community Co

- 6 天空率にて屈曲道路をまとめる場合は、「屈 曲境界線を一つの境界線に設定する」を ON にします。
- 「描画」タブの「道路幅員表示」「道路中心 高さ表示」を ON にします。
- 道路境界線に設定する地盤・敷地境界の辺 をクリックし、Enter キーを押します。
- 基準幅員(ここでは「10000」)を設定しま す。
- 「一律」にチェックを付けて、次のように設 定します。
	- 幅員:10000 ㎜
	- 中心高:400 ㎜
- 8「OK」をクリックします。

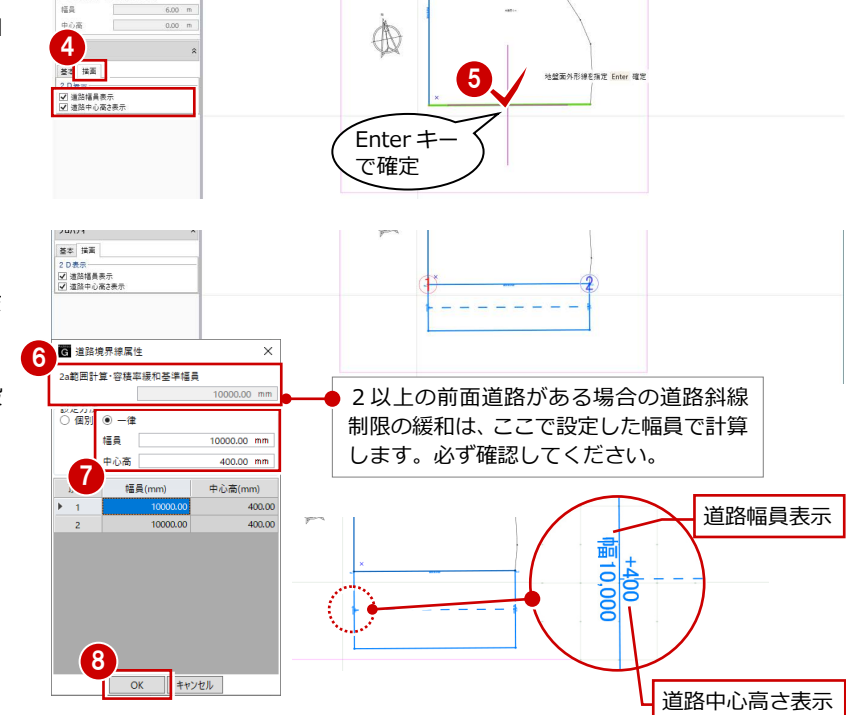

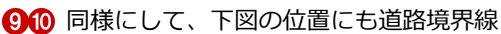

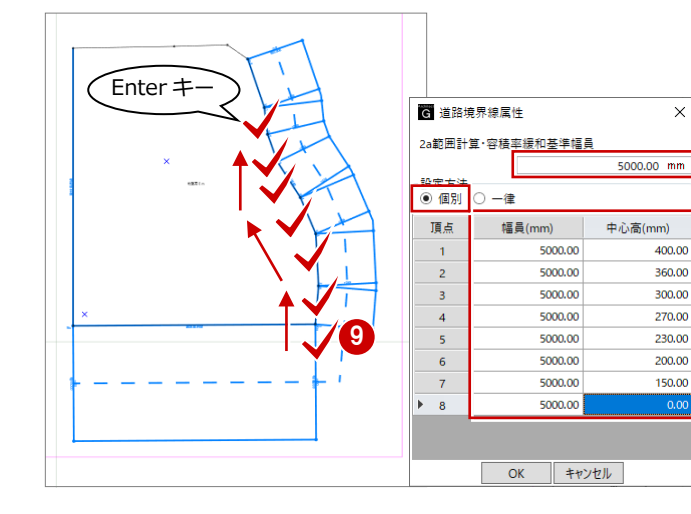

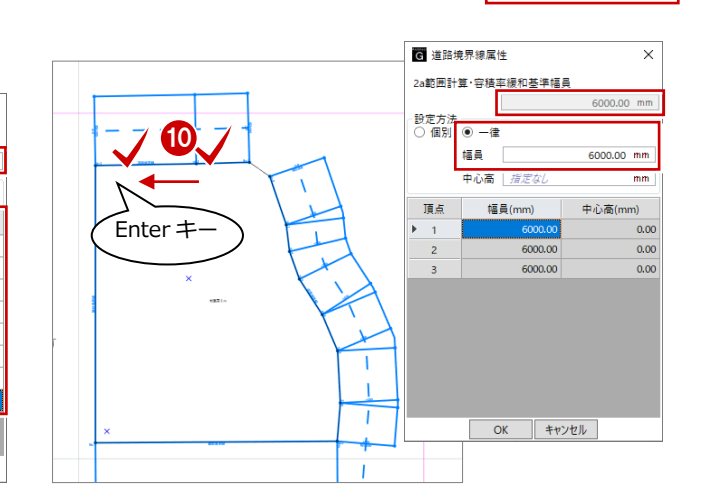

### **隅切りを入力する**

を確認します。

す。

- 1 「隅切り」をクリックします。
- 2 隅切り箇所をクリックします。 指定した敷地辺上に隅切りの 情報が入力され、道路の中心 線がつながります。

「境界線閉合確認」をクリックします。

**GOOSE RASH WATER SIRKSH AREA**<br>
TO A THE SOUR RASH PLAN TO A THE RASH AND TO A THE RASH PLAN TO A THE RASH PLAN TO A THE RASH PLAN TO A THE RASH OF THE RASH PLAN TO A THE RASH PLAN TO A THE RASH OF THE RASH PLAN TO A THE R L + X < / \ # >  $\frac{px}{bp}$  $9Vt$ 0 隅切り 2  $231 - 7.621$ THE BEHE HERE CADES ERA **ONE #848 HOTEL** 利得天空計算 D レベル基準: CAD高基準 最後に敷地境界線に入力漏れや隙間がないか READERS AND READERS  $\mathcal{Q}$ 開ける  $\frac{px}{DT}$  $9.47$  $\mathbb{R}$  are 境界線が閉合していることが確認できま  $O$  Left 標準·カラー表示  $\sim 107$ Loior2D Loior2D属性 →<br>Color3D Color3D属性 →<br>全種別<br>♪基礎条件 40

)s<br><mark>GLOOBE</mark> 共通条件 | 地盤計算

### 1-2 日影基礎条件の入力

### 計測線を入力する

- 「日影計算」タブをクリックして「計測線」 を選びます。
- 2 敷地をクリックすると、境界線に設定され ている道路幅員や河川等幅を考慮して、み なし境界線および閉鎖方式の計測線が配置 されます。
- ⇒ 発散ラインの作成方法については、ヘルプの 「計測線/発散ライン」を参照してください。

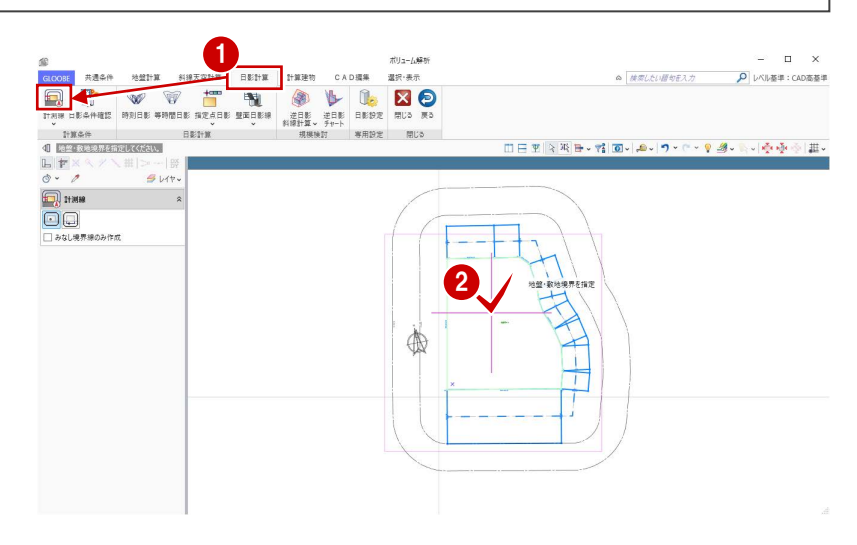

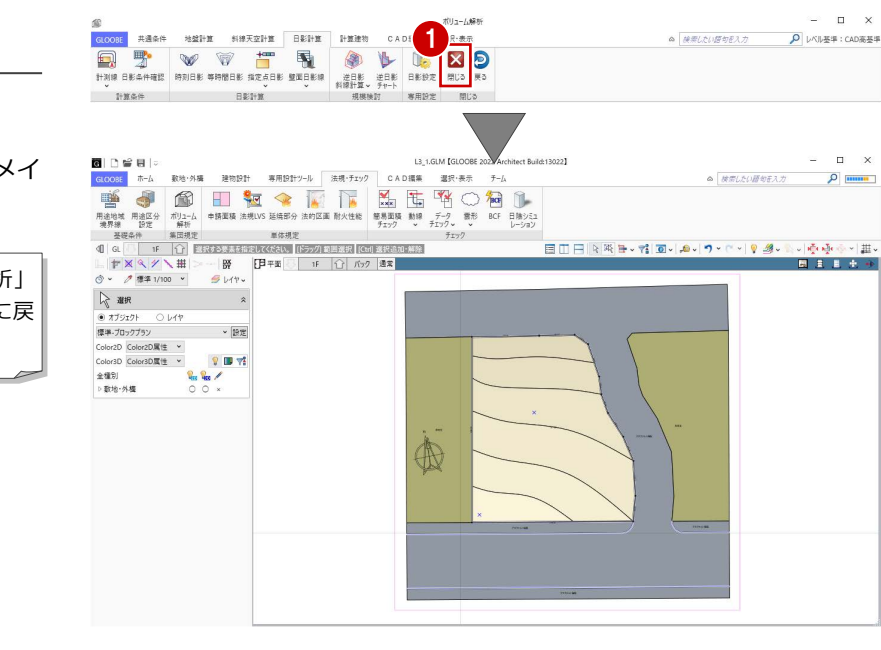

### ボリューム解析を閉じる

●「閉じる」をクリックします。 「ボリューム解析」ウィンドウを閉じてメイ ンウィンドウに戻ります。

「戻る」をクリックすると、「ボリューム解析」 ウィンドウを開いたままメインウィンドウに戻 ります。

### これで第 1 章の操作は終了です。

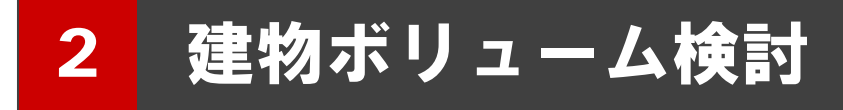

逆日影斜線計算をおこない、建物ボリュームを検討しましょう。 また、配置した計算建物で天空率をチェックしましょう。

【解説用データ】:L3\_2.GLM ※ メインウィンドウの表示設定は「標準-ブロックプラン」、 ボリューム解析は「標準-カラー表示」を使用します。

### 2-1■ 建物ボリュームの確認

### 周辺環境データを表示する

- ■「ボリューム解析」ウィンドウを開きます。
- ●「選択・表示」タブをクリックして、「外構 データ」にチェックを付けます。 道路や周辺環境データが表示されます。

### 最大の建物ボリュームを確認する

- 「日影計算」タブをクリックして、「逆日影 斜線計算」を選びます。
- ●「逆日影」と「斜線制限」にチェックを付け ます。
- 6 「計算詳細」をクリックして、「ポイント間 隔」を「1000」に変更して「OK」をクリ ックします。
- 4 高層原点として、ここでは敷地中央の補助 点をクリックします。
- 6 計算が終了したら、「左右に並べて表示」を クリックしてみましょう。 平面ビューでは等高線、3D ビューでは鳥か ごが表示され、建物ボリュームを確認でき ます。

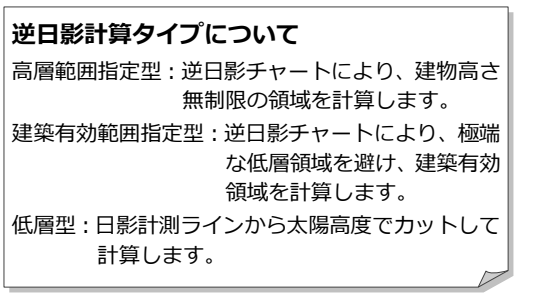

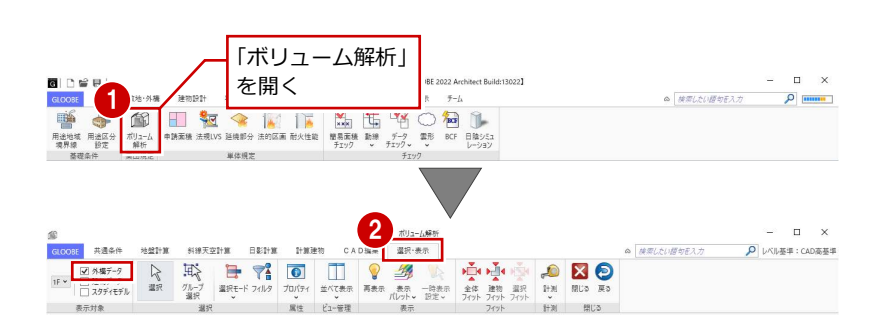

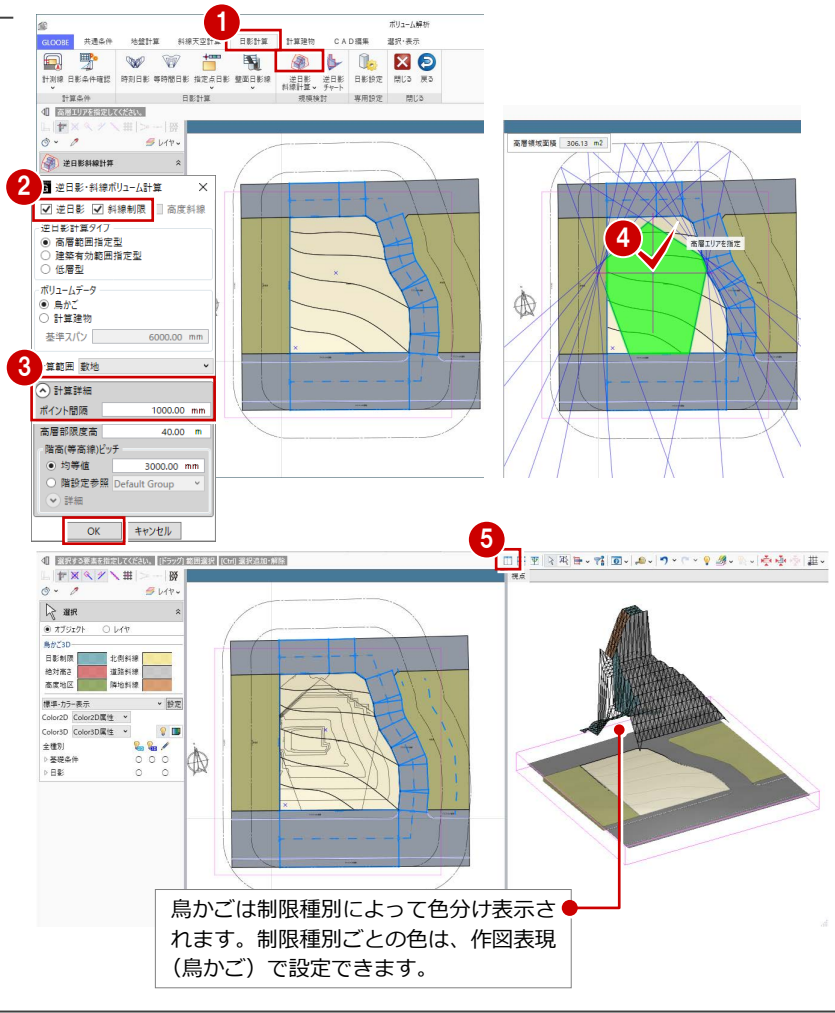

### 計算建物を配置する

計算建物を配置して、建物ボリュームを具体的 に確認しましょう。まず、道路側に余裕を持た せた位置から計算建物が配置されるように基 準点を指定します。

### **計算軸を設定する**

- 「逆日影斜線計算」メニューから「計算軸設 定」を選びます。
- 基準点として、敷地左下の補助点をクリッ クし、続けて X 軸方向をクリックします。 右図のように、計算軸が入力されます。

計算軸とは、計算建物の作成開始点ではなく、 計算の原点と方向を決めるものです。 計算軸が未設定の場合は、敷地が外接する最大 矩形領域の左下が基準点になります。

### **逆日影計算を実行する**

- 「逆日影斜線計算」メニューから「逆日影斜 線計算」を選びます。
- **2 次のように設定して、「OK」をクリックし** ます。 対象:「逆日影」のみ ON ボリュームデータ:計算建物
	- 基準スパン:1500 ㎜
	-

**ポイント間隔: 500 ㎜** 

ここでは、天空率で逃げることを前提に「斜線 制限」のチェックをはずしています。 また、基準スパンは、バルコニーや外廊下の出 幅を目安に 1500 ㎜としています。

6 高層原点として、敷地中央の補助点をクリ ックします。

計算が終了すると、計算軸を設定した位置 から基準スパン 1500 ㎜ の計算建物が配置 され、逆日影ボリュームを具体的に確認で きます。

**4 「基礎条件」 - 「鳥かご」の表示を OFF に** しましょう。 計算建物が確認しやすくなります。

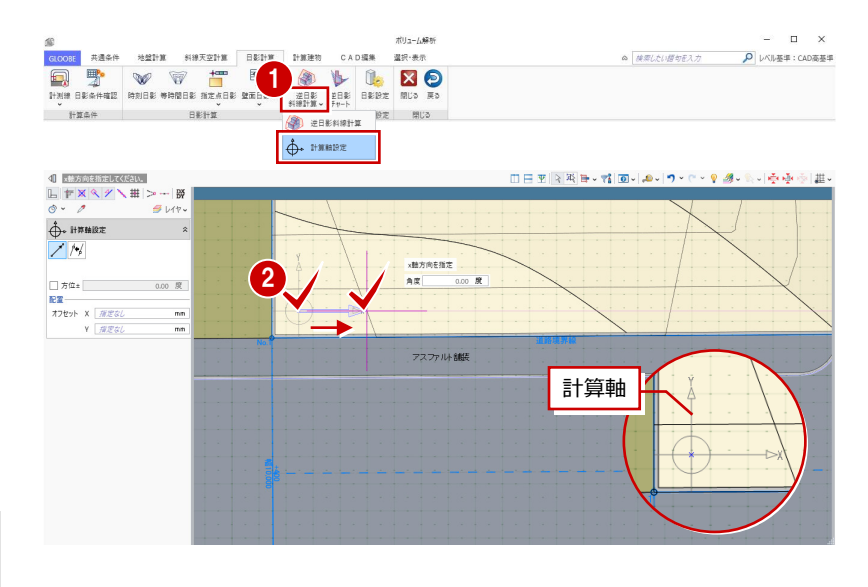

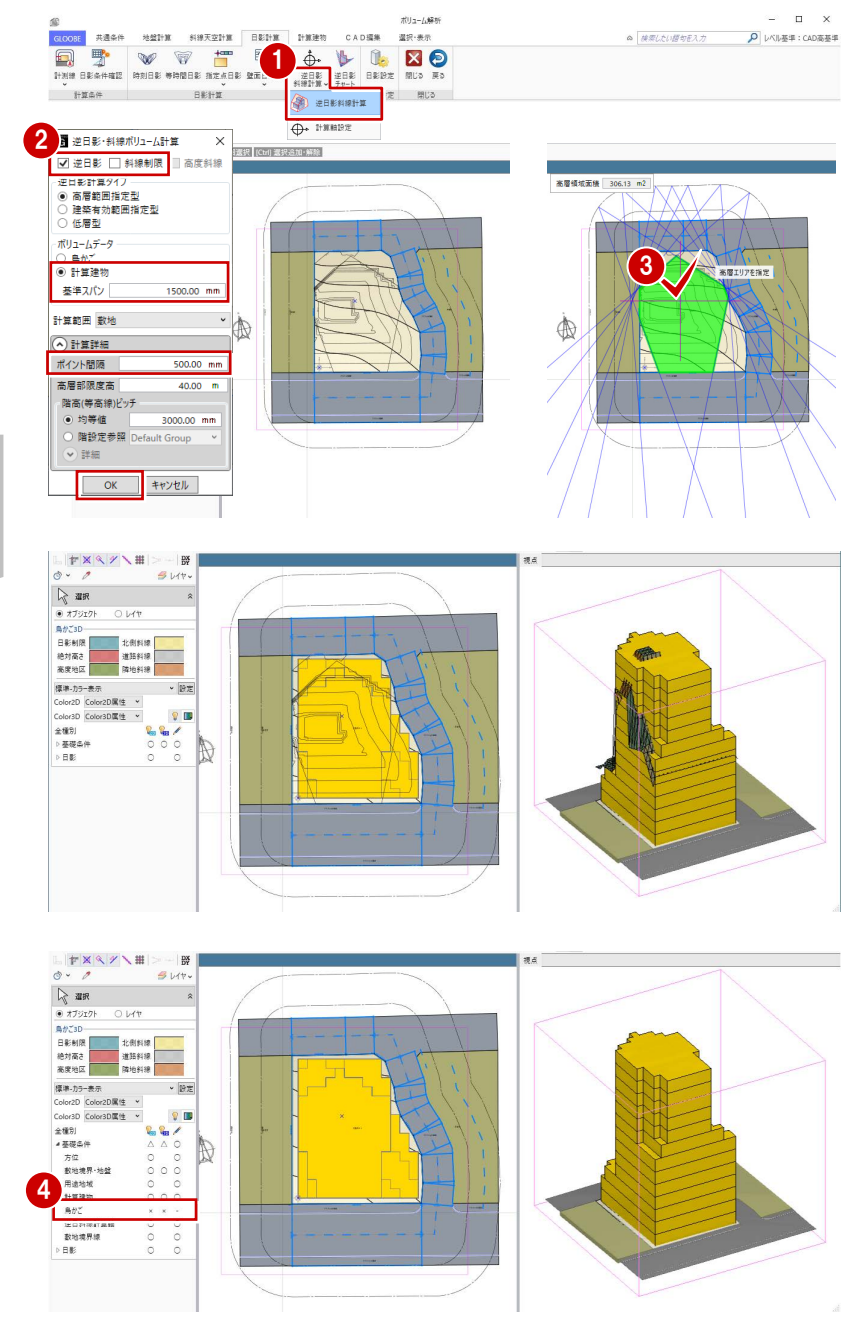

# 2-2 建物ボリュームの検討

### 建物形状を編集する

計算建物に分割線を入力し、不要な部分を削除 しましょう。

### **分割線を入力する**

- 「計算建物」タブをクリックして、「カッタ ー」を選びます。
- 2 右図のように、基準面をクリックします。

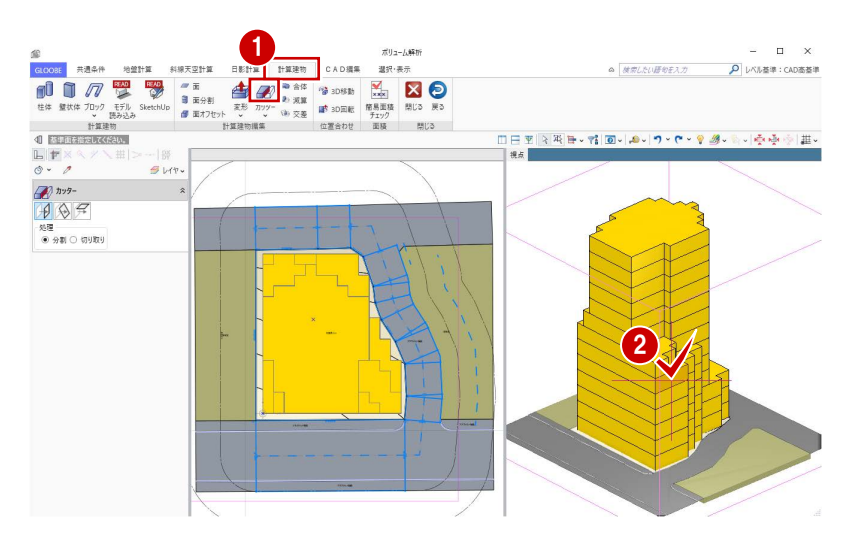

8 右図のように、オフセットしたい面を指定、 または基準面からのオフセット値(ここで は「4500」)をキーボードで入力して Enter キーを押すと、分割線が入力されます。

ここでは、建物の高層部分の面にあわせて編集す るため、オフセット値を「4500」にしています。

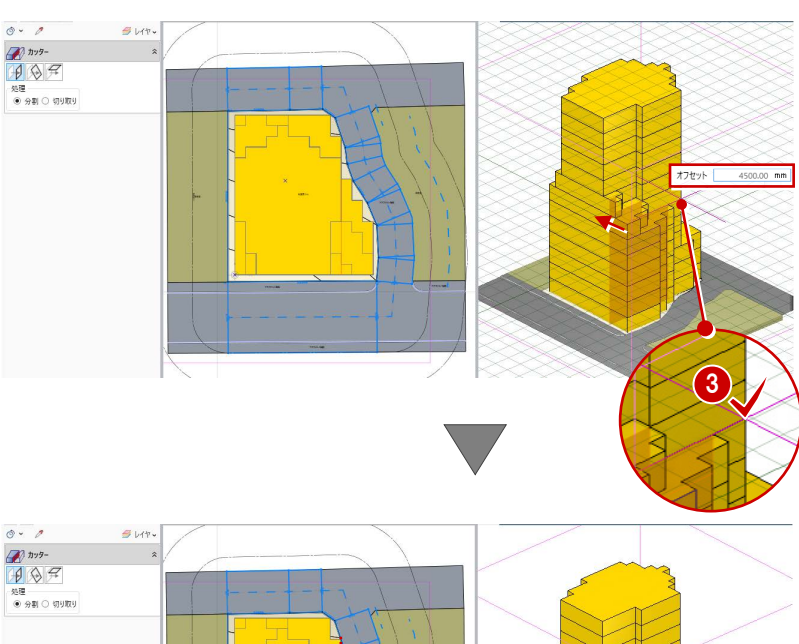

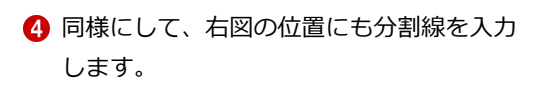

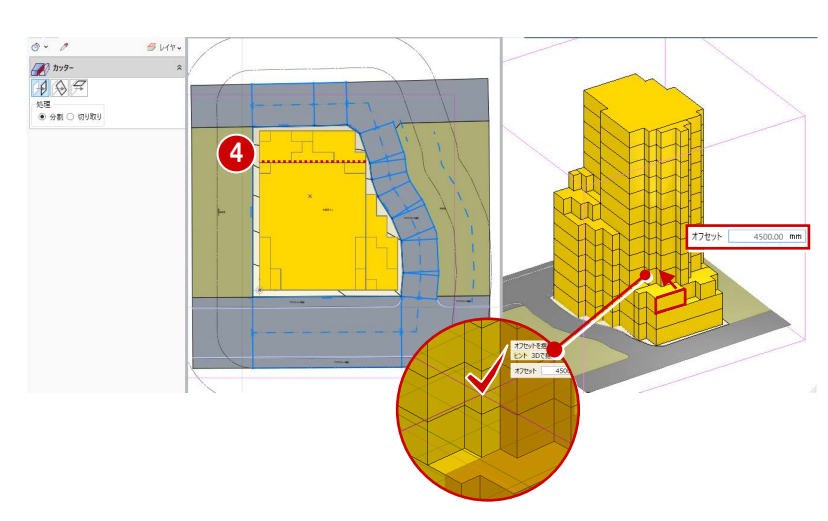

2 建物ボリューム検討

### **不要な部分を削除する**

●「選択」をクリックします。

Esc キーでコマンドを解除しても

- 2 Ctrl キーを押しながら右図の計算建物を選 択します。
- 6 Delete キーを押して削除します。

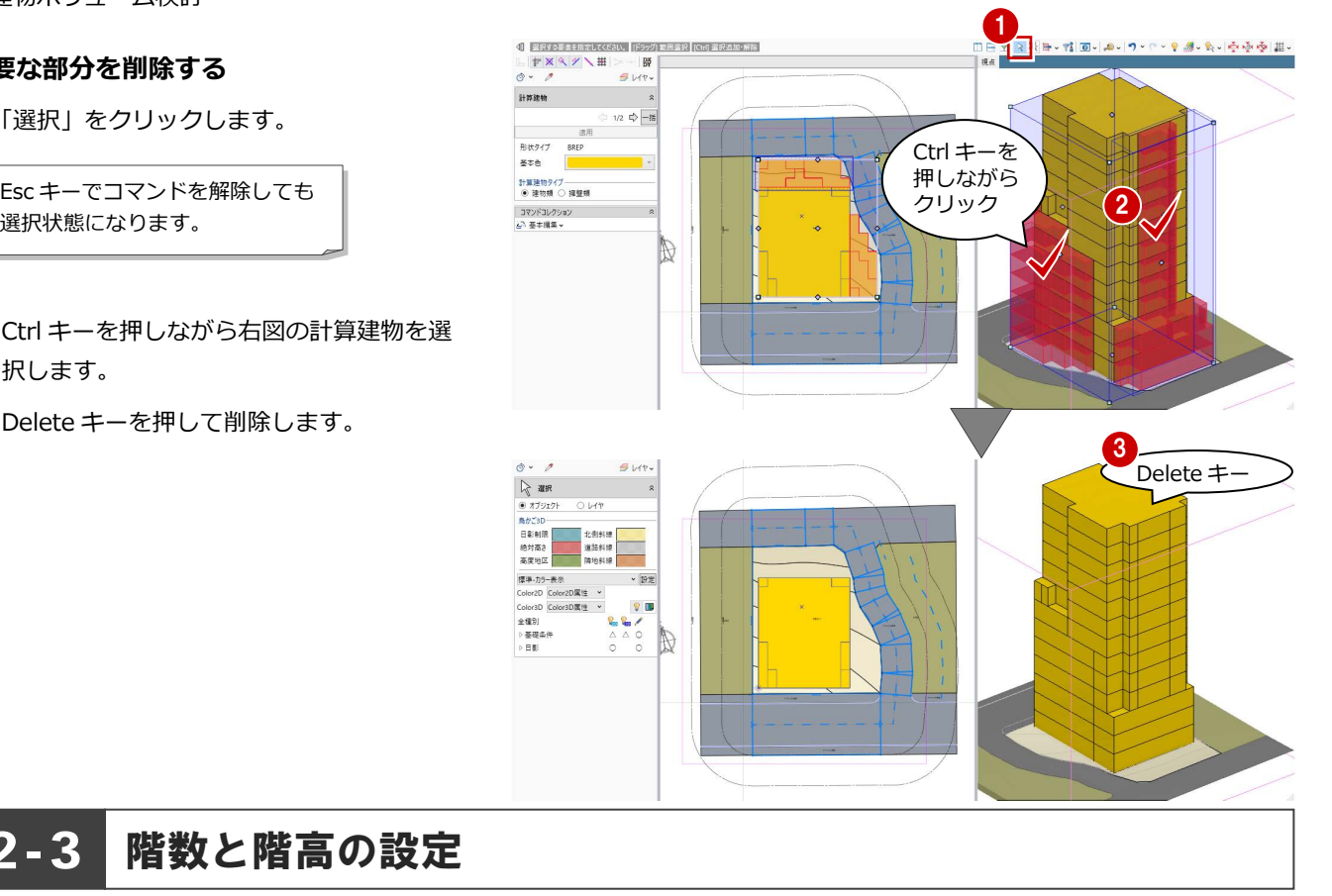

### 2-3 階数と階高の設定

### 高さを計測する

地盤面からの高さを計測し、どれくらいの階数 の建物ができるか確認してみましょう。

- **1 3D ビューをアクティブにして、「計測」メ** ニューから「面間(3D)」を選びます。
- 2 地盤面と建物上面をクリックして、面間の 距離を計測します。 計測結果から、階高を 3000 ㎜として 13 階 建てくらいの建物を建てられると予想でき ます。

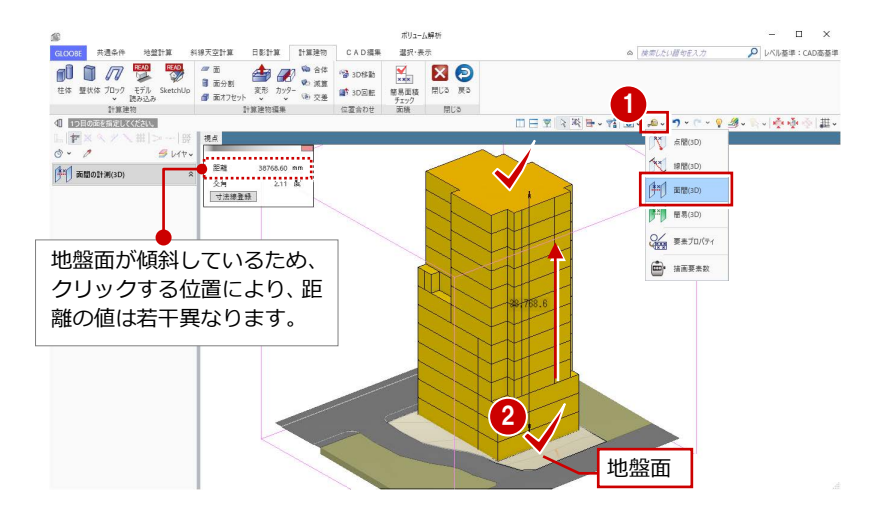

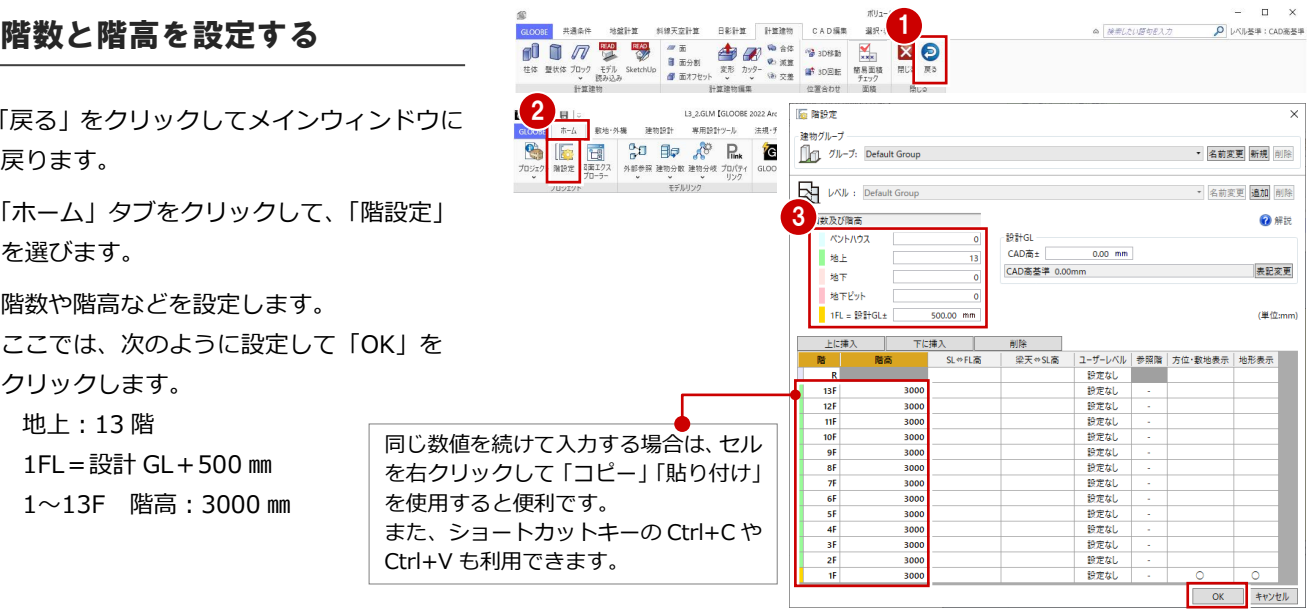

- 1「戻る」をクリックしてメインウィンドウに 戻ります。
- 「ホーム」タブをクリックして、「階設定」 を選びます。

6 階数や階高などを設定します。 ここでは、次のように設定して「OK」を クリックします。 地上:13 階 1FL=設計 GL+500 ㎜ 1~13F 階高:3000 ㎜

### 面積を確認する

計算建物の面積と容積率を確認しましょう。

- 「ボリューム解析」タブをクリックして、「ボ リューム解析」を選びます。
- 2「簡易面積チェック」をクリックします。 容積率は 400%以下なので、計算建物は十 分なボリュームがあることがわかります。
- L3\_2.GLM [GLOOBE 2021 Are 1 8098 <br>歌地·外機 建物設計  $\label{eq:3.1} \begin{array}{ll} \text{\textbf{a}} & \frac{1}{2} \frac{1}{2} \left( \frac{1}{2} \frac{1}{2} \frac{$  $\rho$  [mmn] 専用設計ツール 法规·チェ ΤØ 鱼  $\Box$  $\frac{1}{2}$ 科提天空計算 日影計算 計算理判 D レベル基準: CAD高基準 温沢·表  $\begin{picture}(1200,140)(-0,0){\small\bf 7} \put(0,0){\small\bf 8} \put(0,0){\small\bf 8} \put(0,0){\small\bf 8} \put(0,0){\small\bf 8} \put(0,0){\small\bf 8} \put(0,0){\small\bf 8} \put(0,0){\small\bf 8} \put(0,0){\small\bf 8} \put(0,0){\small\bf 8} \put(0,0){\small\bf 8} \put(0,0){\small\bf 8} \put(0,0){\small\bf 8} \put(0,0){\small\bf 8} \put(0,0){\small\bf$  $\begin{picture}(120,10) \put(0,0){\line(1,0){10}} \put(15,0){\line(1,0){10}} \put(15,0){\line(1,0){10}} \put(15,0){\line(1,0){10}} \put(15,0){\line(1,0){10}} \put(15,0){\line(1,0){10}} \put(15,0){\line(1,0){10}} \put(15,0){\line(1,0){10}} \put(15,0){\line(1,0){10}} \put(15,0){\line(1,0){10}} \put(15,0){\line(1,0){10}} \put(15,0){\line($ **B ust** spille  $\frac{1}{1+10.14}$ .<br>1+10 letti 12 le □日田令男臣 - 村回- ● - つ・⊂ - ♀ タート - ※※ ※ 目 10 EBRID ままおまり<br>メート 簡易面積チェック  $\begin{array}{|c|c|}\n\hline\n\hline\n\multicolumn{1}{|c|}{\hspace{1.5cm}}\n\hline\n\hline\n\multicolumn{1}{|c|}{\hspace{1.5cm}}\n\hline\n\hline\n\multicolumn{1}{|c|}{\hspace{1.5cm}}\n\hline\n\hline\n\multicolumn{1}{|c|}{\hspace{1.5cm}}\n\hline\n\hline\n\multicolumn{1}{|c|}{\hspace{1.5cm}}\n\hline\n\hline\n\multicolumn{1}{|c|}{\hspace{1.5cm}}\n\hline\n\hline\n\multicolumn{1}{|c|}{\hspace{1.5cm}}$ エクスポート -<br>更新 数地面積 床面積 対象 計算建物 v 坪/帖付記 なし ~ 1 R 0.00 m2<br>
13F 236.25 m2<br>
11F 236.25 m2<br>
11F 236.25 m2<br>
10F 236.25 m2<br>
9F 236.25 m2<br>
9F 236.25 m2<br>
5F 263.25 m2<br>
4F 263.25 m2<br>
4F 263.25 m2<br>
4F 263.25 m2<br>
4F 263.25 m2<br>
4F 263.25 m2<br>
4F 270.00 m2<br>
11F 270.00 m2<br>
14F 270. **SKSKSKSKSKSKSKSK** 床面積合計 3289.50 m2 <br>容積率判定 款地面積合計 451.60 m2 ■<br>xxx 簡易面積チェック  $\left|\mathbf{-e}\right|$ x ■<br>xxx 簡易面積チェック 10 X 更新<br>敷地面積 床面積  $\frac{1}{T}$ エクスポート 更新 数地面積 床面積 <br>村象 計算建物 × 坪/帖付記 なし v 対象 計算建物 × 坪/帖付記 なし ~ 3  $\begin{array}{|c|c|c|c|}\n\hline\nR & 0.00 & m2 \\
\hline\n13F & 0.00 & m2 \\
\hline\n\end{array}$  $\begin{array}{|c|c|c|c|}\n\hline\nR & 0.00 & m2 \\
\hline\n13F & 0.00 & m2 \\
\hline\n12F & 0.00 & m2\n\end{array}$  $\begin{array}{|c|c|c|c|} \hline \text{M} & 0.00 & \text{m2} \\ \hline \text{M} & 147 & 0.002 & \text{m2} \\ \hline \text{M} & 116 & 236.25 & \text{m2} \\ \hline \text{M} & 106 & 236.25 & \text{m2} \\ \hline \text{M} & 245.25 & \text{m2} \\ \hline \text{M} & 245.25 & \text{m2} \\ \hline \text{M} & 7 & 263.25 & \text{m2} \\ \hline \text{M} & 7 & 263.25 & \text$  $\begin{array}{|r|} \hline 124 & 0.00 & m^2 \\ \hline M^2 & 110F & 236.25 & m^2 \\ \hline M^2 & 9F & 236.25 & m^2 \\ \hline M^2 & 9F & 245.25 & m^2 \\ \hline M^2 & 9F & 263.25 & m^2 \\ \hline M^2 & 9F & 263.25 & m^2 \\ \hline M^2 & 9F & 263.25 & m^2 \\ \hline M^2 & 14F & 270.00 & m^2 \\ \hline M^2 & 15F & 270.00 & m^2 \\ \hline M^$ 床面積合計 3053.25 m2 床面積合計 2817.00 m2 容藉率判定-容藉率判定-數地面積合計 451.60 m2
- 6 「R」から順にチェックをはずして、容積率 を確認します。 実際のプランの容積率対象領域は、計算建

物より小さくなるので、容積率に余裕を持 たせてここでは階数を 11 階とします。

4 確認が終わったら、「閉じる」をクリックし ます。

「計算建物」タブの「面積チェック」を使用する と、計算建物をもとに容積率が確認できます。 計算建物の各階の面積は、階 FL 上の領域を面積 として計算します。

### 階数を変更する

- ■「戻る」をクリックして、メインウィンドウ に戻ります。
- 2「ホーム」タブをクリックして、「階設定」 を選びます。
- **3 階数を「11」に変更し、「OK」をクリック** します。
- 4 確認画面で「はい」をクリックします。

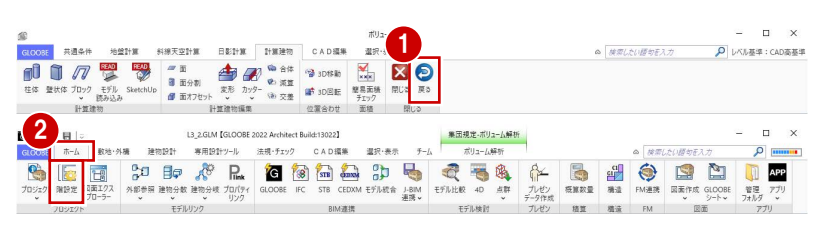

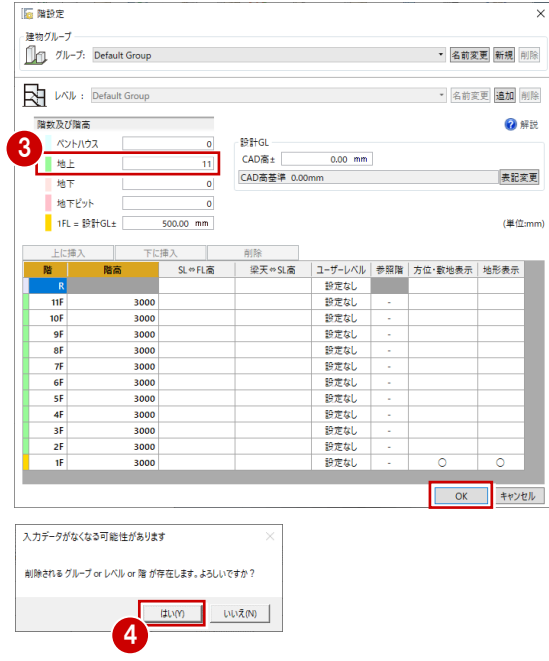

- 「ボリューム解析」タブをクリックして、「ボ リューム解析」を選びます。
- 「選択・表示」タブをクリックして、表示階 を「R」に変更します。
- 6 「計算建物」タブをクリックして、「カッタ ー」メニューから「参照カッター」を選び ます。
- **4 入力モードを「現在階 FL 参照」に変更しま** す。
- 6 3D ビューで計算建物をクリックします。
- 6 カットされる階を確認してクリックしま す。

R 階で計算建物がカットされました。

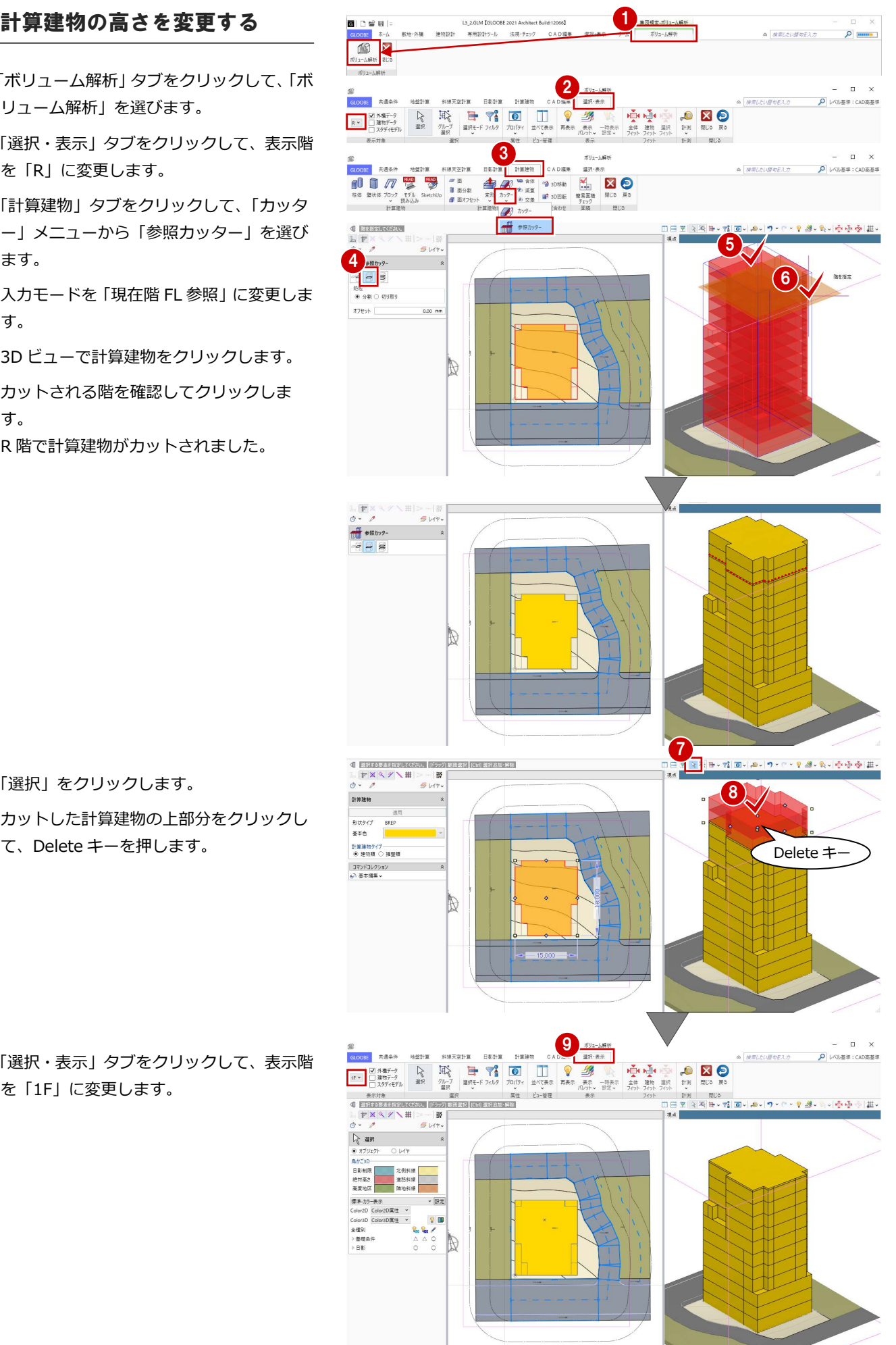

- 「選択」をクリックします。
- 8 カットした計算建物の上部分をクリックし て、Delete キーを押します。

「選択・表示」タブをクリックして、表示階 を「1F」に変更します。

### 2-4 天空率の検討

### 後退距離を設定する

計算建物の位置が確定したので、後退距離を設 定しましょう。

- 「共通条件」タブをクリックして、「建物後 退距離」を選びます。
- 2 南側の道路境界線をクリックします。 境界線から計算建物までの一番近い距離 (実測値)が表示されます。
- 8 後退距離を確認して「OK」をクリックし ます。

道路境界線

□ 北側境界線 一斜線

河川等幅

基本 算定用道路 描画 境界線種別 道路境界線

 $0.00 m$ 

道路境界線のプロパティ に、ここで入力した建物 後退距離がセットされま す。プロパティから変更 することも可能です。

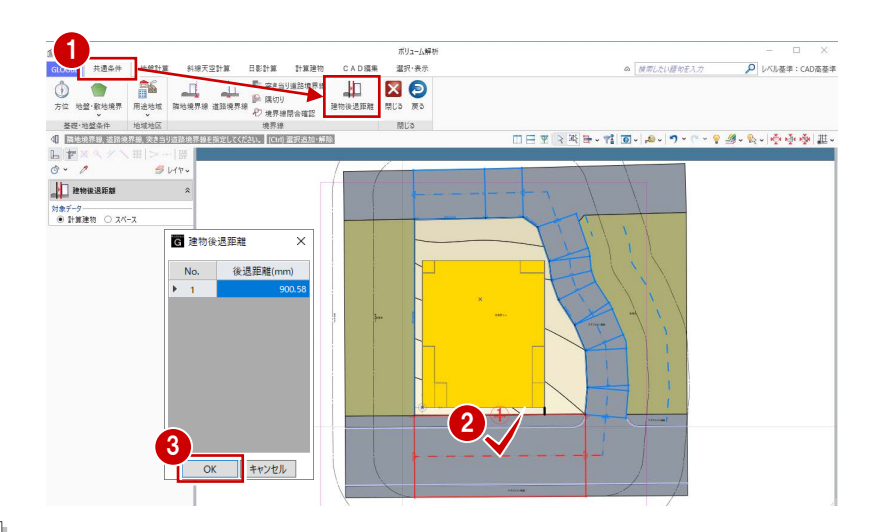

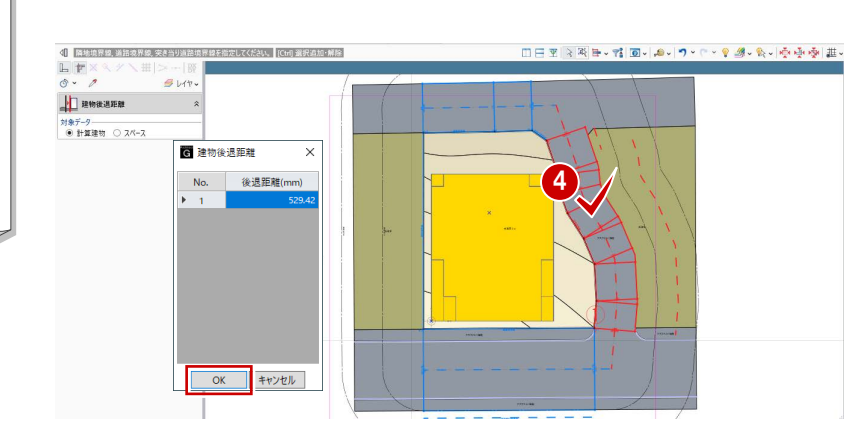

### 4 同様にして、残り2か所の道路境界線と 隣地境界線の建物後退距離を設定します。

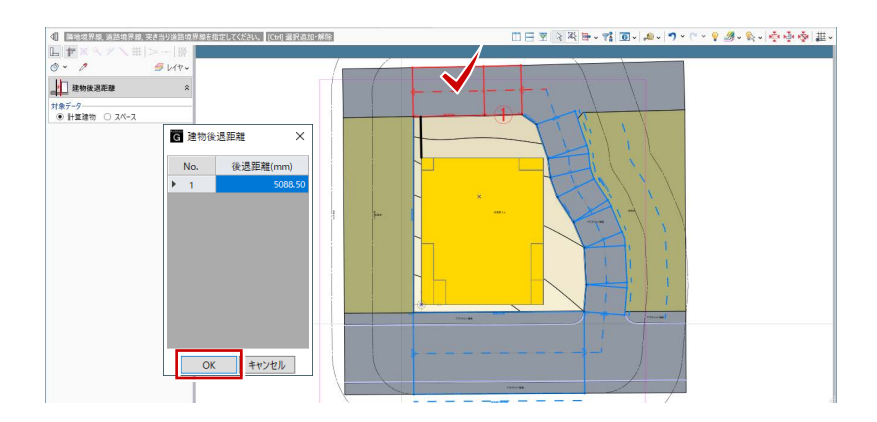

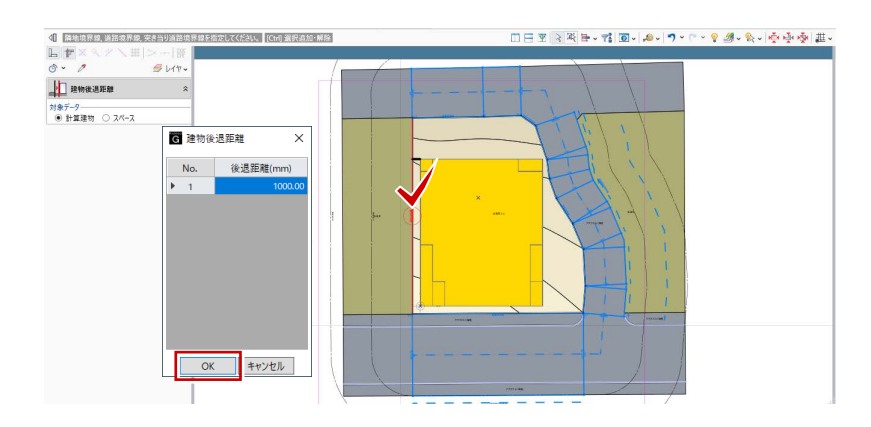

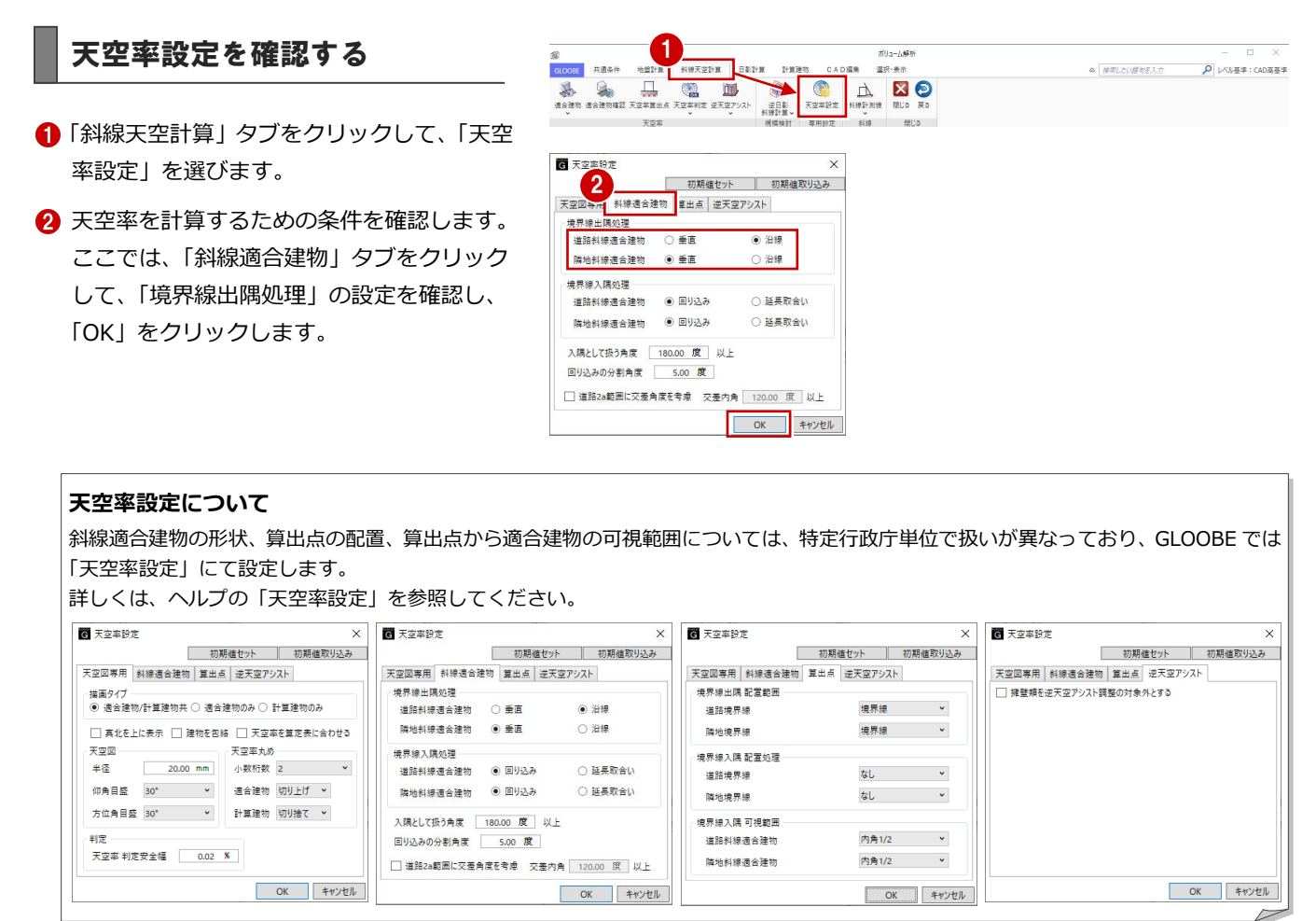

### 適合建物を入力する

- 「適合建物」をクリックします。
- **2 対象データがすべて ON になっている状態** で、「OK」をクリックします。
- 3 適合建物の確認画面で「いいえ」をクリッ クします。

「はい」をクリックすると、作成された適合建物 を確認できます(⇒ P.38 参照)。 「斜線天空計算」タブの「適合建物確認」をクリ ックしても同様です。

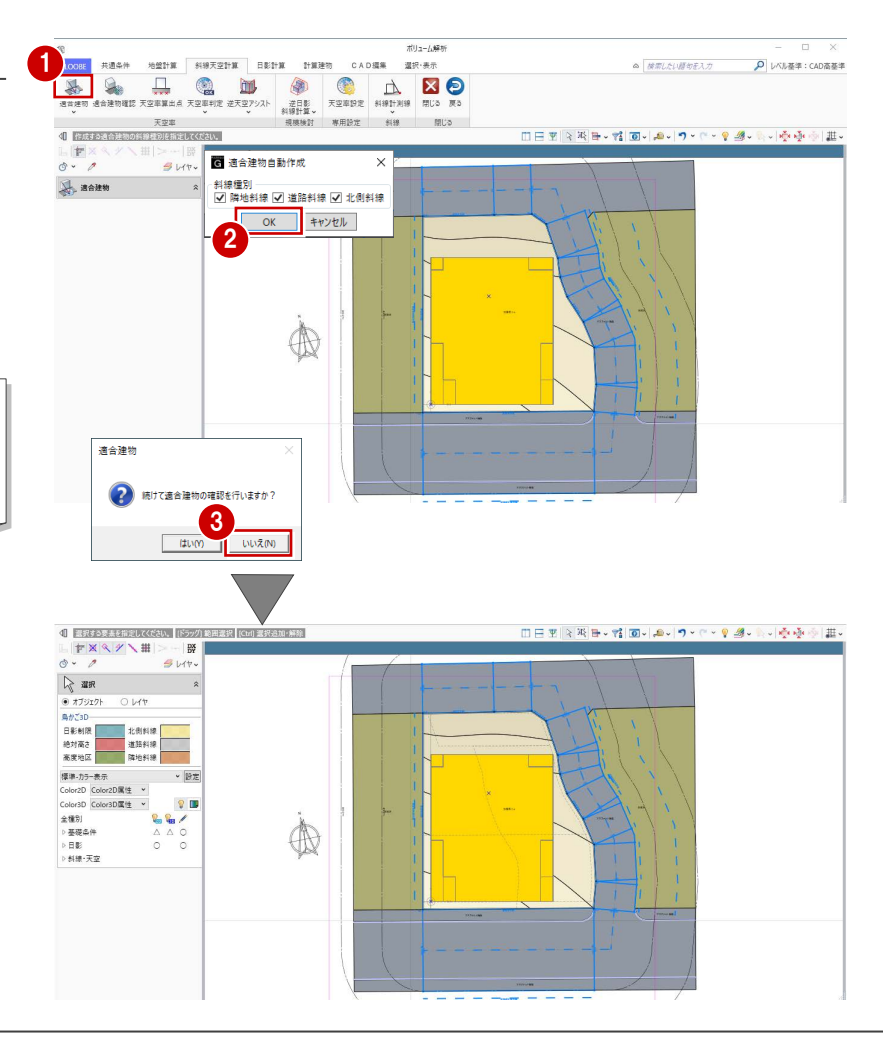

- 「天空率算出点」をクリックします。
- 2 境界線をクリックします。
- 8 条件を確認して「OK」をクリックすると、 算出点が自動配置されます。

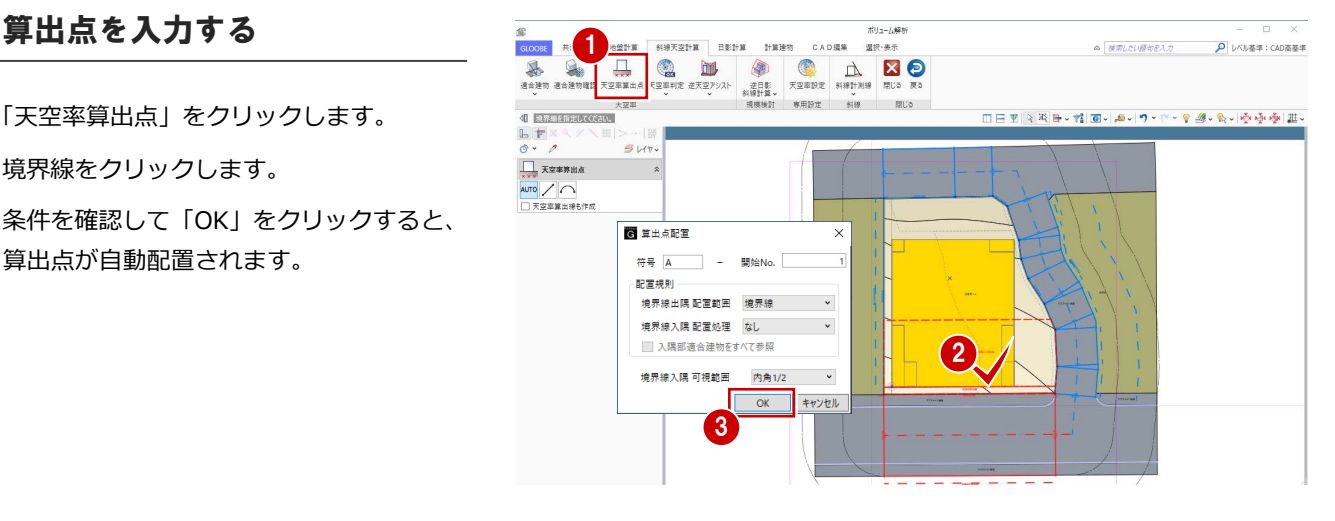

4 同様にして、残り3か所の境界線をクリッ クして算出点を配置します。

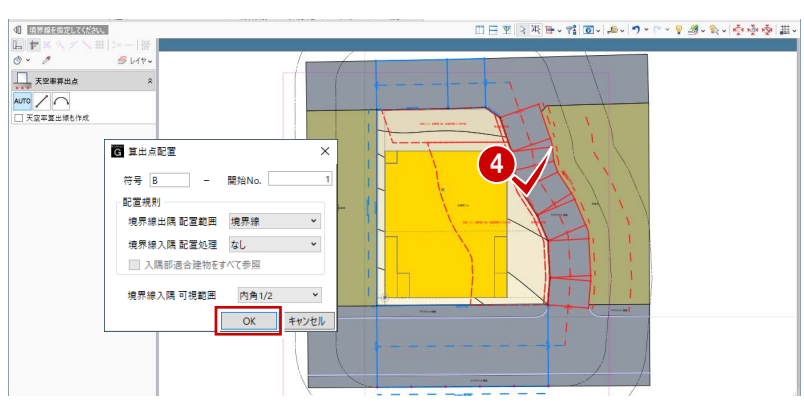

北側の道路は後退距離が大きいので、道路斜線 の適用距離(この物件での用途地域では 20m) 範囲に敷地が含まれないため、「適合建物が作成 されていません」のメッセージが出ます。

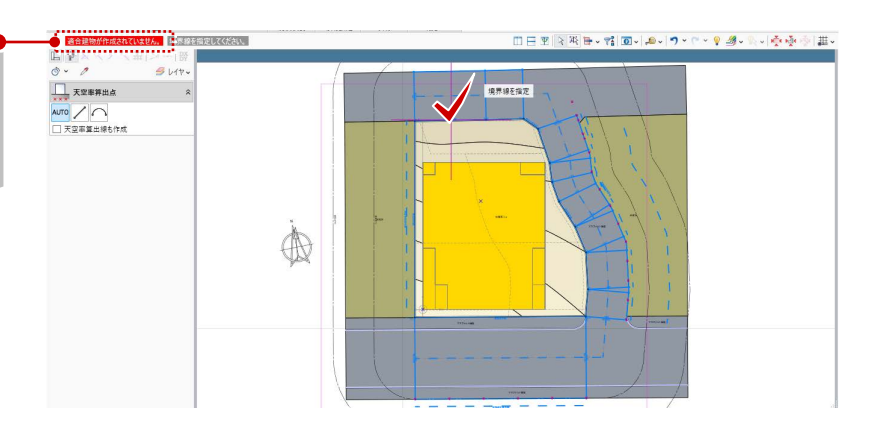

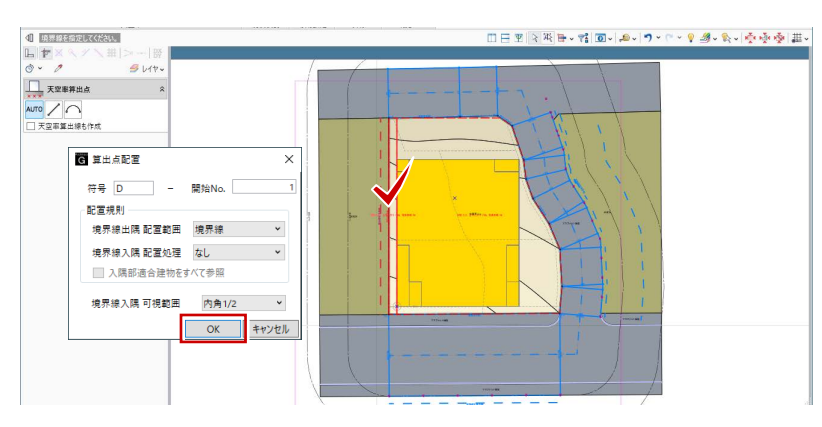

### 天空率に NG がないか確認する

- 「左右に並べて表示」をクリックします。
- 「逆天空アシスト」メニューから「逆天空 アシスト(全算出点)」を選びます。 天空率がオーバーしている点のみリスト アップされます。
- 8 計算処理が終了したら、「実行」を クリックします。

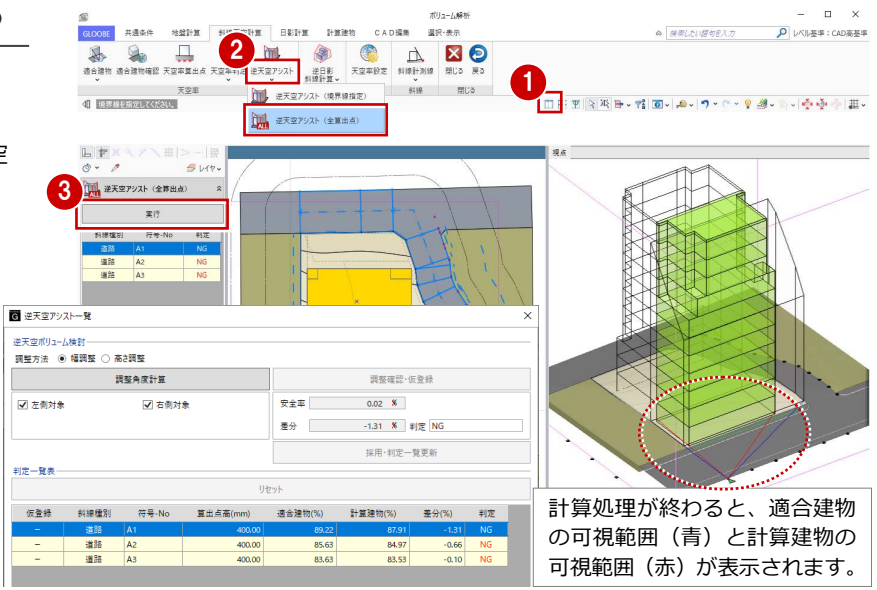

- まず、A1 点を高さ調整で確認します。
- 「高さ調整」にチェックを付けます。
- A1 点が選択されていることを確認して、 「調整角度計算」をクリックします。
- 「調整確認・仮登録」をクリックします。 判定結果は OK になりましたが、建物が大 きくカットされてしまうため、高さ調整 では効率的なプランにならないことが分 かります。
- ■「リセット」をクリックして、仮登録をク リアします。

#### 次に、幅調整で確認します。

ここでは、左右のバランスが取れている方が よいので、建物の中心に近い A3 点で確認し ます。

- 8「幅調整」にチェックを付けます。
- A3 点を選択して、「調整角度計算」を クリックします。
- 「調整確認・仮登録」をクリックします。
- 判定結果が OK になったので、「採用・ 判定一覧更新」をクリックします。 A3 点で幅調整した結果、他の算出点の 天空率も更新されましたが、NG が残り ました。

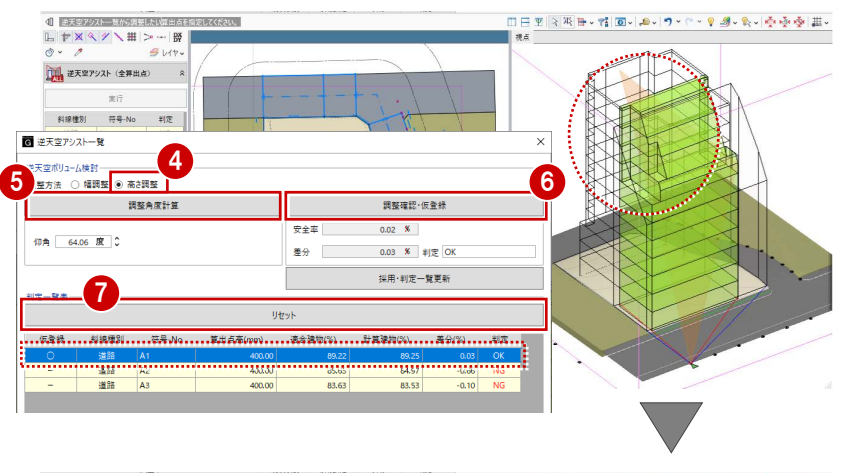

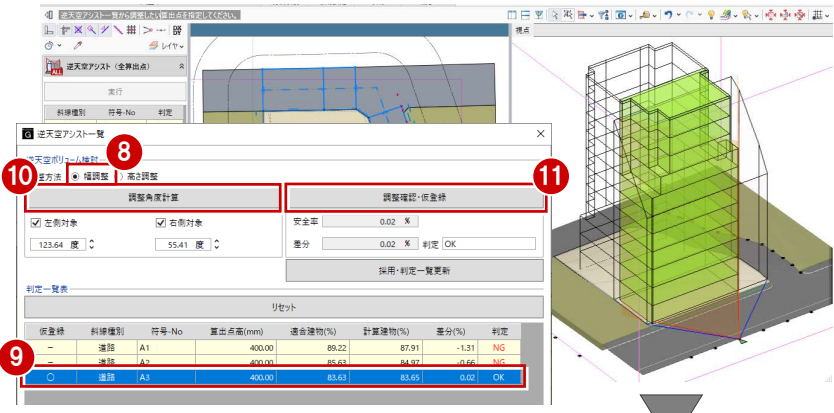

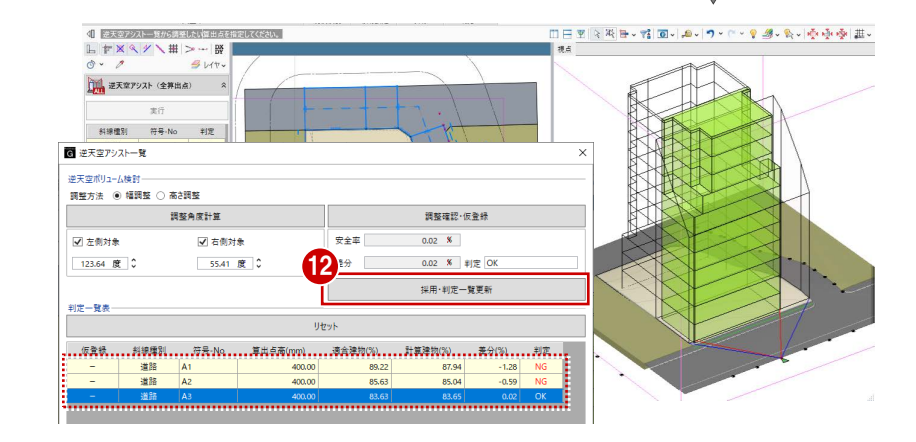

次に、差分がいちばん大きい A1 点で幅調整 を行います。

**B** A1 点を選択します。

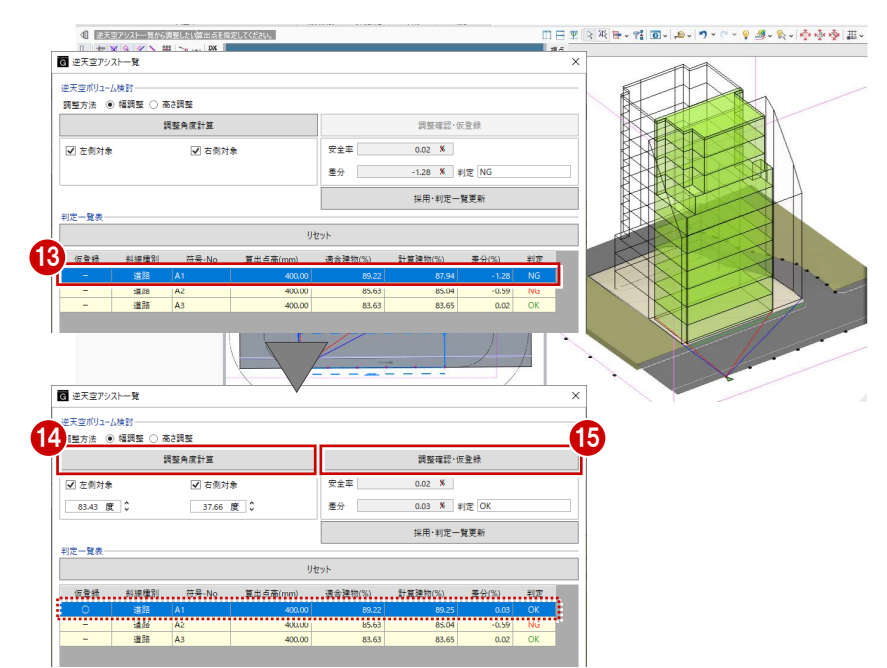

「調整角度計算」をクリックします。

「調整確認・仮登録」をクリックします。

- 判定結果が OK になったので、「採用・判 定一覧更新」をクリックします。 NG がすべてクリアされました。
- 「実行」をクリックします。 「逆天空アシスト一覧」ダイアログでカッ トした形状が、実際の計算建物に反映さ れます。

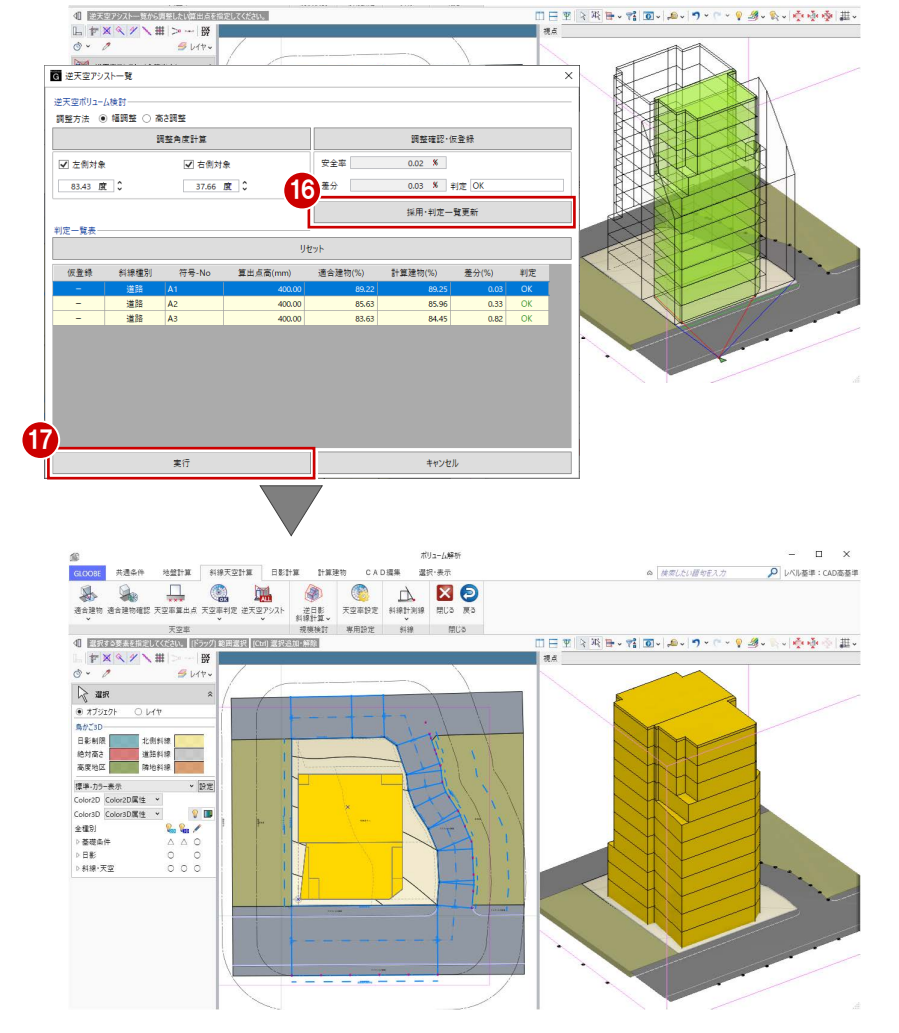

これで第 2 章の操作は終了です。

3 基準階ブロックプラン

# 3 基準階ブロックプラン

ボリューム解析済みデータに対して、1 階のブロックプランを 作成しましょう。 ここでは、1 階のブロックプランが途中まで入力済みのデータ を使用します。

【解説用データ】:L3\_3.GLM ※ メインウィンドウの表示設定は「標準-ブロックプラン」、 ボリューム解析は「標準-カラー表示」を使用します。

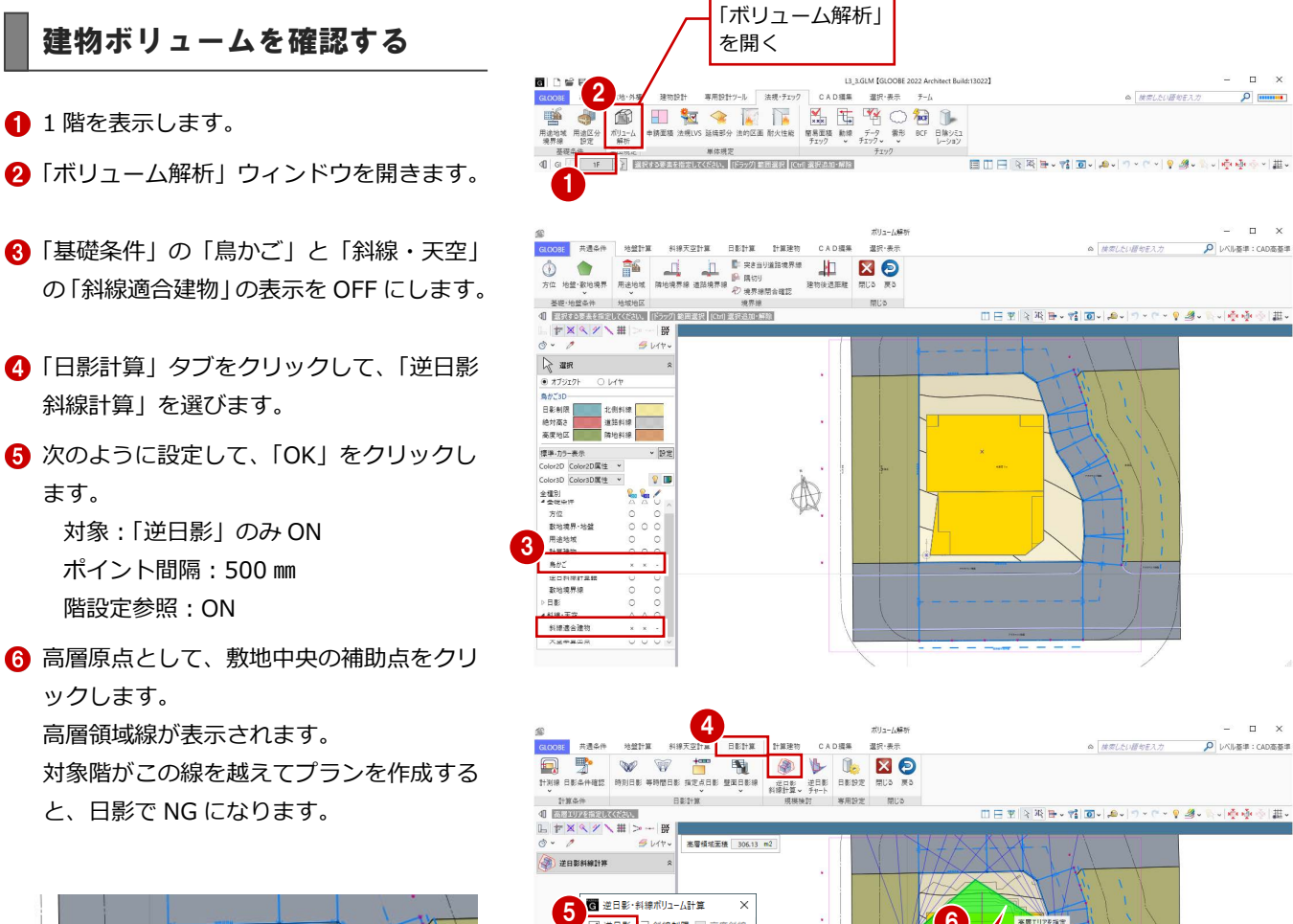

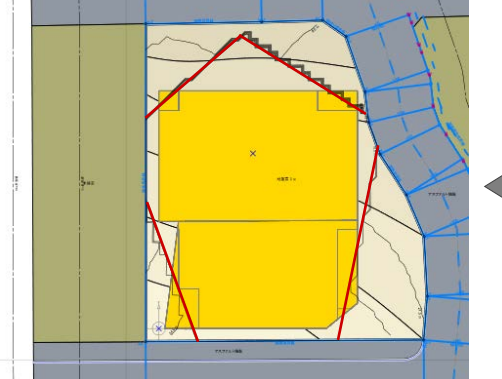

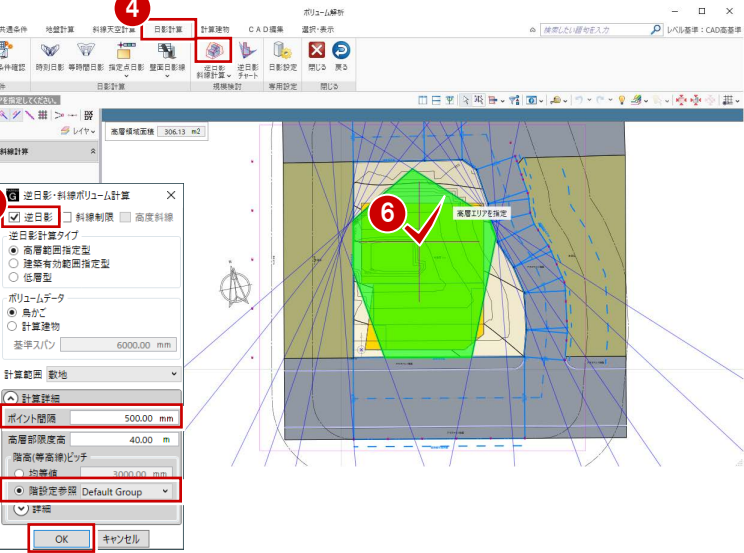

 $\Box$ 

 $\rho$  mma

 $-$ 

 $\rho$  レベル基準: CAD高基準

### 3 基準階ブロックプラン

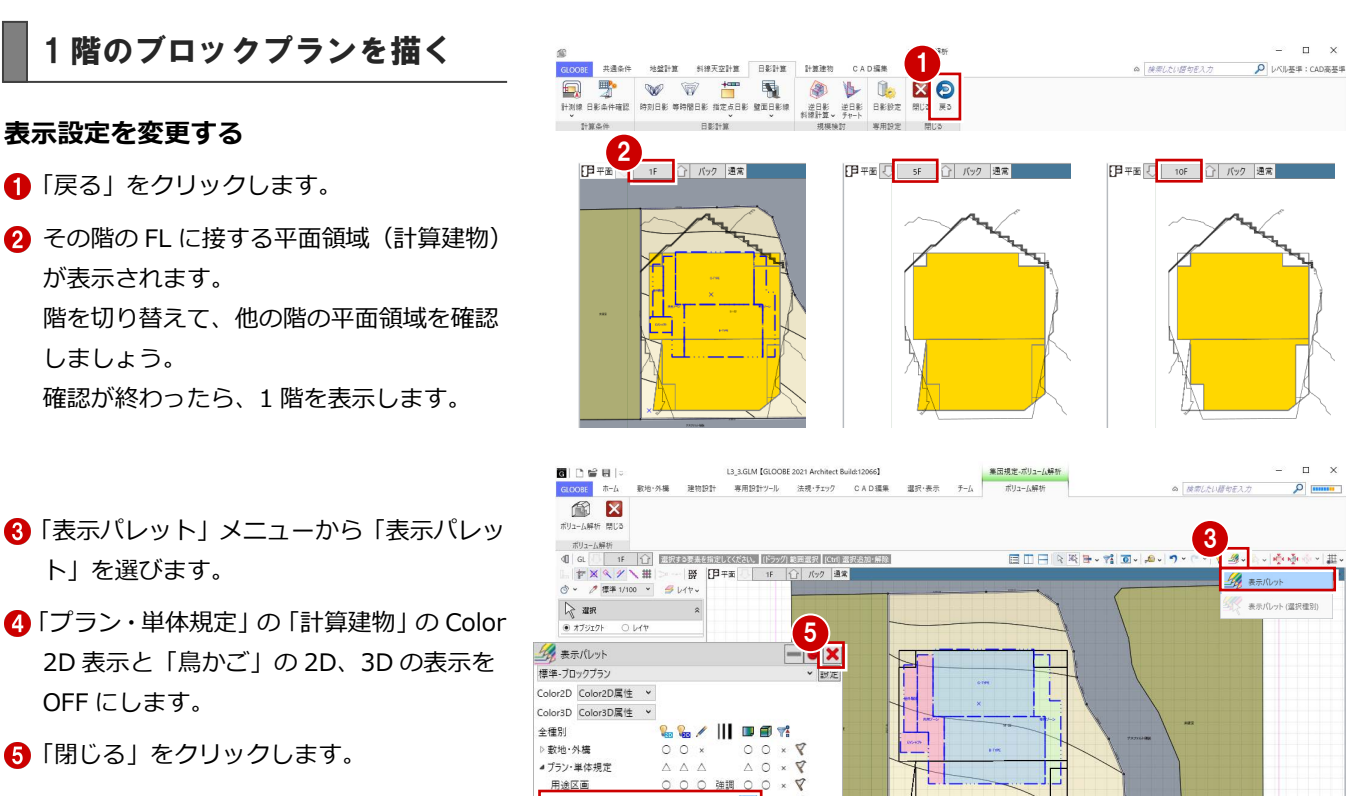

「閉じる」をクリックします。

**表示設定を変更する**

が表示されます。

ト」を選びます。

OFF にします。

しましょう。

●「戻る」をクリックします。

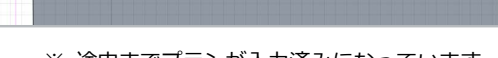

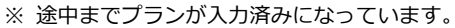

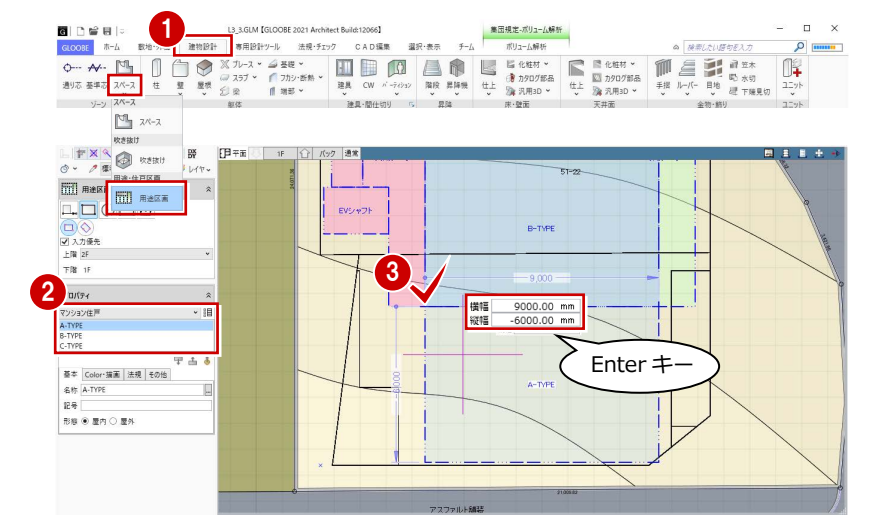

### ■ テンプレートを「用途共通(屋内)」に変更 し、右図のように「専用ゾーン」と「共用 ゾーン」を入力します。

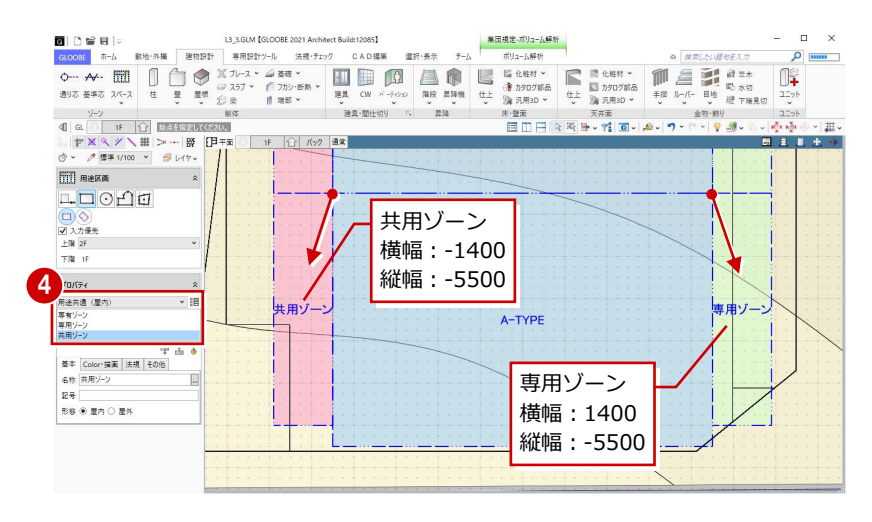

### **用途区画を入力する**

■「建物設計」タブをクリックして、「スペー ス」メニューから「用途区画」を選びます。 4

計算建物

鳥かご

 $00 x$ 普通 ×  $\times$ ₹

- テンプレートから「マンション住戸」の 「A-TYPE」を選びます。
- 8 右図のように始点をクリックし、エディッ トボックスに次のように入力して、Enter キーを押します。 横幅:9000 ㎜
	- 縦幅:-6000 ㎜
	-

#### 3 基準階ブロックプラン

### **用途区画を結合する**

- 「CAD 編集」タブをクリックして、「結合」 を選びます。
- 2 右図のように共用ゾーンを順にクリック して、1 つの用途区画に結合します。

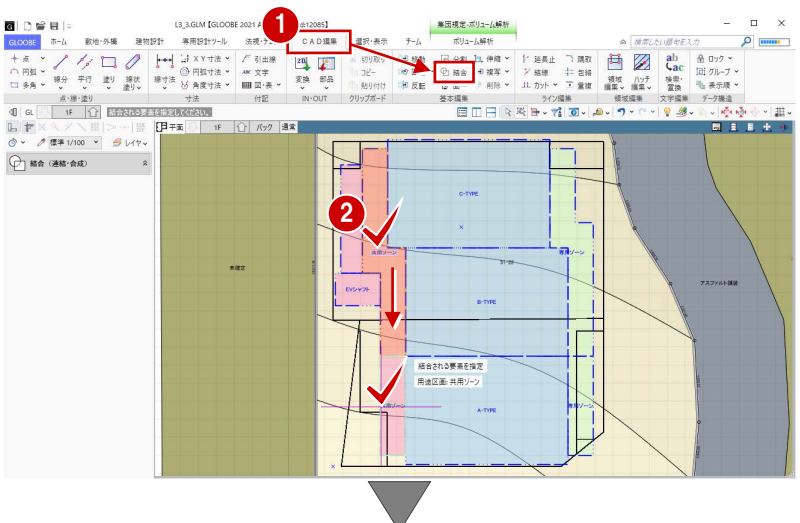

8 同様にして、専用ゾーンの領域を結合しま す。

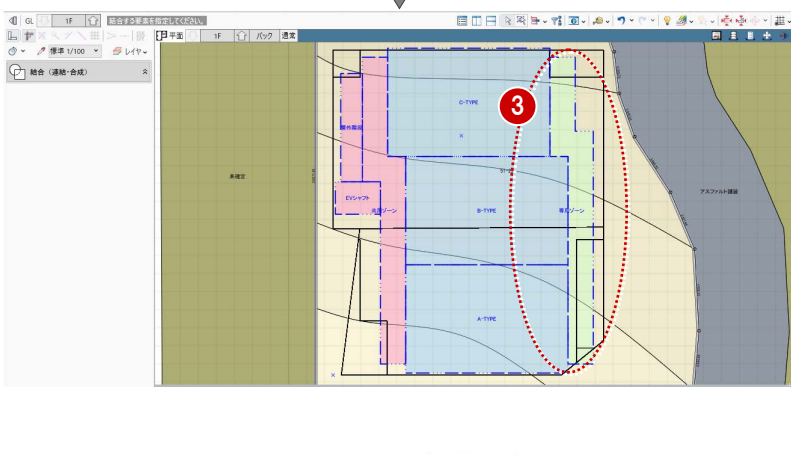

### **用途区画のプロパティを変更する**

- ●「選択」をクリックします。
- **2**「EV シャフト」をクリックします。
- **6 「上階」を「R」に変更して、「適用」をクリ** ックします。

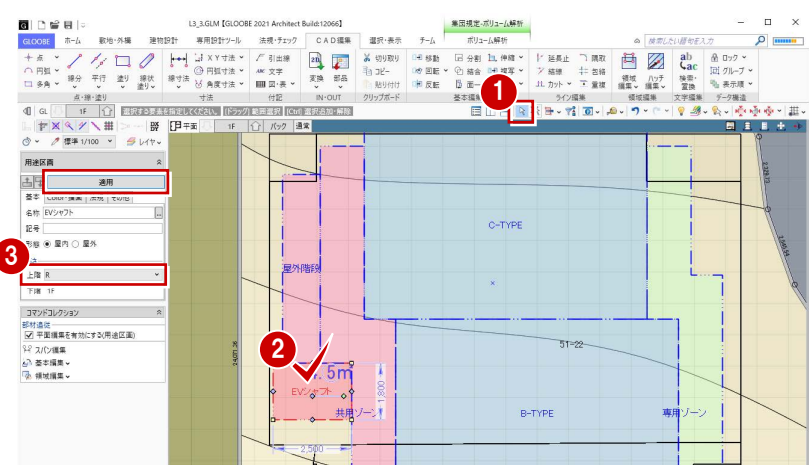

屋外階段、共用ゾーン(廊下部分)は共同住宅 の容積率緩和で容積率対象外のため、また、専 用ゾーン(バルコニー部分)は容積率対象の出 幅ではないため、プロパティを変更します。

- 4 「屋外階段」をクリックします。
- 「法規」タブの「容積率対象」のチェックを はずして、「適用」をクリックします。
- 6 同様にして、「共用ゾーン」と「専用ゾーン」 も「容積率対象」のチェックをはずします。

これで第 3 章の操作は終了です。

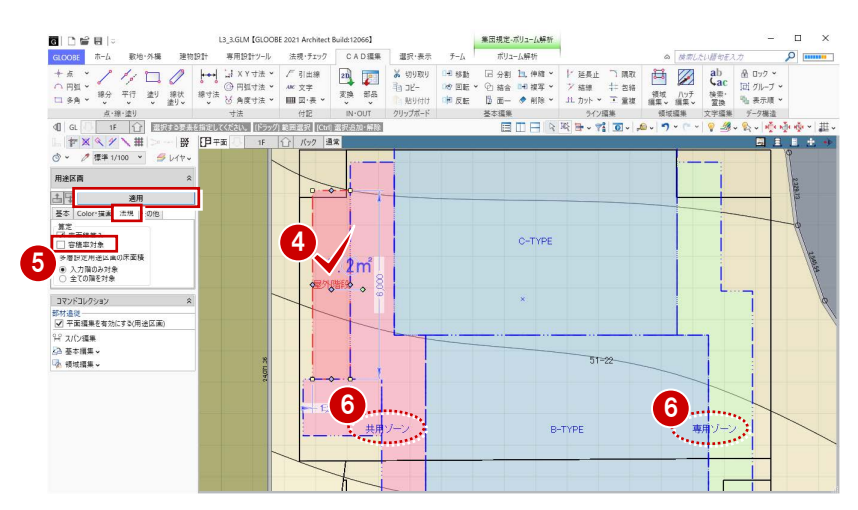

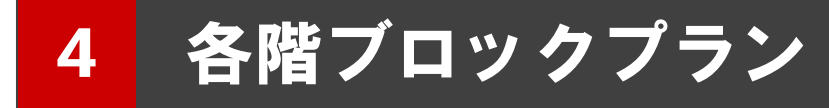

基準階ブロックプランをもとに容積率を確認しながら、 プランの領域編集を行いましょう。

【解説用データ】:L3\_4.GLM ※ メインウィンドウの表示設定は「標準-ブロックプラン」、 ボリューム解析は「標準-カラー表示」を使用します。

### 4-1 各階ブロックプランの作成

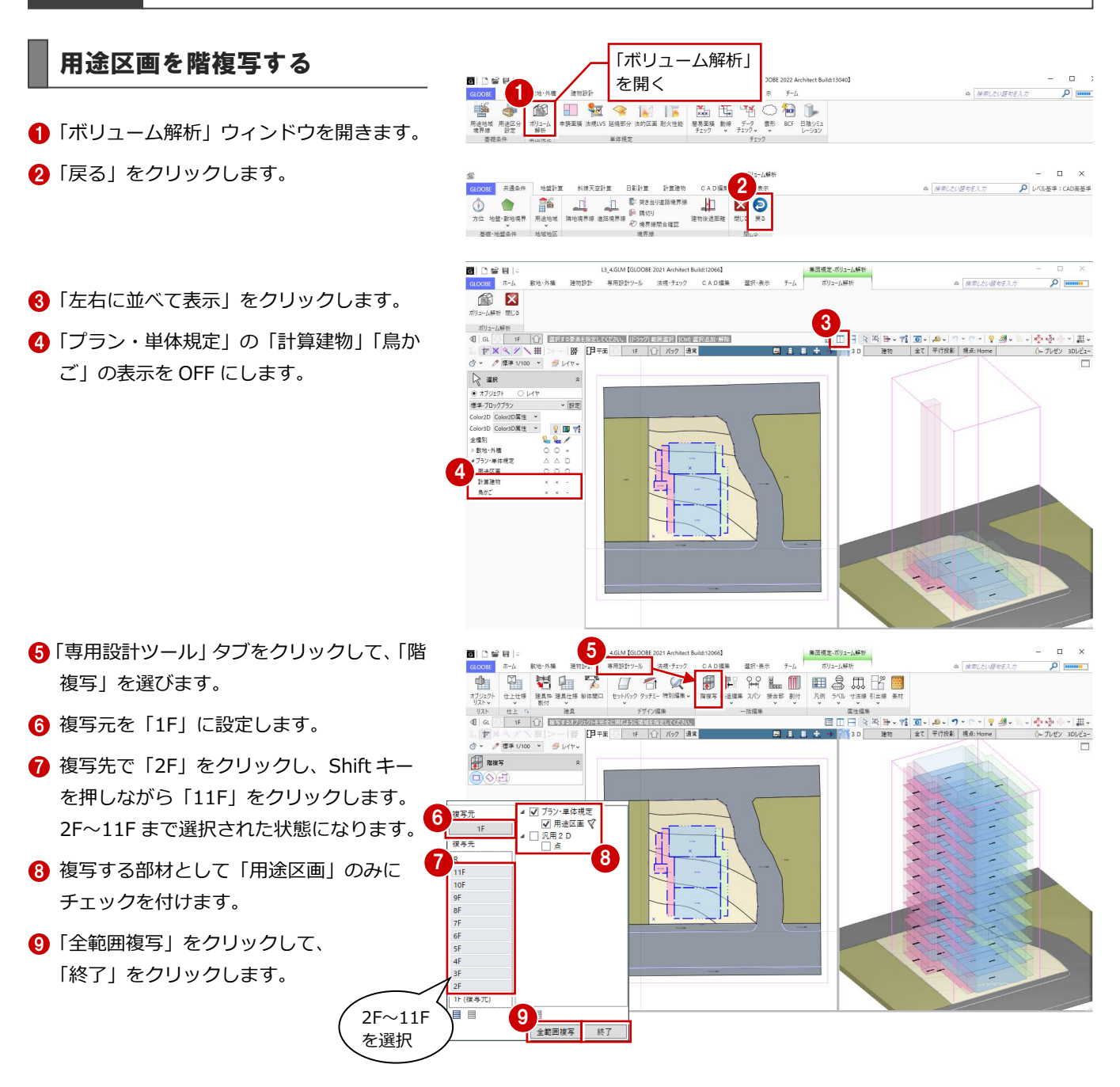

### 通り芯を入力する

### **通り芯を描く**

- 「建物設計」タブをクリックして、「通り 芯」を選びます。
- 「全階」にチェックが付いていることを確 認します。
- 8 右図のように通り芯の始点と終点をクリ ックします。 通り芯 X1 が描かれました。
- **4 同様にして、通り芯 X2~X4 を描きます。**
- 「芯名」を「Y1」に変更して、 通り芯 Y1~Y4 を描きます。

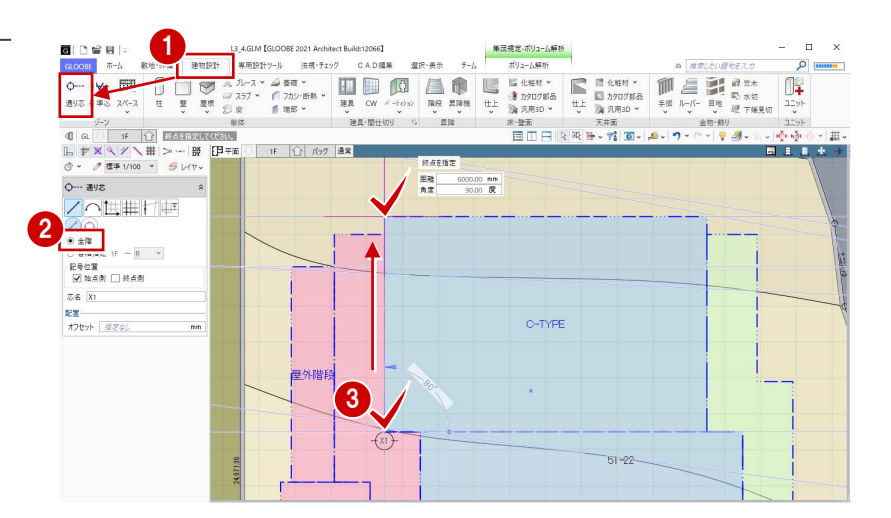

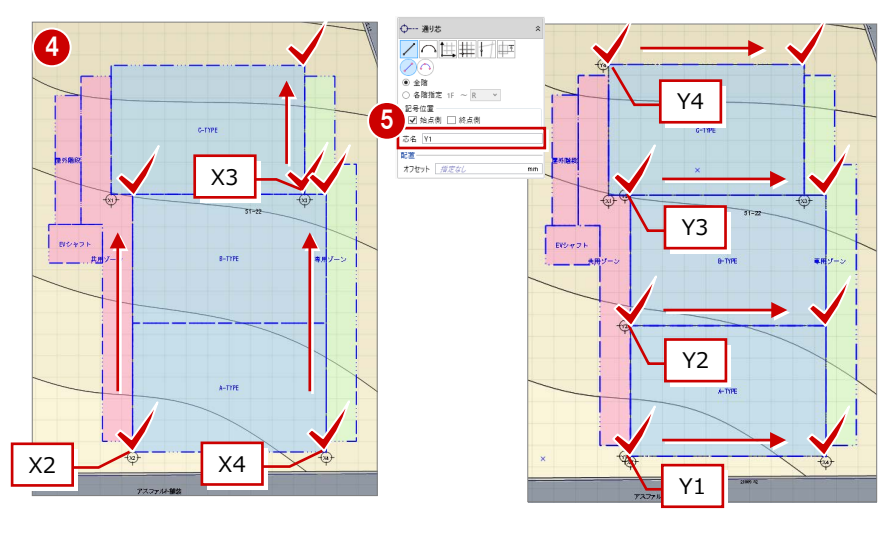

補助線を入力して、その位置まで通り芯を伸 ばし、通り芯の始点側と終点側の位置を揃え ます。

### **補助線を描く**

- **●「CAD 編集」タブをクリックして、「線分」** を選びます。
- 2 レイヤー覧から「不出力」を選びます。
- 8 右図のように補助線を入力します。

← 同様にして、右図の3か所にも補助線を 入力します。

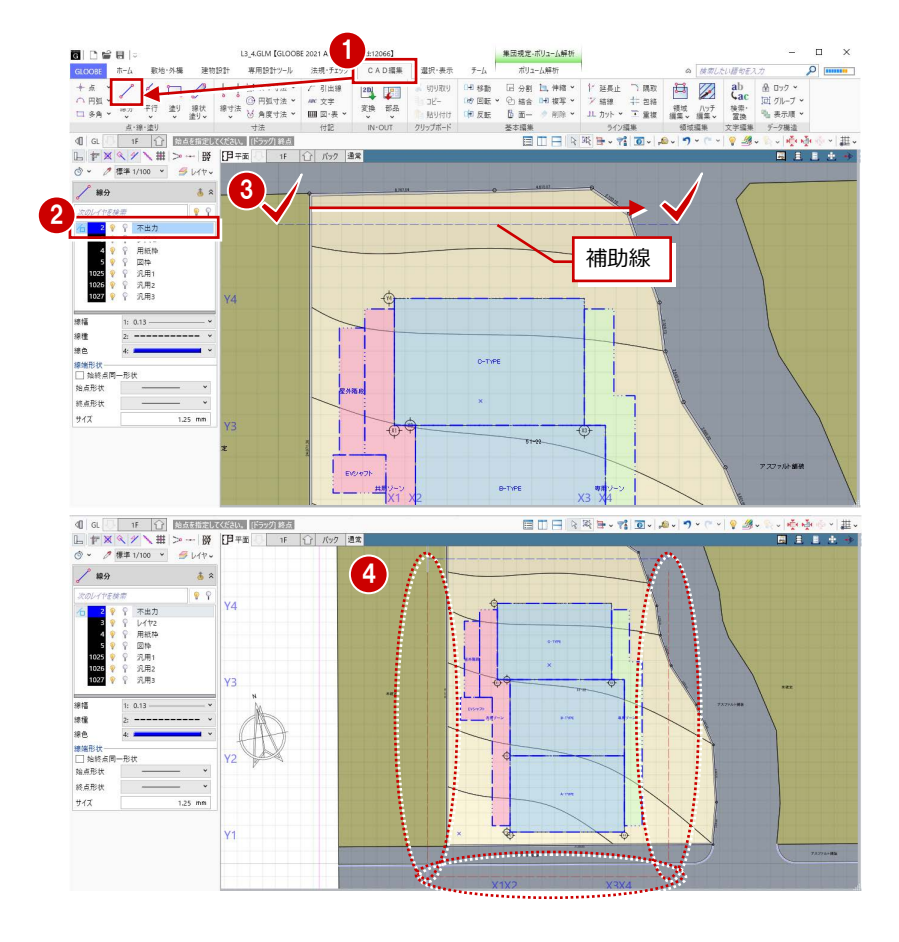

### **通り芯を揃える**

- 「延長止」をクリックします。
- **2「連続」を ON にします。**
- 8 基準となる線として、右図の補助線をクリ ックします。

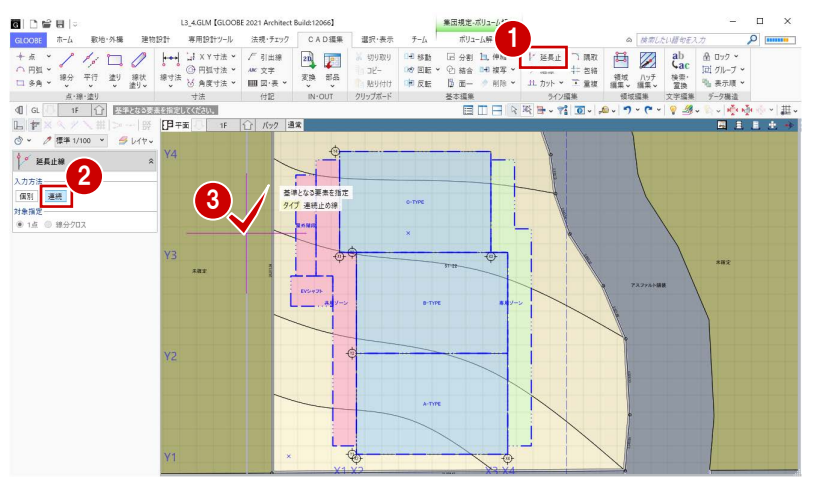

- **4 通り芯 Y1~Y4 を順にクリックします。** 通り芯 Y1~Y4 の始点側の位置が、補助線 の位置で揃いました。
- $\Theta$  Esc キーを押して、基準線の指定を解除し ます。

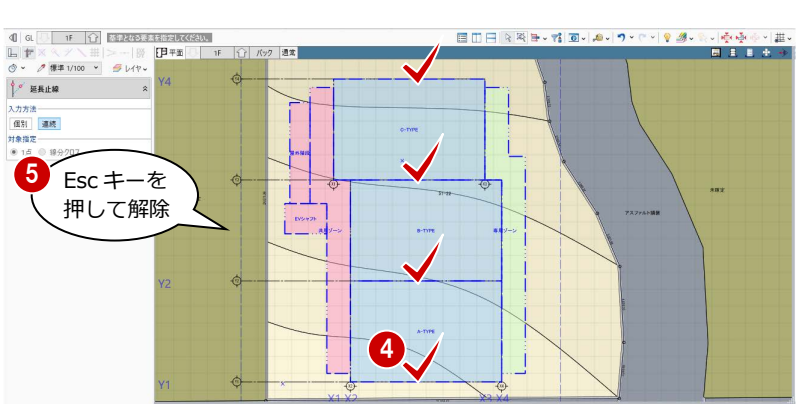

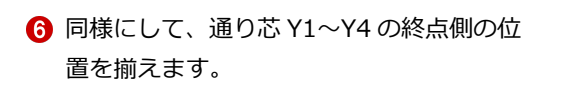

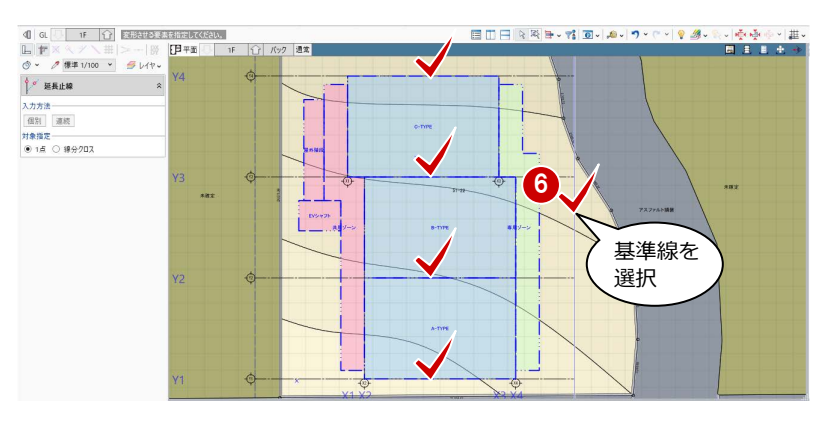

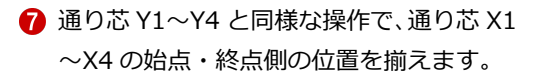

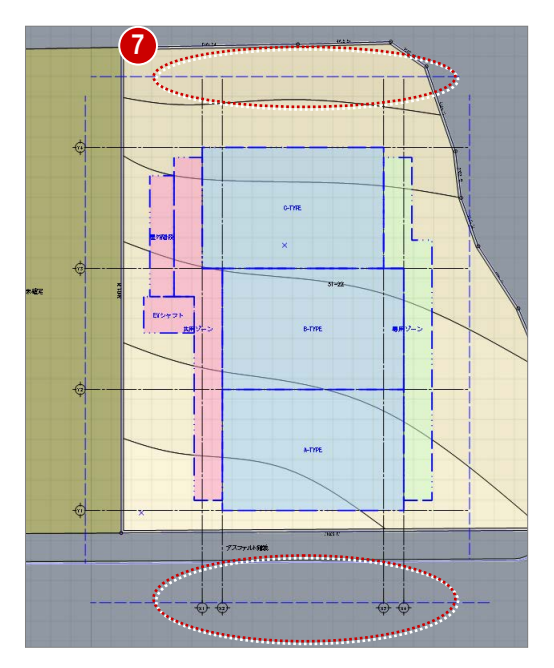

4 各階ブロックプラン

### 基準芯を入力する

- 「建物設計」タブをクリックして、「基準芯」 を選びます。
- 2 入力モードを「要素参照」の「要素参照」 に変更します。
- 8 次のように設定します。
	- 全階:ON
	- 余長:1000 ㎜
- 4 通り芯のないスペースの外側部分をクリッ クします。 基準芯が入力されました。
- 1 .<br>Albert  $\begin{array}{|c|c|}\n\hline\n\text{A} & \text{A} & \text{B} \\
\hline\n\text{A} & \text{B} & \text{B} & \text{A} & \text{B} \\
\hline\n\text{A} & \text{B} & \text{B} & \text{B} & \text{A} & \text{B} \\
\hline\n\end{array}$  $\mathbb{R}$  $\begin{array}{c} \mathbb{d} \mid \text{st} \\ \mathbb{L} \mid \mathbb{P} \end{array}$ 2 何 3 4 配置<br>- オフセット *| 指定な*  $O-IVP$ 显外降  $\bigoplus$ EVS-97 **B-TYPE** ŋ

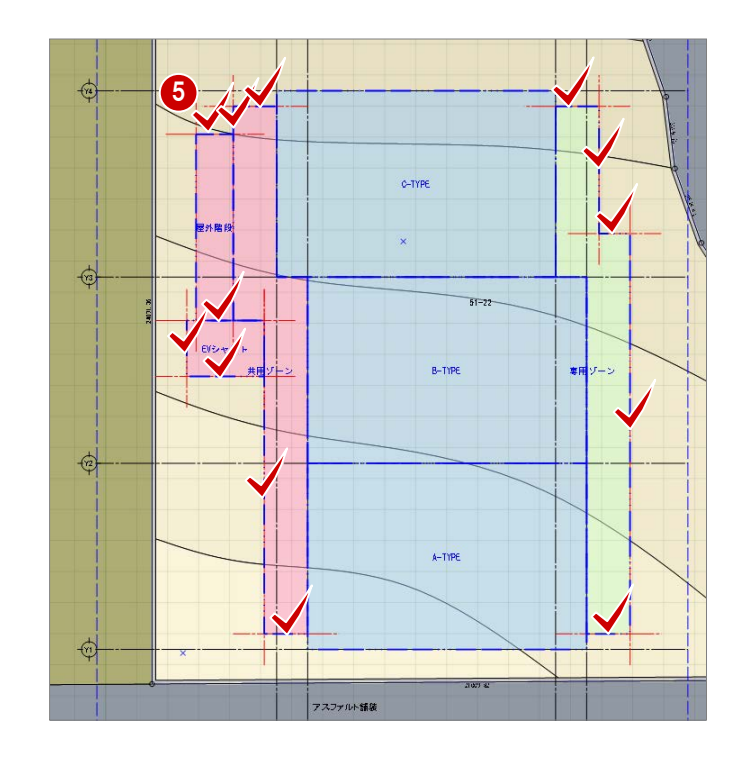

6 右図を参照して、残りの通り芯のないスペ ースの外側部分に基準芯を入力します。

### 2 <mark>容積率の確認</mark>

### 床面積を確認する

#### **容積率を確認する**

- 「法規・チェック」タブをクリックして、「簡 易面積チェック」を選びます。
- 2 対象を「用途区画」の「容積率対象」に変 更して、容積率を確認します。 容積率が 400%制限のところ、405.56%な ので、オーバーしていることがわかります。 「面積チェック」パネルを開いたまま、用途 区画の面積を変更し、随時、容積率を確認 しましょう。
- 8「ピン」をクリックして、はずした状態にし ておきます。

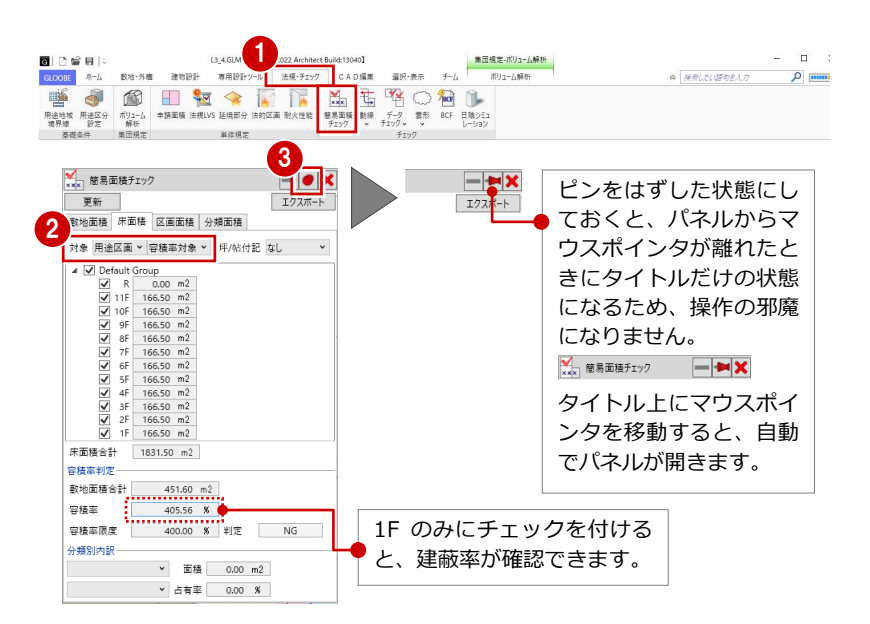

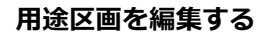

- ●「選択」をクリックします。
- **2** 通り芯 Y2 をクリックします。
- 8 通り芯 Y3 側の寸法にマウスを合わせ、矢印 が表示された状態でクリックします。
- 「長さ」を「5900」に変更して、Enter キー を押します。

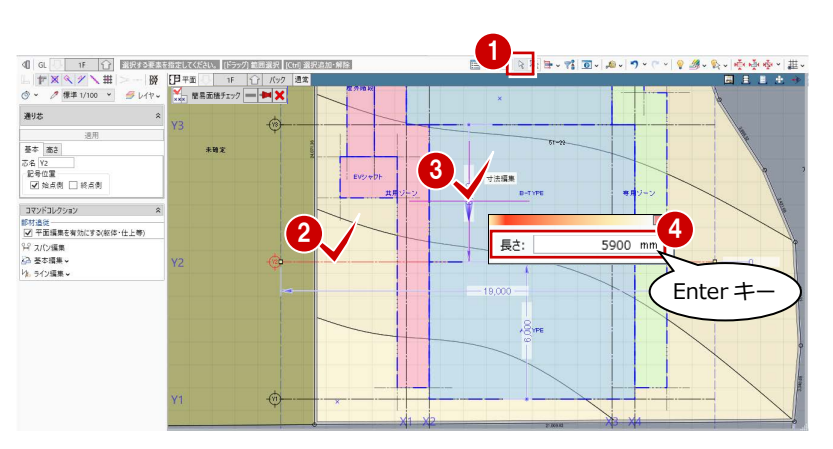

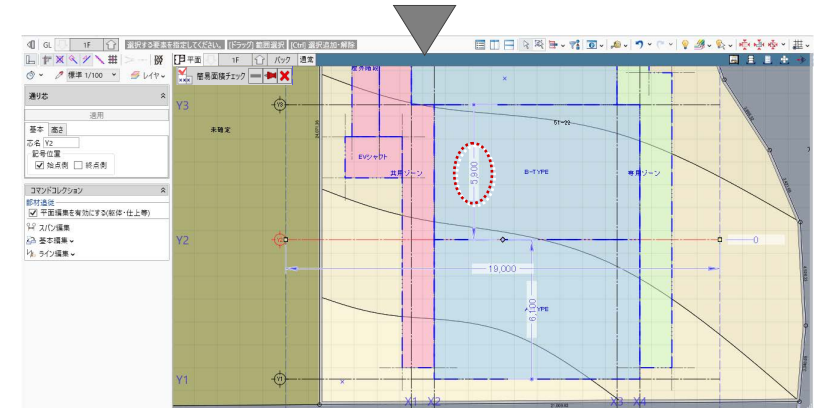

6 通り芯 Y1 をクリックして、右図の寸法を 「6000」に変更します。

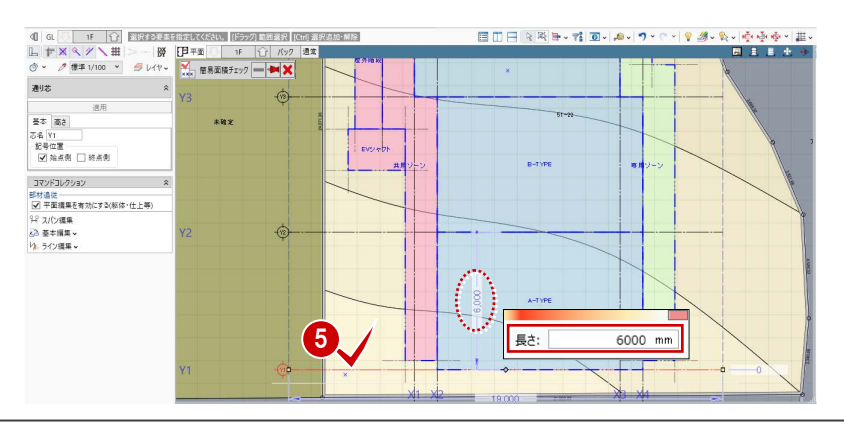

- 4 各階ブロックプラン
- 通り芯 X3 をクリックします。
- **通り芯 X2 側の寸法にマウスを合わせ、矢印** が表示された状態でクリックします。
- 「長さ」を「7900」に変更して、Enter キー を押します。

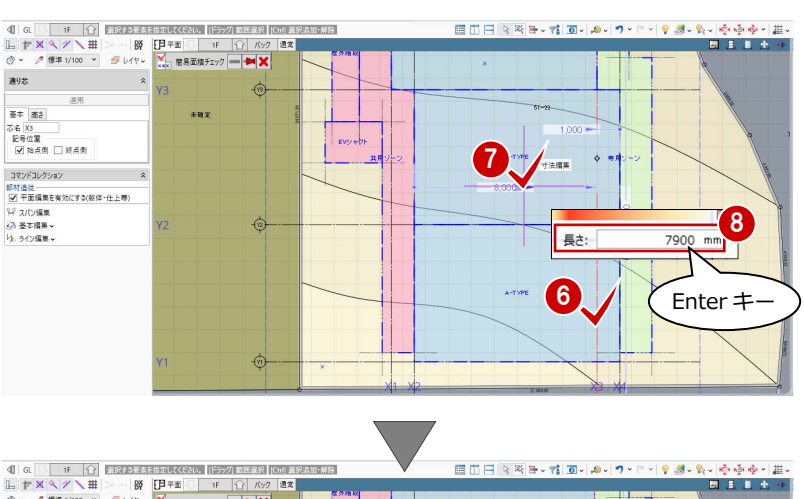

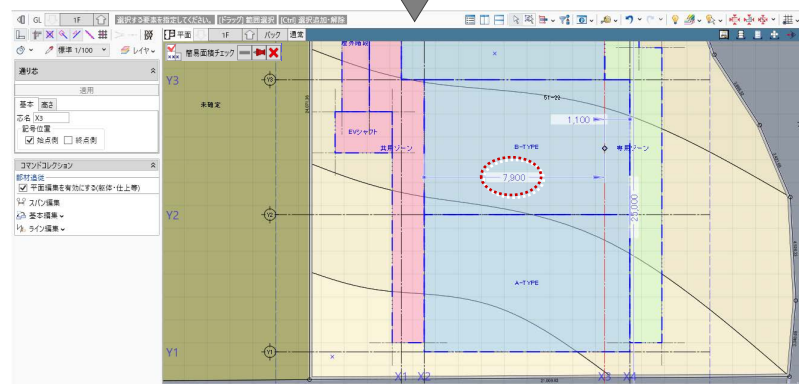

**4** 通り芯 X4 をクリックして、右図の寸法を 「1000」に変更します。

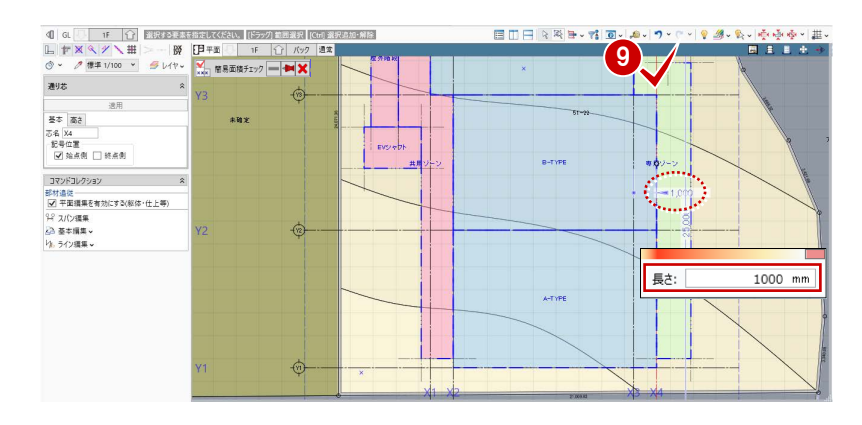

- 「選択」をクリックして、選択状態を解除し ます。
- 「面積チェック」パネル上にマウスを移動し て、「更新」をクリックします。 通り芯が存在する他の階の用途区画が、一 括で編集されたことを確認できます。
- 2 容積率を確認します。 容積率が小さくなったことを確認できま す。
- 68 終了したら、「閉じる」をクリックします。

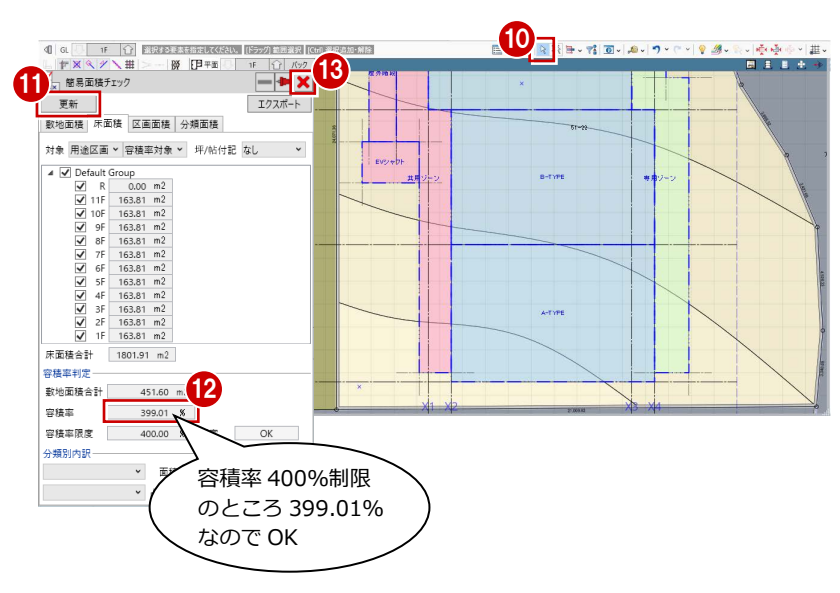

### 4 各階ブロックプラン

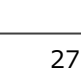

日影高層ラインを避ける

「鳥かご」の表示を ON にして、日影高層ライン を表示させると、右図のように共用ゾーンと専 用ゾーンの一部が、日影高層ラインに干渉して います。

基準芯を利用して、日影高層ラインを避けるよ うに、用途区画を編集しましょう。

### **基準芯スパンを編集する**

- 共用ゾーンの下側の基準芯をクリックし ます。
- 2 基準芯の寸法にマウスを合わせ、矢印が表 示された状態でクリックします。
- 6 「長さ」を「500」に変更して、Enter キー を押します。
- 4 専用ゾーンの下側の基準芯をクリックし て、基準芯と通り芯 Y1 間の寸法を「500」 に変更します。

- 6 専用ゾーンの右図の基準芯をクリックし ます。
- 6 基準芯の寸法にマウスを合わせ、矢印が表 示された状態でクリックします。
- **●「長さ」を「1400」に変更して、Enter キー** を押します。
- 6 専用ゾーンの右図の基準芯をクリックし て、基準芯と通り芯 X4間の寸法を「400」 に変更します。
- 「選択」をクリックして、選択状態を解除し ます。

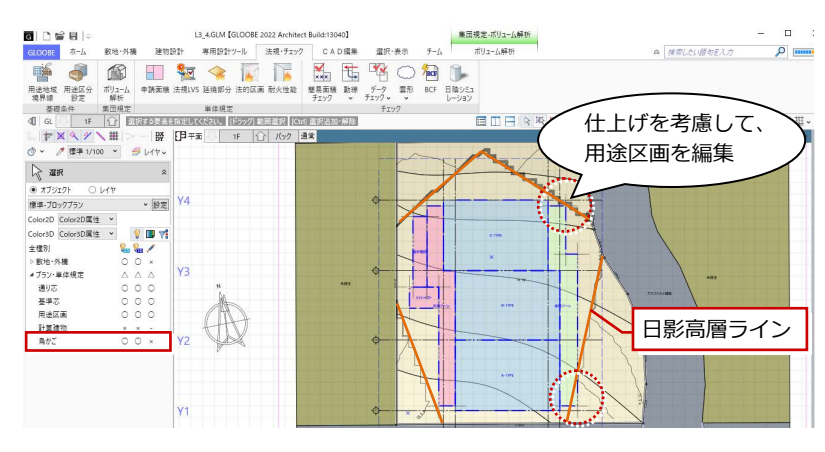

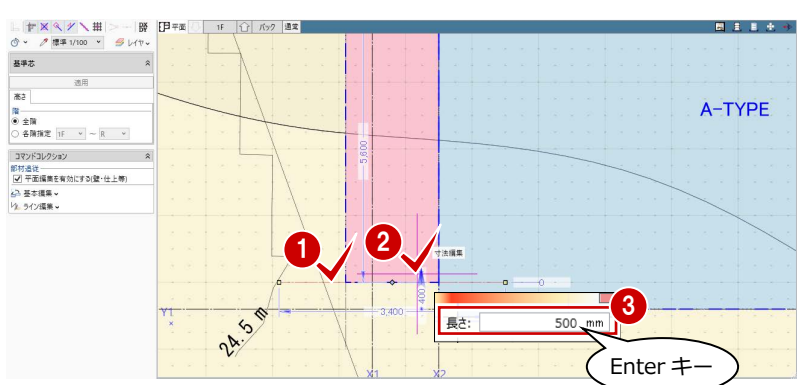

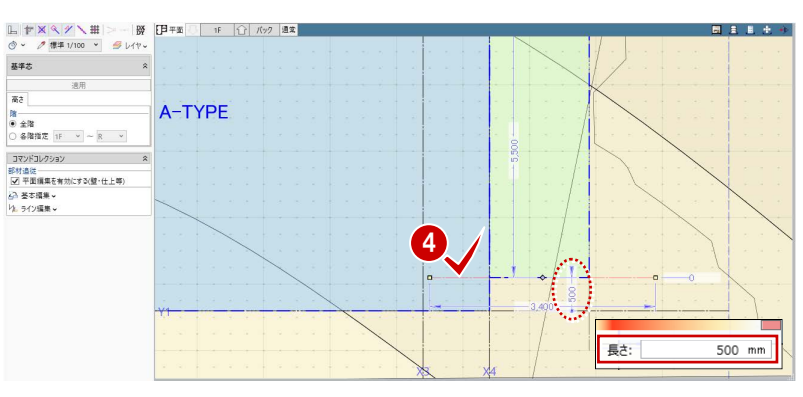

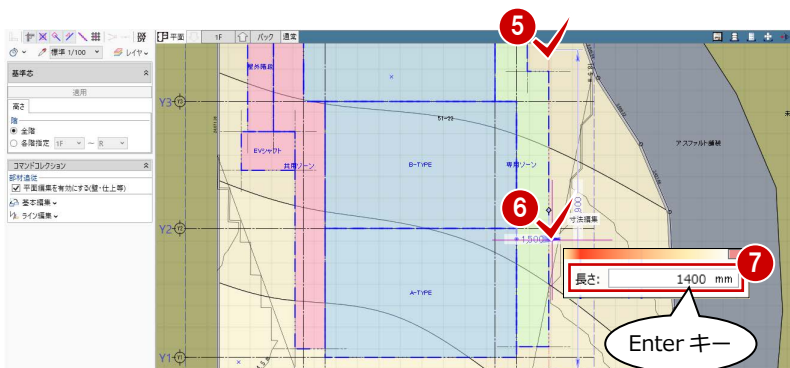

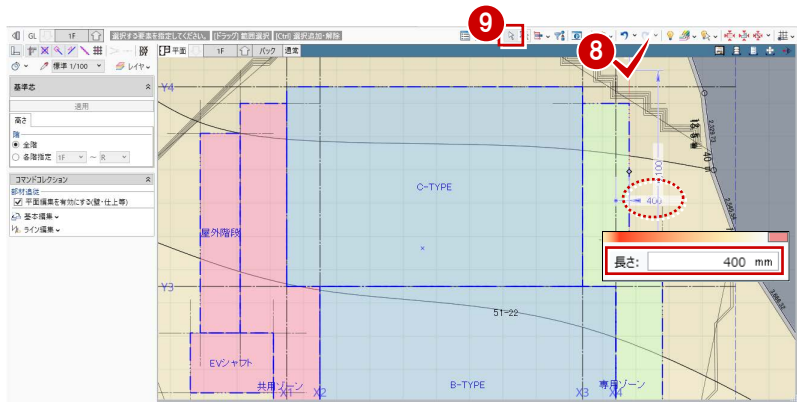

4 各階ブロックプラン

### **基準芯を入力する**

- 「建物設計」タブをクリックして、「基準芯」 を選びます。
- 入力モードを「要素参照」の「始終点指定 平行線」に変更します。
- 8 次のように設定します。 全階:ON
	-
	- 余長:0 ㎜
- 通り芯 Y1 をクリックします。
- 6 基準芯の始点と終点を入力します。
- 「間隔」に「3000」と入力して、Enter キー を押します。
- Esc キーを 2 回押して基準線の指定を解除 します。
- 6 通り芯 X4 をクリックして、基準点の始点と 終点を指定し、「間隔」に「800」と入力し て Enter キーを押します。 最後に Esc キーを 2 回押して解除します。

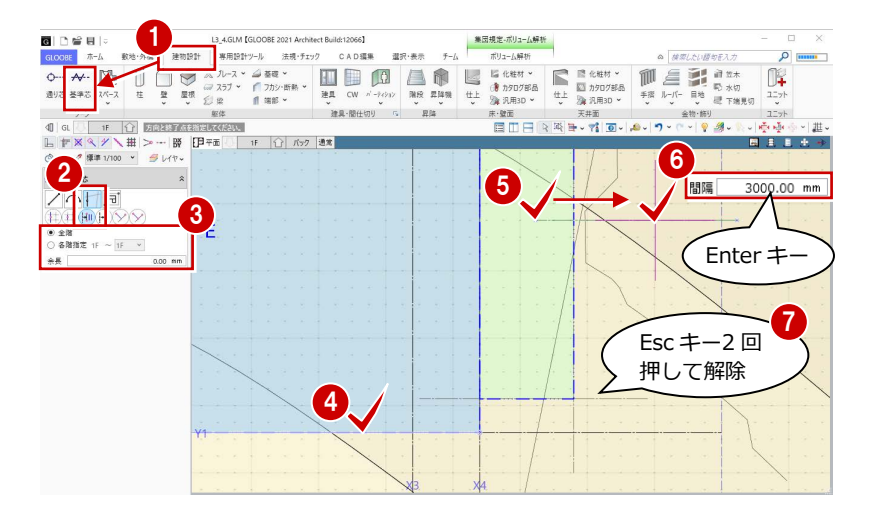

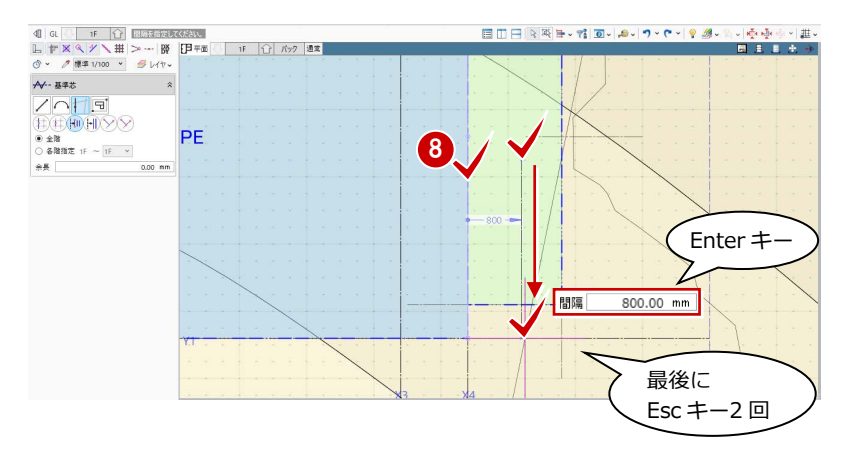

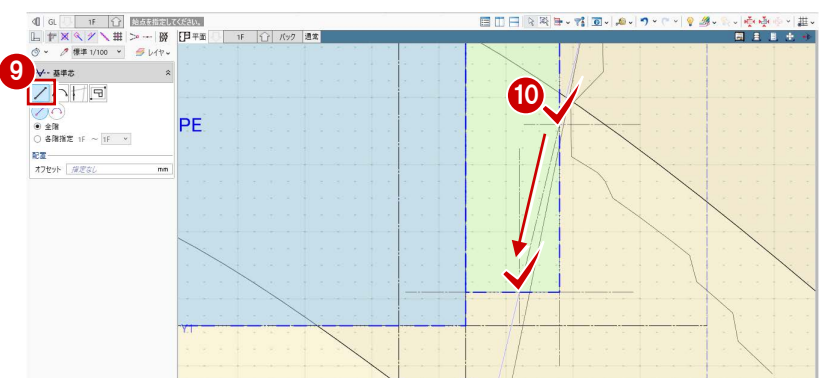

- 入力モードを「線分」に変更します。
- 1 入力した 2 つの基準芯の交点と交点をつな ぐように基準芯を入力します。

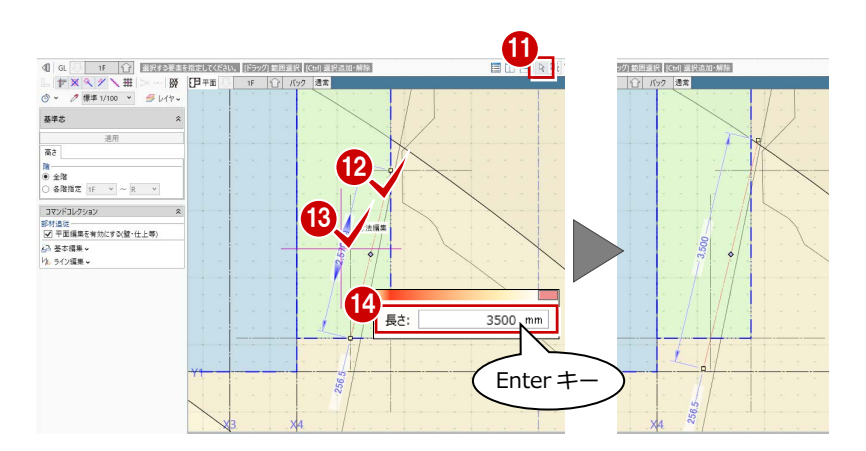

- 「選択」をクリックします。
- 入力した基準芯をクリックします。
- 6 基準芯の寸法にマウスを合わせ、矢印が左 右に表示された状態でクリックします。
- 「長さ」を「3500」に変更して、Enter キー を押します。

6 同様にして、専用ゾーンの上側にも基準芯 を入力します。

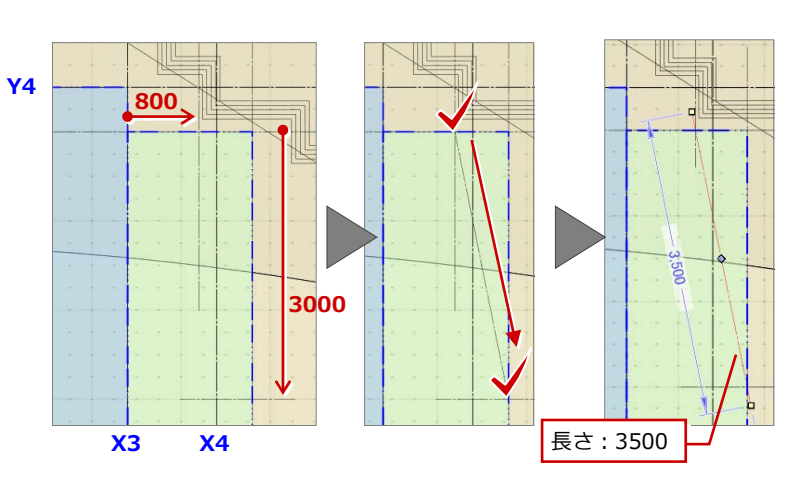

### **用途区画の領域を変形する**

- 「選択」をクリックします。
- 2 専用ゾーンをクリックします。
- **6 「CAD 編集」タブをクリックして、「領域プ** ラス・マイナス」を選びます。
- 4 入力モードを「多角円形」に変更します。
- 「マイナス」を ON にします。
- 6 右図のように、カットする領域がすべて含 まれるように範囲を指定して、Enter キー を押します。

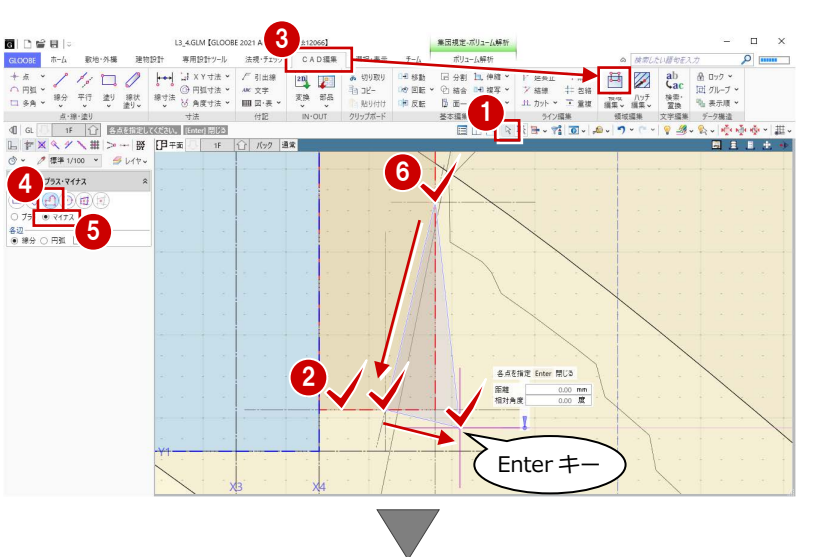

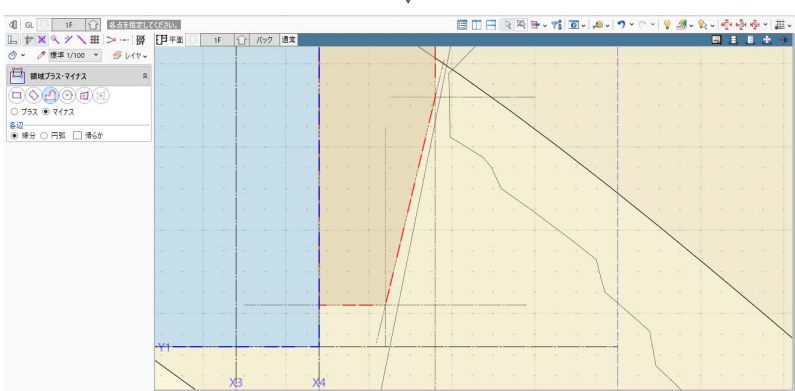

- 同様にして、専用ゾーンの上側の領域を力 ットします。
- 6 「選択」をクリックして、選択状態を解除し ます。

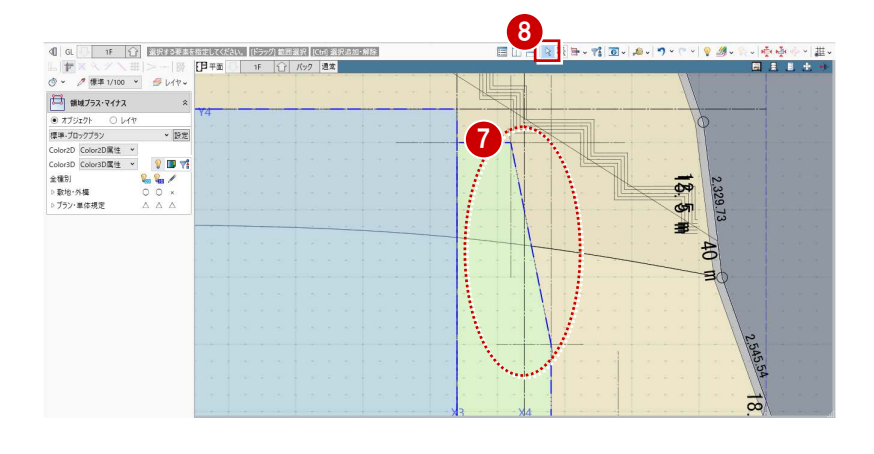

4 各階ブロックプラン

### **用途区画を階複写する**

- 「鳥かご」の表示を OFF にします。
- 2 「左右に並べて表示」をクリックします。

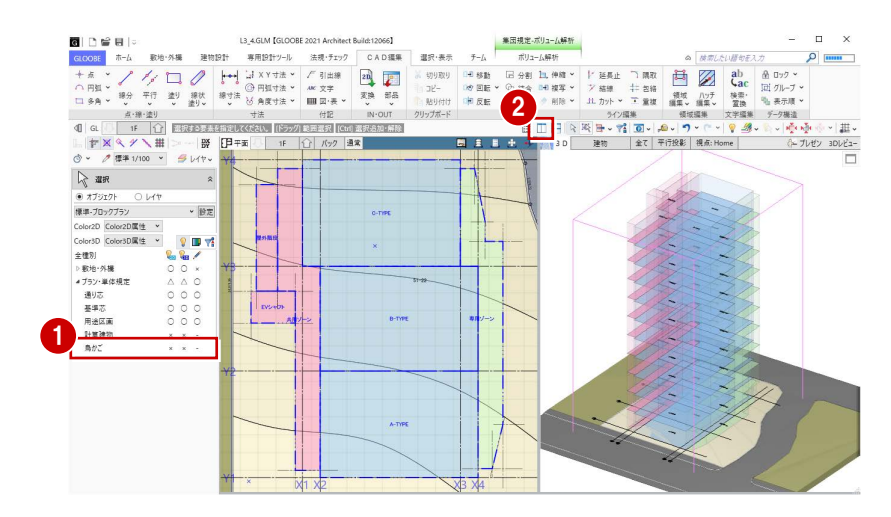

- 6 「専用設計ツール」タブをクリックして、 「階複写」を選びます。
- 複写元を「1F」に設定します。
- 複写先を「2F」~「11F」に設定します。
- 6 複写する部材として「用途区画」のみに チェックを付けます。
- 「全範囲複写」をクリックします。
- 8 確認画面で「はい」をクリック します。
- ●「終了」をクリックします。

これで、4 章の操作は終了です。

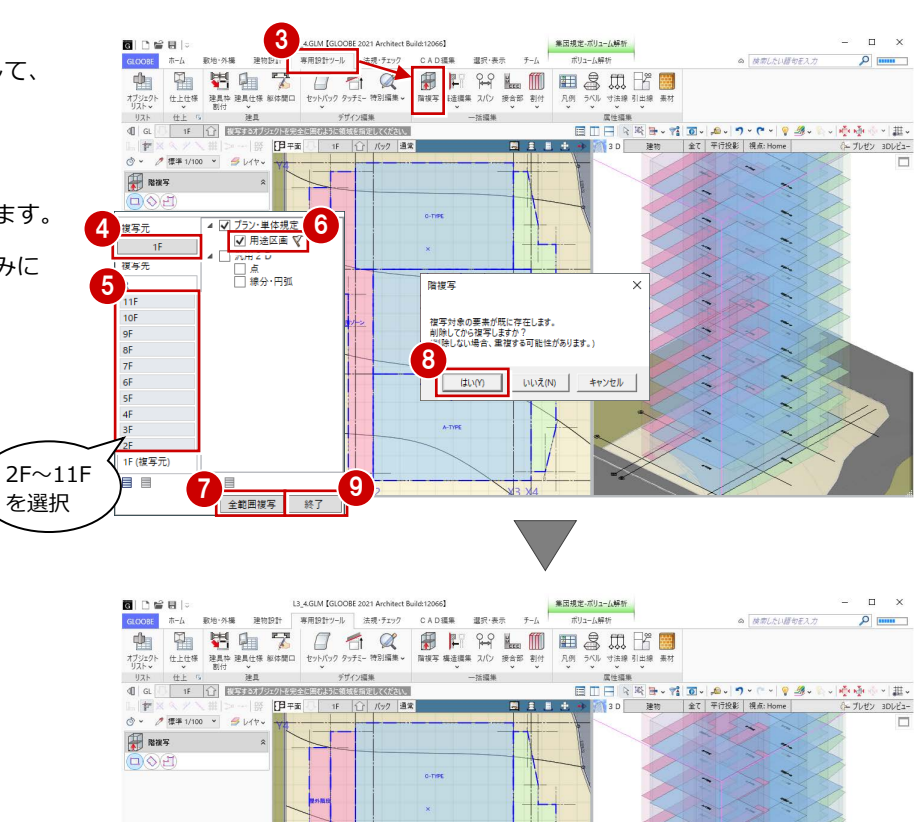

 $\mathbf{L}_{\text{re}}$ 

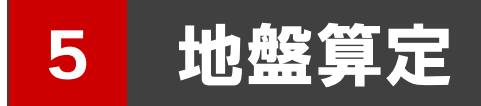

ブロックプランをもとに計算建物を配置し、地盤高さを 算定しましょう。

【解説用データ】:L3\_5.GLM ※ メインウィンドウの表示設定は「標準-ブロック プラン」、ボリューム解析は「標準-カラー表示」 を使用します。

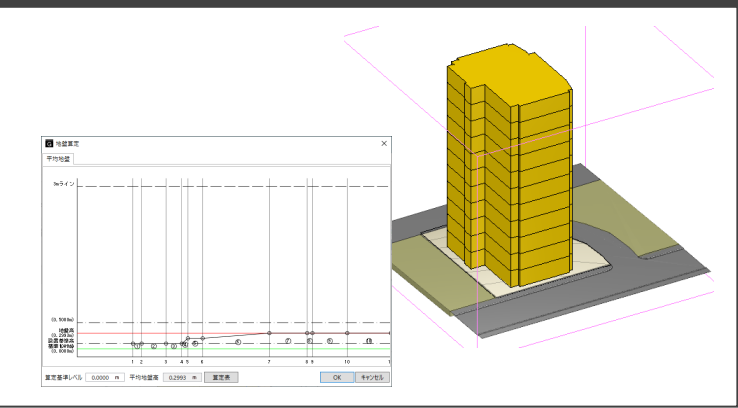

### 計算建物を配置する

決定したプランから正確な計算建物を再作成 しましょう。

- 「ボリューム解析」ウィンドウを開きます。
- 2 「選択・表示」タブをクリックして、「外構 データ」にチェックを付けます。
- 6 「左右に並べて表示」をクリックします。
- 「計算建物」タブをクリックして、「モデル 読み込み」を選びます。
- 6 次のように設定します。 対象データ:用途区画 壁面オフセット: 100 mm 用途区画 屋外を対象外にする:OFF
- 6「実行」をクリックします。
- データ削除の確認画面で「はい」をクリッ クすると、計算建物が再配置されます。
- 6「基礎条件」の「通り芯」「基準芯」「鳥かご」 と「斜線・天空」の「斜線適合建物」の表 示を OFF にします。

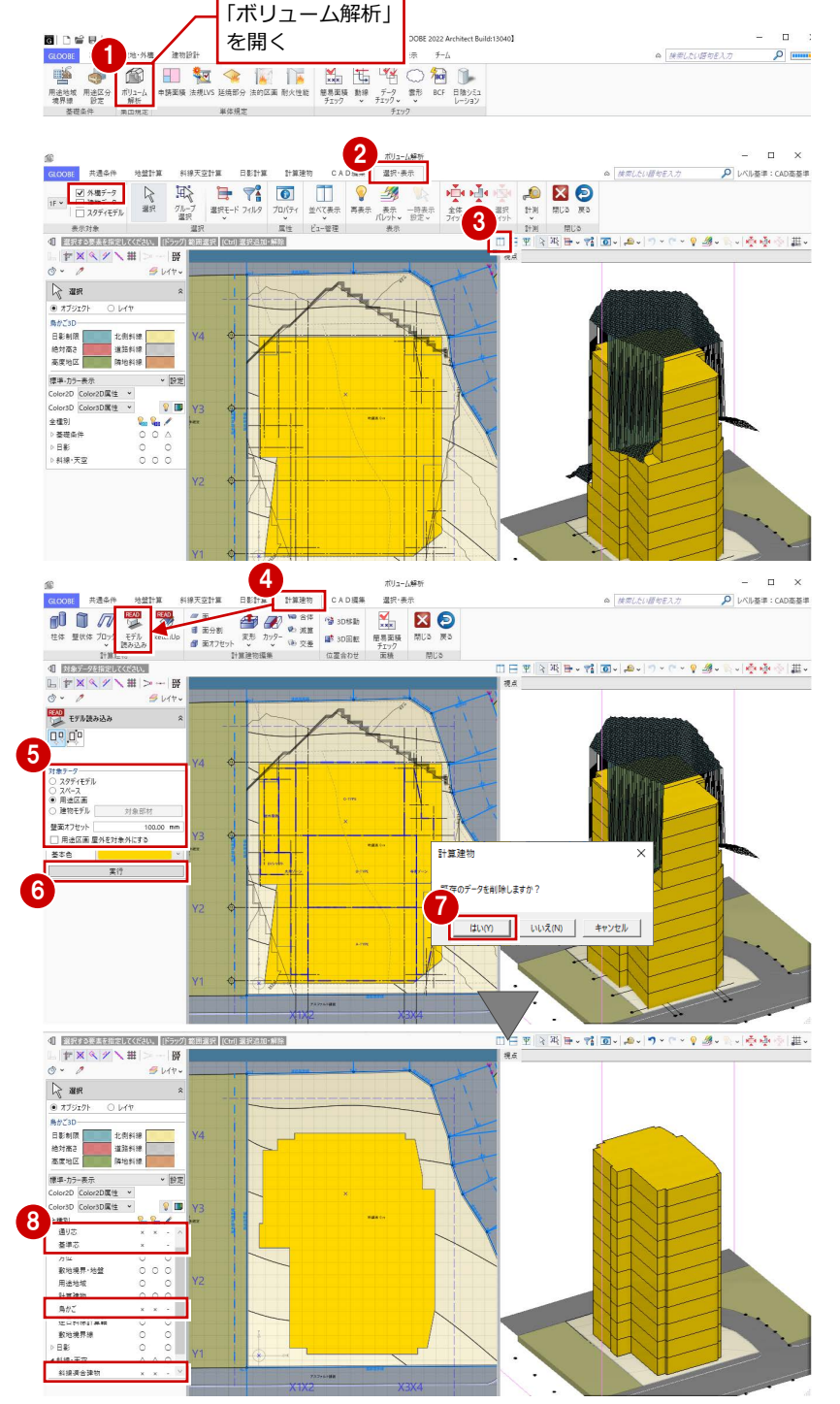

### 建物設置高さを設定する

#### **地盤算定用建物を入力する**

- 1「地盤計算」タブをクリックして、「地盤算 定用建物」を選びます。
- 入力モードを「多角円形」に変更します。
- 「算定ポイント開始符号」を「A」にします。
- 4 計算建物の各ポイントを反時計回りの方向 へ順にクリックして、最後に Enter キーを 押します。

「地形参照」を ON にすると、各ポイントの建物 と地盤の接する高さを自動算出できます。

**6 各ポイントの高さを確認して、「OK」をク** リックします。

計算建物と等高線との交点に、算定ポイントを 追加してみましょう。

### **算定ポイントを追加する**

- 「算定ポイント挿入」を選びます。
- 2 右図のように、計算建物と等高線の交点を 反時計回りの方向へ順にクリック(8 か所) して、最後に Enter キーを押します。

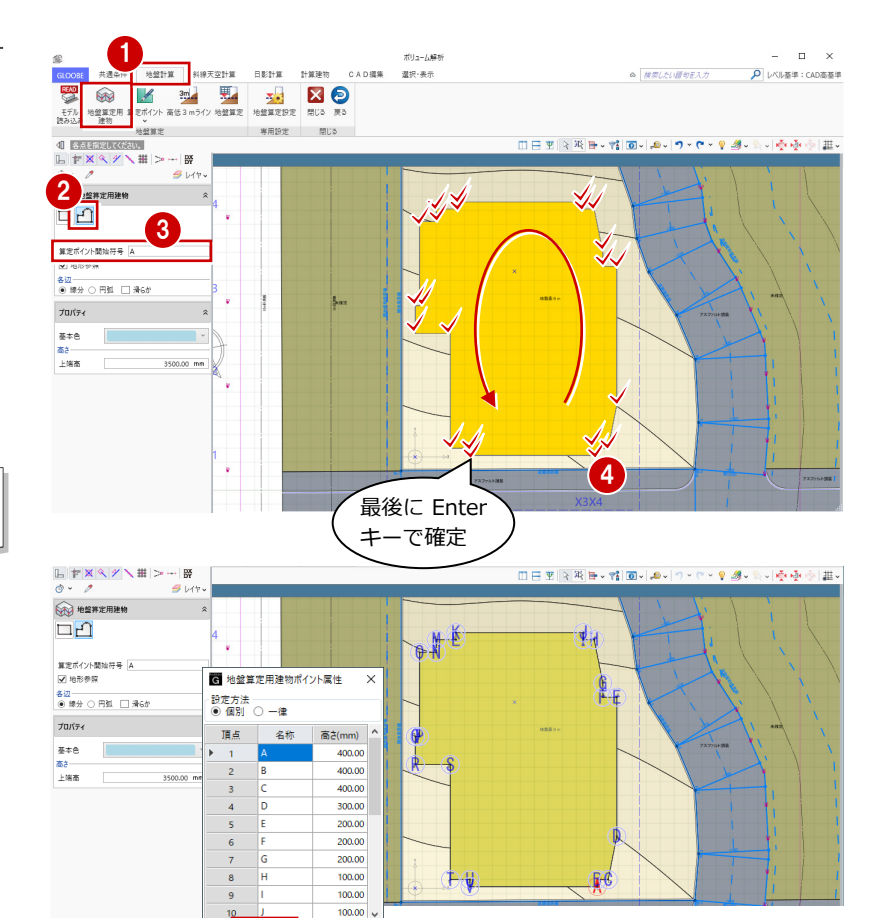

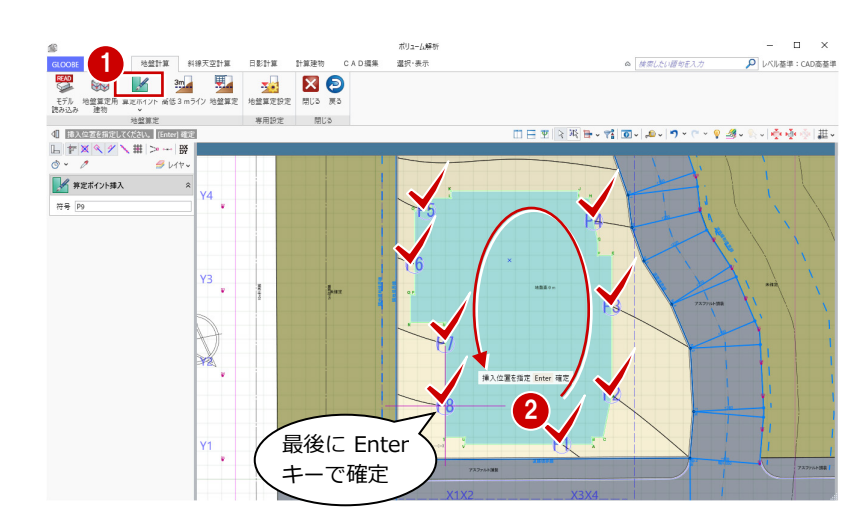

5

 $\overline{\text{OK}}$ 

キャンセル

8 各ポイントの高さを確認して、「OK」をク リックします。

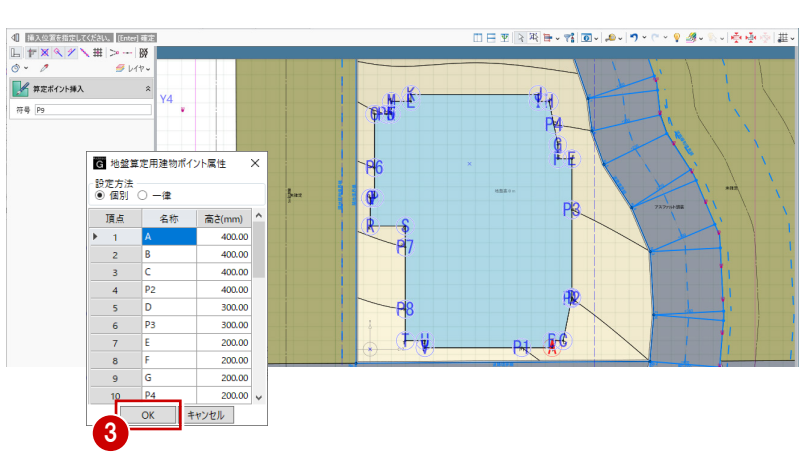

配置した算定ポイントの名称を揃えて並び替 えましょう。

### **算定ポイントを並び替える**

- 「算定ポイント」メニューから「算定ポイン ト順列」を選びます。
- 2 並び替えの基準となる算定ポイント(ここ ではいちばん低い点の中の K 点)をクリッ クします。
- 開始符号を「1」に変更して、「OK」をクリ ックします。
- $=$   $\Box$   $\times$ ボリューム解 A レベル基準: CAD高基準 地盤計算 斜接天空計算 日影計算 計算建物 **CAD編集** ◎ 検索したい提句を入力 温沢·表示 **12 M 12 M 12 M 12 M 12 M** READ  $\overline{\mathscr{C}}$ **CONTRACTOR**  $710$  $\begin{array}{c}\n\text{d} \\
\text{L} \\
\text{L} \\
\text{R} \\
\text{R} \\
\text{R} \\
\text{R} \\
\text{R} \\
\text{R} \\
\text{R} \\
\text{R} \\
\text{R} \\
\text{R} \\
\text{R} \\
\text{R} \\
\text{R} \\
\text{R} \\
\text{R} \\
\text{R} \\
\text{R} \\
\text{R} \\
\text{R} \\
\text{R} \\
\text{R} \\
\text{R} \\
\text{R} \\
\text{R} \\
\text{R} \\
\text{R} \\
\text{R} \\
\text{R} \\
\text{R} \\
\text{R} \\
\text{R} \\
\text{R} \\
\text$ 3 世ポイント順列 **PEX NEW** RY #定ポイント用  $\overline{\alpha}$ ++yth 2

- 「選択」をクリックします。
- 6 算定ポイントをクリックして地盤算定用建 物を選択すると、指定した基準点から反時 計回りに算定ポイントが整理されたことを 確認できます。

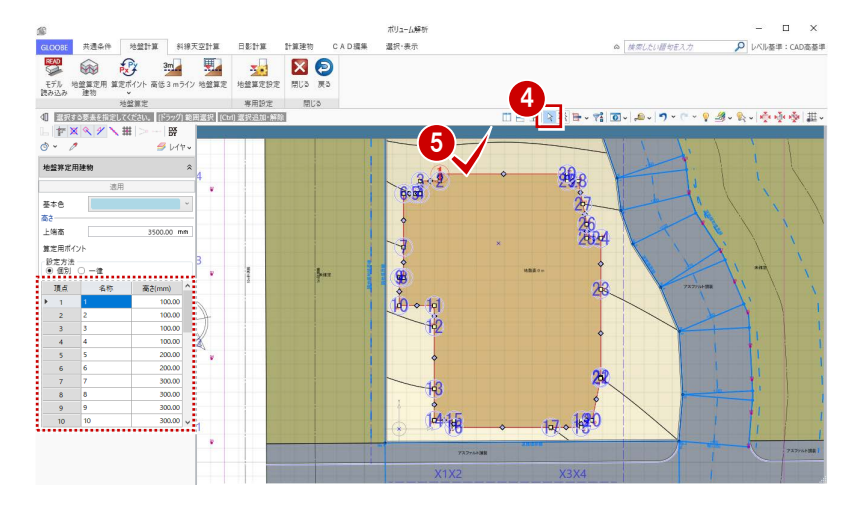

### 地盤高さを算定する

- ●「地盤算定」をクリックします。
- 2 地盤面をクリックすると、地盤算定展開図 が作成され、平均地盤高が算出されます。

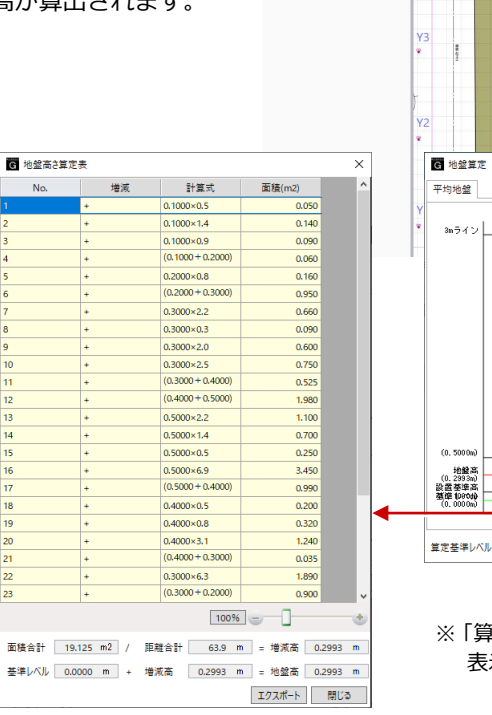

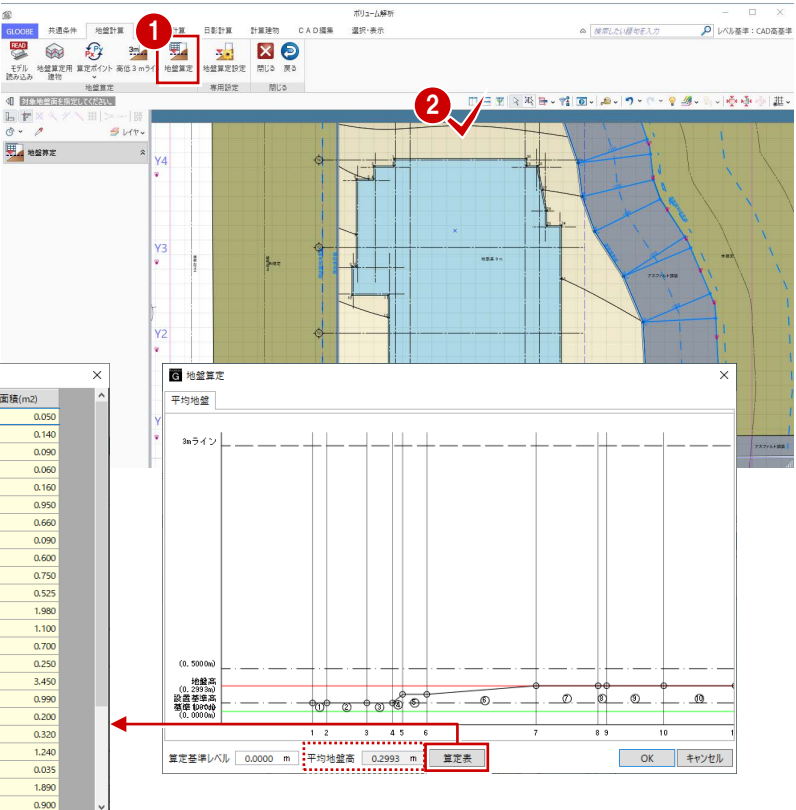

※「算定表」をクリックすると地盤高さ算定表が 表示され、地盤高さの根拠を確認できます。

地盤算定展開図を確認して、「OK」をクリ ックします。

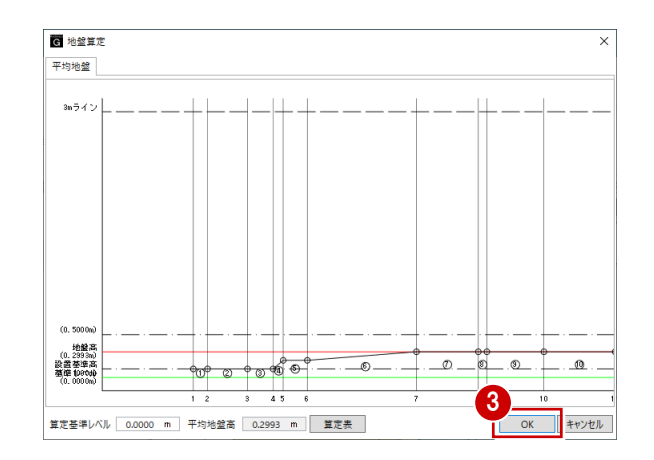

4 関連データ削除の確認画面で「はい」をク リックすると、天空率算出点などが削除さ れます。

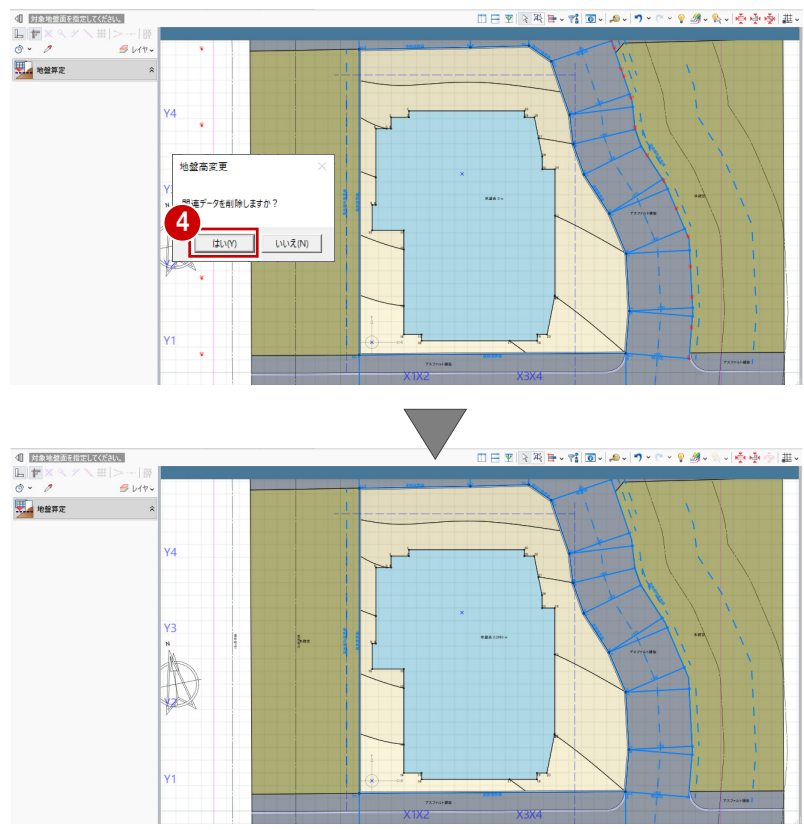

- 「選択」をクリックします。
- 6 地盤面をクリックすると、平均地盤高がセ ットされたことを確認できます。

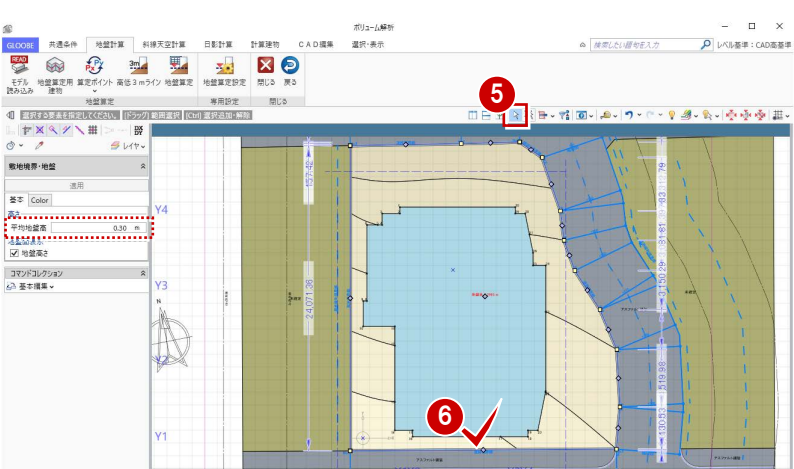

これで第 5 章の操作は終了です。

#### **高低差が 3mを超える場合**

高低差が 3mを超える場合は、「高低 3mライン」を 使用して地盤面を分割する必要があります。 操作については、ヘルプの「高低 3mライン」を参 照してください。

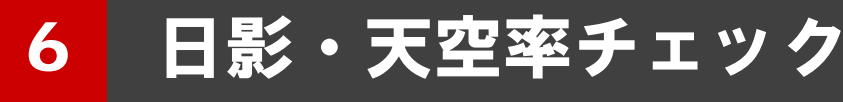

企画案の最終チェックとして、地盤高さを算定したデータ をもとに、日影チェックおよび天空率チェックを行いまし ょう。

※ メインウィンドウの表示設定は「標準-ブロックプラン」、 ボリューム解析は「標準-カラー表示」を使用します。

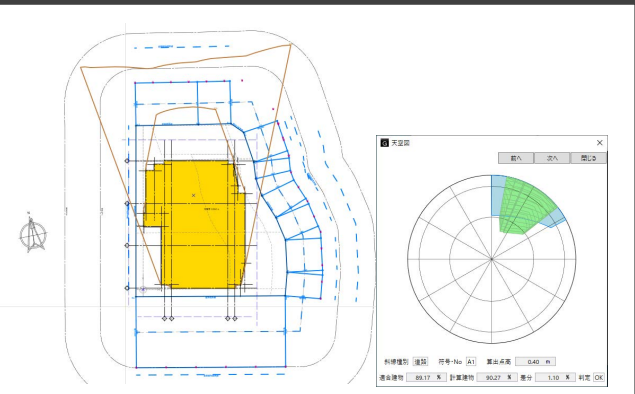

## 6-1 日影チェック

### 後退距離を再設定する

【解説用データ】:L3\_6.GLM

プランが決定したので正しい後退距離を設定 しましょう。

- ■「ボリューム解析」ウィンドウを開きます。
- 2 「選択・表示」タブをクリックして、「外構 データ」のチェックをはずします。
- 「基礎条件」の「鳥かご」と「地盤算定」の 「地盤算定用建物」の表示を OFF にします。

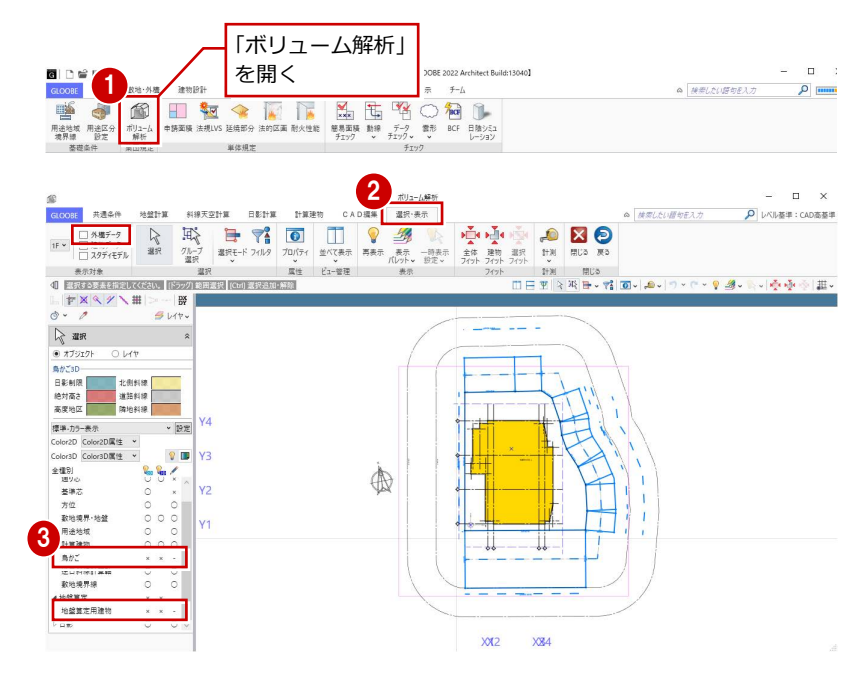

- ■「共通条件」タブをクリックして、「建物後 退距離」を選びます。
- 6 南側の道路境界線をクリックします。 境界線から計算建物までの一番近い距離 (実測値)が表示されます。
- 6 後退距離を確認して、「OK」をクリックし ます。

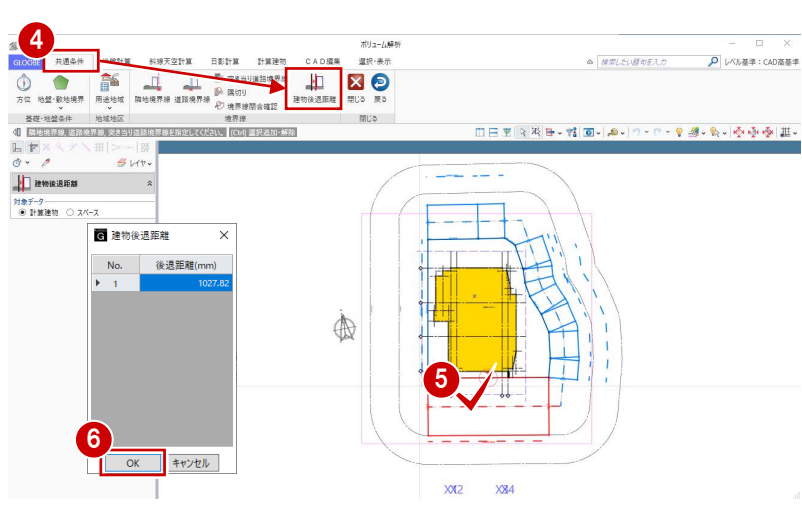

同様にして、残りの道路境界線と隣地境界 線の建物後退距離を設定します。

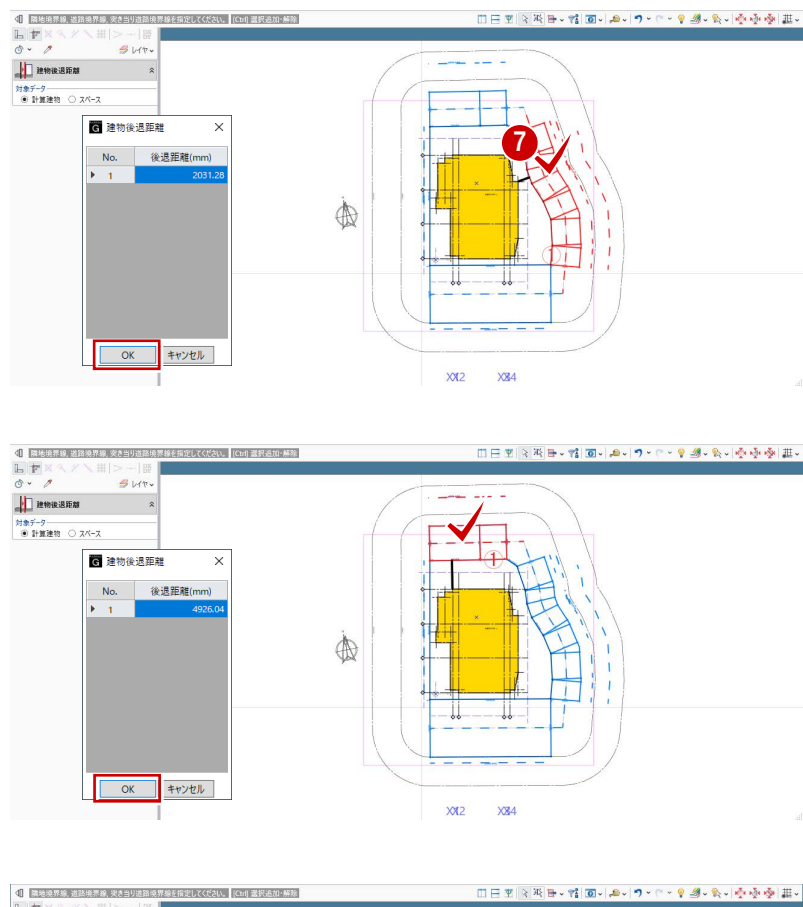

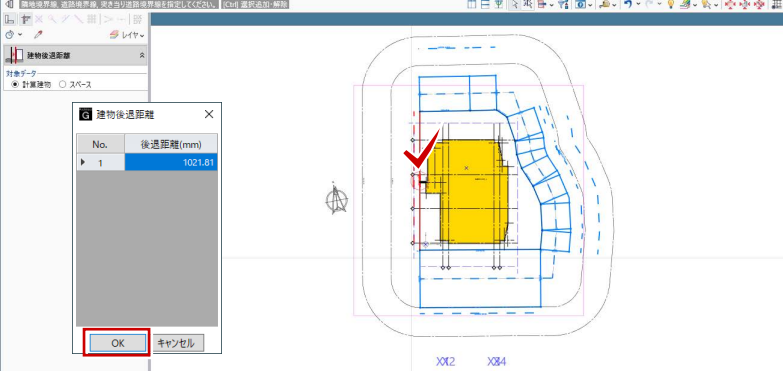

### 等時間日影をチェックする

- 「日影計算」タブをクリックして、「等時間 日影」を選びます。
- 2 「実行」をクリックします。

計算が終了すると、 5mの規制時間:5 時間 10mの規制時間:3 時間 の日影のラインが表示されます。

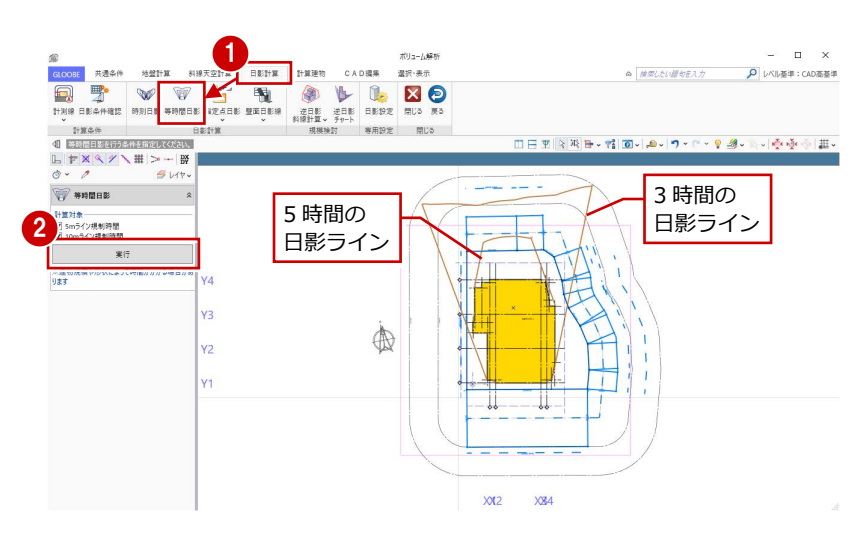

### 逆日影チャートを確認する

- 「逆日影チャート」をクリックします。
- 「日影時間」の「任意点」を ON にします。
- 6 「高さ」が「50」であることを確認します。 4 日差し曲面を作成する位置をクリックしま す。
- 6 「左右に並べて表示」をクリックすると、計 算建物のどの部分が影に影響し、建物をど こまで増やせるかを立体で確認できます。

任意点を ON にすると、計算建物による実際の 日影時間を逆チャートに表示します。

![](_page_36_Figure_7.jpeg)

![](_page_36_Figure_8.jpeg)

### 6-2 天空率チェック

### 適合建物を入力する

- 「斜線天空計算」タブをクリックして、「適 合建物」を選びます。
- **2 対象データがすべて ON になっている状態** で、「OK」をクリックします。
- 6 確認画面で「はい」をクリックします。 「適合建物確認」を実行した状態になりま す。
- 4 「次へ」を順にクリックしていき、作成さ れた適合建物を確認します。

「適合建物確認」の平面ビューでは作成された適 合建物の領域、3D ビューでは適合建物の立体形 状を確認できます。

右図では、西側の隣地斜線適合建物が計算 建物に当たらないことを確認できます。

![](_page_37_Figure_9.jpeg)

6 確認が終了したら、「終了」をクリックしま す。

![](_page_37_Figure_11.jpeg)

### 隣地の斜線をチェックする

作成された西側の隣地斜線適合建物が、計算建 物に当たらないことを確認できたため、隣地は 天空率ではなく斜線計算でチェックします。 斜線計測線を入力して、斜線計算表を確認しま しょう。

- ●「斜線計測線」をクリックします。
- 斜線高さを確認する計算建物の位置をクリ ックします。
- 8 対象の敷地境界線をクリックします。

![](_page_38_Figure_6.jpeg)

![](_page_38_Figure_7.jpeg)

- 「斜線計測線」メニューから、「斜線図確認」 を選びます。
- 6 斜線計測線をクリックします。

![](_page_38_Figure_10.jpeg)

- 「斜線計算表」をクリックします。
- **建物高さが OK であることを確認して、** 「OK」をクリックします。
- 8「閉じる」をクリックします。

![](_page_38_Picture_14.jpeg)

### 算出点を入力する

- 「天空率算出点」をクリックします。
- 2 右図のように、境界線をクリックします。
- 条件を確認して「OK」をクリックすると、 算出点が自動配置されます。

![](_page_39_Picture_5.jpeg)

![](_page_39_Figure_6.jpeg)

![](_page_39_Figure_7.jpeg)

### 天空率をチェックする

<sup>1</sup> 「天空率判定」メニューから「天空率判定一 括」を選びます。 判定がすべて「OK」になっているので、こ の計算建物は建築可能であることがわかり ます。

「天空図表示」をクリックすると、選択している 符号 No の天空図が確認できます。

2 確認が終了したら、「閉じる」をクリックし ます。

専用設定 - 1  $\overline{\mathbf{m}}$   $\overline{\mathbf{m}}$  $\blacktriangleright$ a  $\pm x$ -<br>エクスポート 天空図表示 開じる 前へ 次へ 閉じる 料線種別 全料線 v  $\overline{2}$ 料線種別 符号-No -<br>算出点高(mm) - 適合建物(%) 計算建物(% 道道道道道道道道道道道道道道道道道道道道 A2<br>
A4<br>
A4<br>
A4<br>
B1<br>
B2<br>
B3<br>
B4<br>
B5 400.00<br>400.00<br>400.00<br>371.88<br>350.98<br>319.85<br>300.00<br>287.37<br>270.00<br>249.72 86.71<br>83.51 2.56<br>3.63<br>4.10

ボリューム解き

選択(表)

CAD編集

計算建物

※ 世紀日 三郎社会<br>第1138日 第11章 元朝

共通条件

![](_page_39_Figure_13.jpeg)

 $= 0 x$ 

 $\rho$  レベル基準: CAD高基準

◎ 検索したい提句を入力

これで企画設計編の操作は終了です。

# Appendix

付 録

# A1 図面作成用データの入力

1

■

図面作成用の時刻日影図や指定点日影表などを作成し ます。

また、壁面日影図を配置するための壁面日影線を入力し ます。

【解説用データ】:L3\_7.GLM ※ ボリューム解析の表示設定は「標準-カラー表示」 を使用します。

### A1-1 時刻日影

- 「ボリューム解析」ウィンドウを開きます。
- 「基礎条件」の「鳥かご」と「地盤算定」の 「地盤算定用建物」の表示を OFF にします。

![](_page_41_Figure_8.jpeg)

 $\bar{\mathbf{u}}$ 

 $\rho$  mm

 $\alpha \biggl[ \frac{\partial \theta}{\partial \theta} \frac{\partial \theta}{\partial \theta} \frac{\partial \theta}{\partial \$ 

![](_page_41_Figure_9.jpeg)

「ボリューム解析」

を開く

 $\Leftrightarrow$ 

द्धेज

 $\Box$ 

- 「日影計算」タブをクリックして、「時刻日影」 を選びます。
- 4 「実行」をクリックします。 指定した間隔で時刻日影図が作成されます。

![](_page_41_Figure_12.jpeg)

### A1-2 指定点日影

### 指定点の日影時間を確認する

- 「指定点日影」をクリックします。
- A「線上」が ON になっていることを確認しま す。
- 6 等時間日影の厳しい部分付近をクリックし て指定点を入力し、最後に Enter キーを押 します。

ここでは、右図の 10m計測線上に指定点を 入力します。

計算が終了すると、各点に日影時間が表示 されます。

![](_page_42_Figure_8.jpeg)

- 「指定点日影」メニューから「指定点日影表」 を選びます。
- 2 指定点名称を切り替えて、各点の日影にな る時間帯を確認します。
- 3 確認が終了したら、「終了」をクリックし ます。

![](_page_42_Figure_13.jpeg)

#### **日影設定について**

緯度・計算日時・規制時間などの計算条件や、等時間日影・指定点日影の 計算精度は「日影設定」にて設定します。 詳しくは、ヘルプの「日影設定」を参照してください。

![](_page_42_Figure_16.jpeg)

![](_page_43_Figure_1.jpeg)

- 「壁面日影線」をクリックします。
- 「壁面高さ」を「40000」に変更します。
- 6 壁面線の始点と終点をクリックします。
- 4 壁面の方向 (日影を投影する側) をクリッ クします。

![](_page_43_Figure_6.jpeg)

- 「壁面日影線」メニューから「壁面日影図」 を選びます。
- 6 壁面日影線をクリックすると、壁面日影図 を確認できます。

![](_page_43_Figure_9.jpeg)

● 確認が終わったら、「閉じる」をクリックし ます。

![](_page_43_Figure_11.jpeg)

# A2 図面の配置

ボリューム解析関連の図や表を、図面またはシートの 「ボリューム解析」メニューから配置します。 ここでは、ボリューム解析配置図による地盤算定ポイン ト図、日影図、天空算定ポイント図が入力済みのデータ を使用します。

![](_page_44_Figure_3.jpeg)

【解説用データ】:L3\_8.GLM

### A2-1 地盤算定図

![](_page_44_Figure_6.jpeg)

### 地盤算定表を配置する

「ボリューム解析」メニューから「地盤算 定表」を選びます。

![](_page_45_Picture_3.jpeg)

 $\sqrt{94h}$ 

一般<br>|<u>√</u> 合計欄を作成する

■ 表スタイル ■

2 地盤展開図を完全に囲むように、範囲を指 定します。

**THE HEATER** 

回の円

8 設定を確認して「OK」をクリックします。

![](_page_45_Picture_6.jpeg)

![](_page_45_Picture_7.jpeg)

3

<u>and</u> fill

Hilt

 $\begin{array}{l} \# \# \end{array}$   $\begin{array}{l} \text{0.1000\times0.5} \\ \text{0.1000\times1.4} \\ \text{0.1000\times0.9} \\ \text{(0.1000\times0.8)} \\ \text{(0.2000\times0.8)} \\ \text{0.2000\times0.8} \\ \text{(0.2000\times0.8)} \\ \text{(0.2000\times0.8)} \end{array}$ 

 $0.3000 \times 2.2$ <br> $0.3000 \times 0.3$ <br> $0.3000 \times 2.0$ <br> $0.3000 \times 2.5$  $(0.3000 + 0.4000) \times 1.5 \times 2$ <br> $(0.4000 + 0.5000) \times 4.4 \times 2$ 

 $0.5000 \times 2.2$ <br> $0.5000 \times 1.4$ 

 $\frac{(0.5000 \times 6.9)}{(0.5000 + 0.4000) \times 2.2 + 2}$  $0.4000 \times 3.1$ 

 $+$ 

増減

 $\cdot$   $\neg$ 

地盤展開図を完全に囲む

 $\frac{44}{104}$ 401.83 mm

面積(m2)

 $\begin{array}{r} 0.050 \\ 0.140 \\ 0.090 \\ 0.060 \\ 0.160 \\ 0.950 \\ 0.660 \\ 0.090 \\ 0.600 \\ 0.750 \\ 0.525 \end{array}$ 

1.980<br>1.100<br>3.700<br>3.450<br>3.450<br>3.990

四捨五入 × OK | | キャンセル

4 右図のように配置します。

### A2-2 日影図

### 日影条件表を配置する

- **●「A-2 用紙」タブをクリックします。**
- ●「ボリューム解析」メニューから「日影条 件表」を選びます。
- 8 内容を確認して「OK」をクリックします。
- 4 右図のように配置します。
- ※ ここでは、ボリューム解析配置図による日 影図は配置済みとします。

![](_page_46_Figure_8.jpeg)

### 日影倍率表を配置する

- 「ボリューム解析」メニューから「日影倍 率表」を選びます。
- 2 設定を確認して「OK」をクリックします。

8 右図のように配置します。

![](_page_46_Figure_13.jpeg)

![](_page_46_Figure_14.jpeg)

#### A2 図面の配置

![](_page_47_Figure_1.jpeg)

![](_page_47_Picture_2.jpeg)

「ボリューム解析」メニューから「指定点 バーチャート」を選びます。

2 ボリューム解析配置図上で、指定点日影の 計測点がすべて含まれるように範囲を指 定します。

![](_page_47_Picture_5.jpeg)

![](_page_47_Figure_6.jpeg)

![](_page_48_Picture_1.jpeg)

![](_page_48_Figure_2.jpeg)

### 日影形状算定表を配置する

- 「ボリューム解析」メニューから「日影形 状算定表」を選びます。
- 2 ボリューム解析配置図をクリックします。

ボリューム解析配置図の作図表現(部材表現) の「計算建物」タブで、「建物高さ符号」の「作 図する」が ON になっている必要があります。 また、作図表現(部材表現)の「敷地境界・地 盤」タブで、「表示種別」が「平均地盤」になっ ている必要があります。

![](_page_48_Picture_7.jpeg)

![](_page_48_Picture_8.jpeg)

日影形状算定表<br>| (1) 表タイプや条件の設定によって、下図のような表になります。  $\frac{33200}{27000}$ 受影面の影の長  $\frac{1}{\frac{1}{2}+\frac{1}{2}+\frac{1}{2}}$  , associated by  $\frac{1}{2}$  , associated by  $\frac{1}{2}$ - 受影面<br>- 受影面緩和高<br>- 平均地盤面 【Type1】 A30... 用途地域を作図する 用途地域 受影面 作業<mark>界<br>- 学科を拡かちの高さを示す</mark><br>- 受影面からの高さを示す 支影曲<br>受影面緩和高<br>平均地盤面  $\frac{0}{0}$   $\frac{5}{3}$ 受影面の高さを作図する【Type2】 ...........

8 設定を確認して「OK」をクリックします。

4 右図のように配置します。

### A2-3 天空図

### 天空率判定表を配置する

- **●「A-3 用紙」タブをクリックします。**
- ●「ボリューム解析」メニューから「天空率 判定表」を選びます。
- 6 「一括作成」をクリックします。
- 4 右図のように配置します。
- ※ ここでは、ボリューム解析配置図による天 空算定ポイント図は配置済みとします。 <sup>4</sup>

![](_page_49_Picture_8.jpeg)

### 天空図を配置する

- 「ボリューム解析」メニューから「天空図」 を選びます。
- 2 「列折り返し数」を「14」に変更します。
- 「作図表現」をクリックして、「斜線天空計 算タブの天空率設定を使う」を OFF、「建 物を包絡」を ON にします。
- 4「範囲指定」をクリックします。

![](_page_49_Picture_14.jpeg)

![](_page_49_Figure_15.jpeg)

6 天空図を作成する算出点がすべて含まれ るように範囲を指定します。

#### A2 図面の配置

![](_page_50_Picture_1.jpeg)

![](_page_50_Picture_2.jpeg)

![](_page_50_Picture_3.jpeg)

### 天空算定図を配置する

- **●「A-4 用紙」タブをクリックします。**
- ●「ボリューム解析」メニューから「天空算 定図」を選びます。
- 「作図表現」をクリックして、「斜線天空計 算タブの天空率設定を使う」を OFF、「建 物を包絡」を ON にします。
- 4 「範囲指定」をクリックします。

![](_page_51_Picture_6.jpeg)

天空算定因 静医指定

。<br>- 作図範囲指定   $\begin{array}{ccccc} & & & \text{I} & \times \\ & & & \text{I} & \times \\ \text{A} & \text{A} & \text{A} & \text{B} & \text{B} \\ \end{array}$ 

天空算定図を作成する算出点(ここでは [A1]) をクリックします。

![](_page_51_Figure_8.jpeg)

6 右図のように配置します。

キャンセル

![](_page_52_Picture_1.jpeg)

天空率算出点(ここでは「A1」)をクリッ クします。

アイソメ図」を選びます。

2 「範囲指定」をクリックします。

4 図面を作成する範囲を指定します。

6 右図のように配置します。

![](_page_52_Figure_5.jpeg)